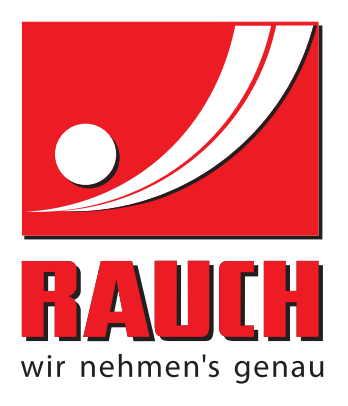

# MANUALE DI ISTRUZIONI

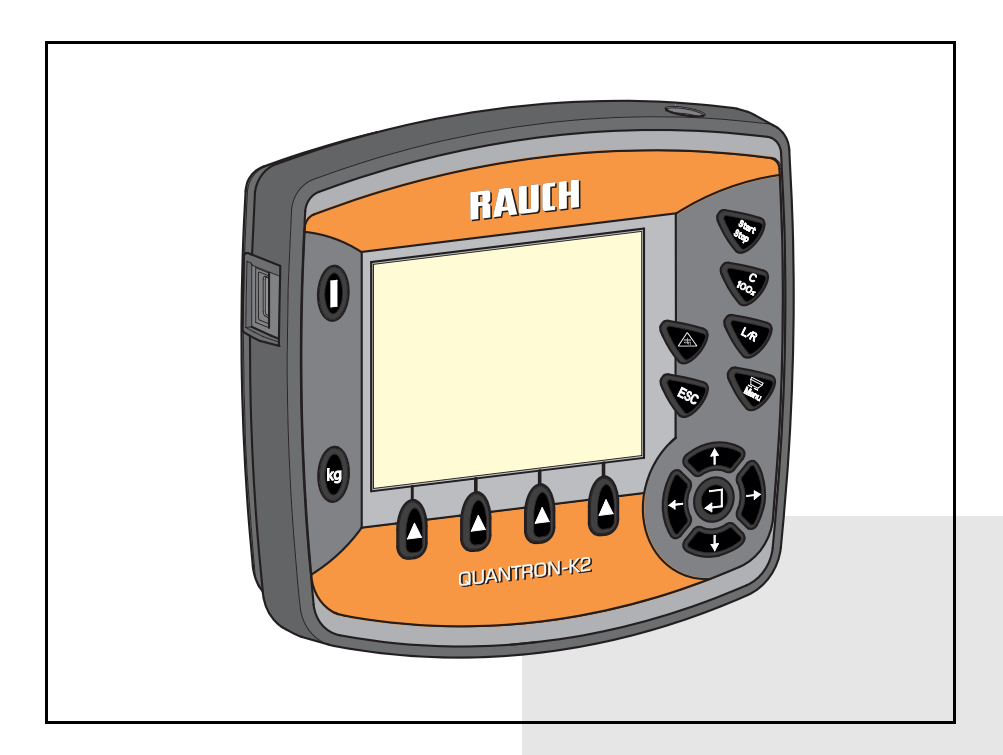

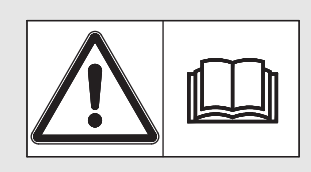

# **Leggere attentamente prima della messa in campo!**

# Conservare per ogni futuro impiego!

Questo manuale d'uso e di montaggio è parte costituente della macchina. I fornitori di macchine nuove ed usate sono tenuti a documentare per iscritto che il manuale d'uso e di montaggio è stato fornito insieme alla macchina e consegnato al cliente.

*QUANTRON-K2* N-MONANTAN

Istruzioni originali 5901416-**b**-it-0215

# <span id="page-1-0"></span>**Prefazione**

Gentile cliente,

con l'acquisto dell'**unità di comando** QUANTRON-K2 per lo spanditore per servizio invernale ha dimostrato fiducia verso il nostro prodotto. Molte grazie! Intendiamo corrispondere la Sua fiducia. Lei ha acquistato un'**unità di comando** efficiente e affidabile. Se tuttavia dovessero presentarsi problemi inattesi: il nostro Servizio clienti è sempre a Sua disposizione.

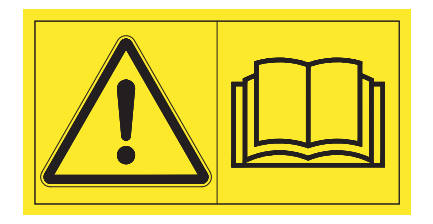

**Prima della messa in funzione, La preghiamo di leggere attentamente il presente manuale d'uso e il manuale d'uso dellospanditore per servizio invernale e di osservarne le avvertenze.** Il manuale d'uso spiega chiaramente l'impiego e fornisce utili avvertenze su uso, manutenzione e cura.

Nel presente manuale possono anche essere descritte attrezzature che non fanno parte della dotazione della Sua unità di comando.

La informiamo che, per eventuali danni derivanti da un utilizzo errato o non conforme all'uso previsto, non sarà possibile accettare richieste di sostituzione in garanzia.

# **AVVISO**

**Verificare il numero di serie dell'unità di comando e della macchina.** 

L'unità di comando QUANTRON-K2 viene calibrata in fabbrica per lo spanditore per servizio invernale con cui è stata consegnata. Non può essere collegata a un altro spanditore per servizio invernale, se non viene prima ricalibrata.

Indicare sempre questi dati quando si ordinano pezzi di ricambio o accessori da installare o quando si devono comunicare degli inconvenienti.

Tipo Numero di serie Anno di costruzione

# <span id="page-1-1"></span>**Miglioramenti tecnici**

**Ci impegniamo costantemente per migliorare i nostri prodotti. Pertanto ci riserviamo il diritto di apportare senza preavviso sulle nostre macchine tutti i miglioramenti e le modifiche che giudicheremo necessari, senza l'obbligo che gli stessi debbano essere apportati alle macchine già vendute precedentemente.**

Saremo lieti di rispondere a sue eventuali domande.

Cordiali saluti

RAUCH

Landmaschinenfabrik GmbH

# **[Prefazione](#page-1-0)**

[Miglioramenti tecnici](#page-1-1)

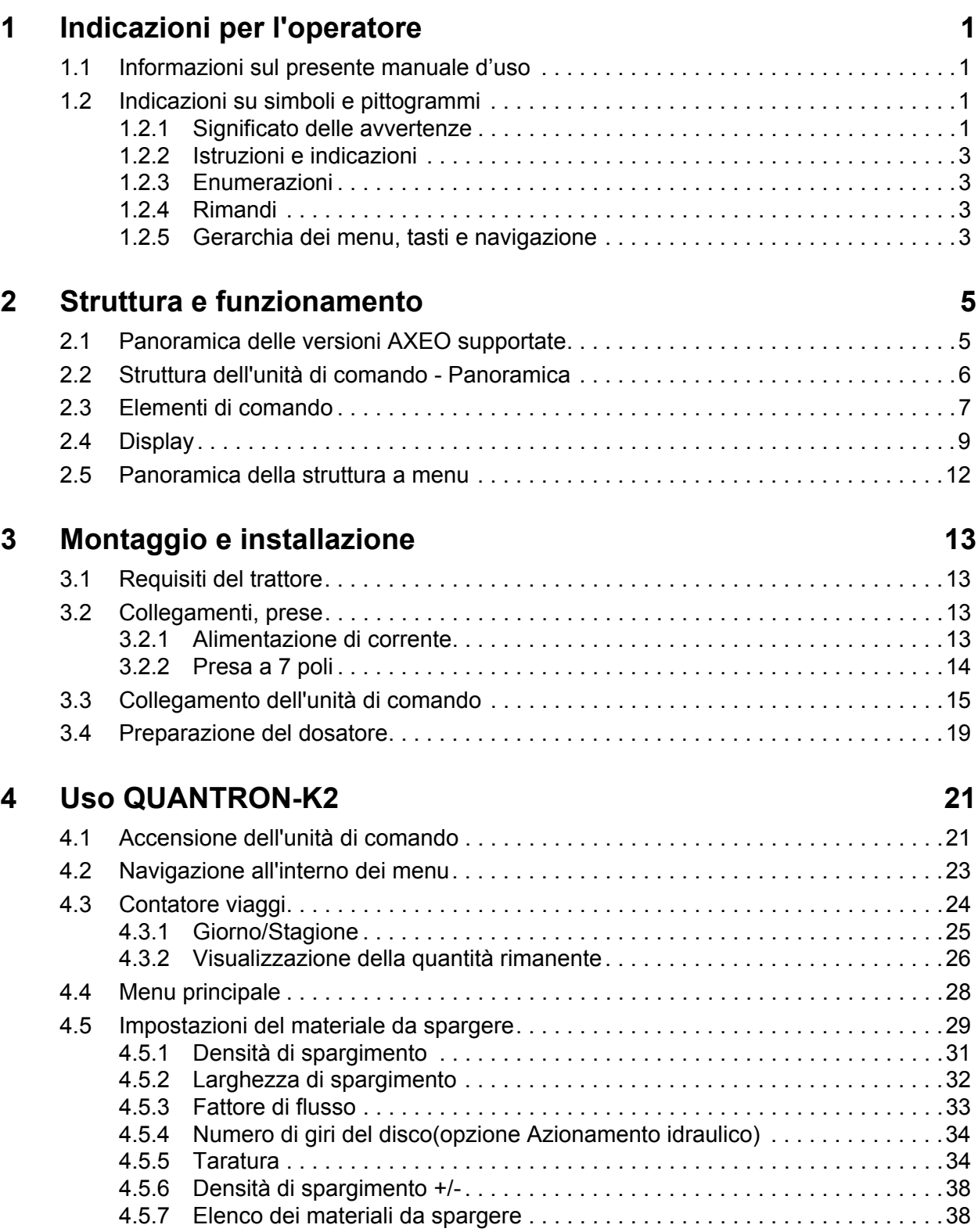

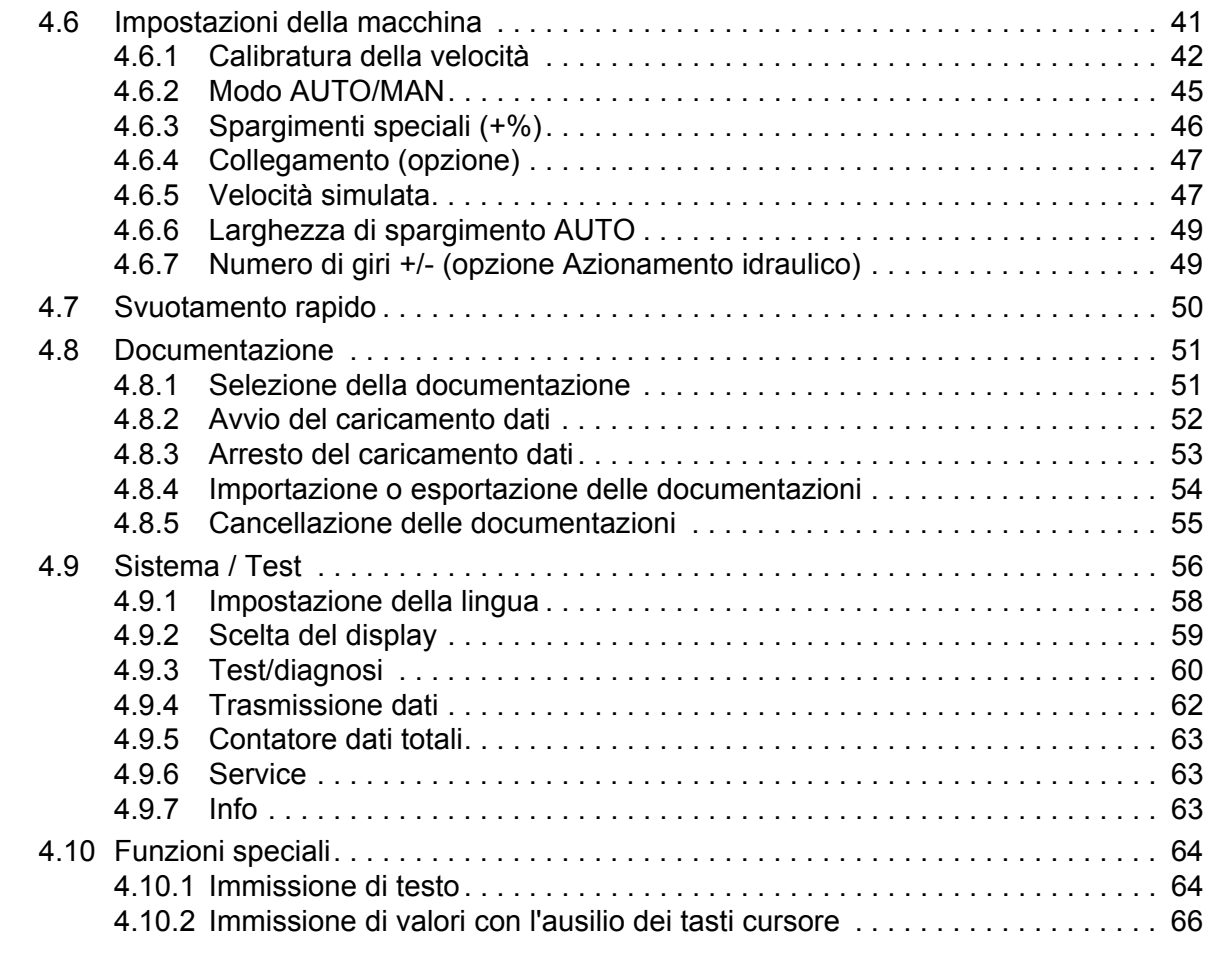

# **5 Operazioni di spargimento con l'unità di comando [QUANTRON-K2 67](#page-72-0)**

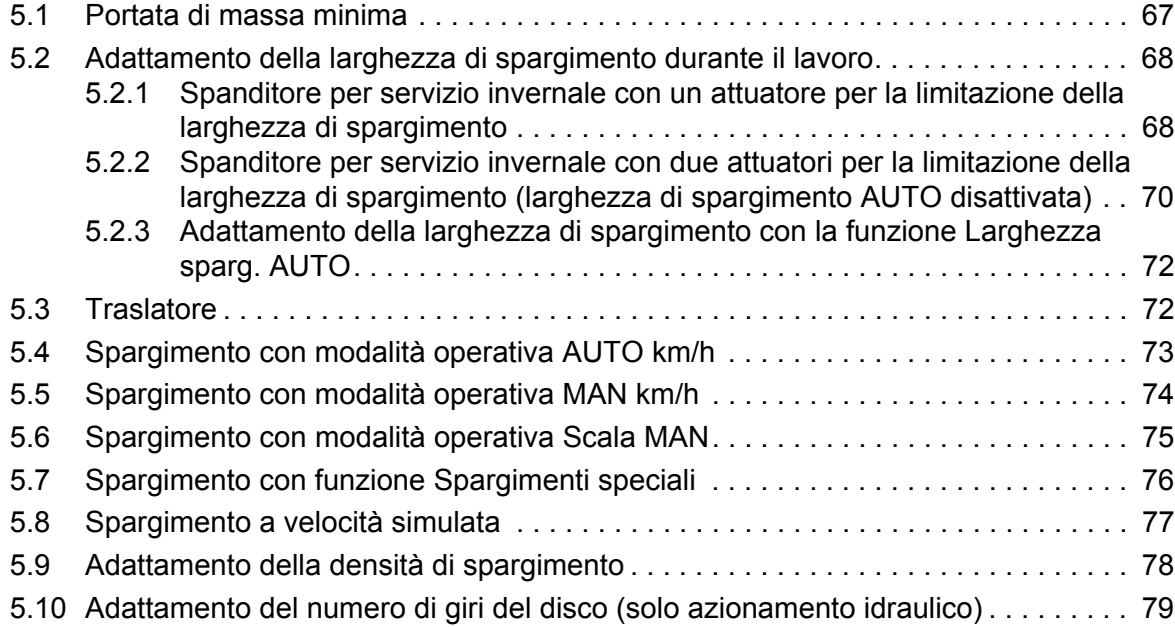

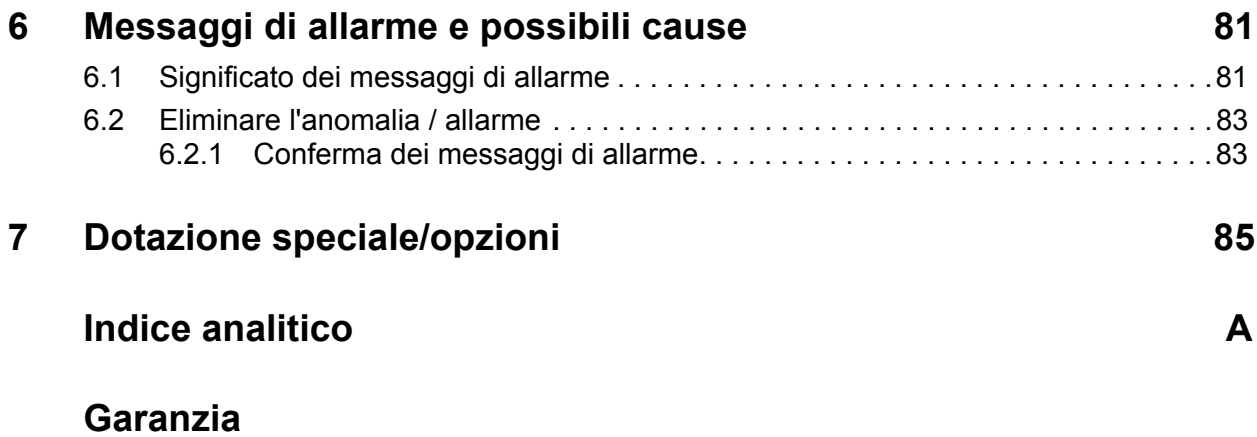

# <span id="page-6-0"></span>**1 Indicazioni per l'operatore**

# <span id="page-6-1"></span>**1.1 Informazioni sul presente manuale d'uso**

Il presente manuale d'uso è **parte integrante** dell'unità di comando **QUANTRON-K2**.

Il manuale d'uso comprende importanti avvertenze per l'**uso sicuro**, **corretto** ed economico, nonché per la **manutenzione** dell'unità di comando. Il loro rispetto aiuta a **evitare pericoli**, spese di riparazione e tempi di fermo e ad aumentare l'affidabilità e la durata della macchina.

Il manuale d'uso fa parte della macchina. L'intera documentazione deve essere conservata a portata di mano sul luogo di utilizzo dell'unità di comando (per es. nel trattore).

Il manuale d'uso non sostituisce la Vostra **responsabilità personale** in qualità di gestore e operatore dell'unità di comando QUANTRON-K2.

L'unità di comando QUANTRON-K2 è corredata da un breve manuale d'uso. Qualora questo non fosse compreso nella fornitura, mettetevi in contatto con noi.

# <span id="page-6-2"></span>**1.2 Indicazioni su simboli e pittogrammi**

#### <span id="page-6-3"></span>**1.2.1 Significato delle avvertenze**

In questo manuale d'uso le avvertenze sono classificate in base alla gravità del pericolo e alla probabilità che esso si verifichi.

I segnali di pericolo evidenziano pericoli strutturalmente inevitabili che possono derivare dall'uso della macchina. Le avvertenze sono strutturate come segue:

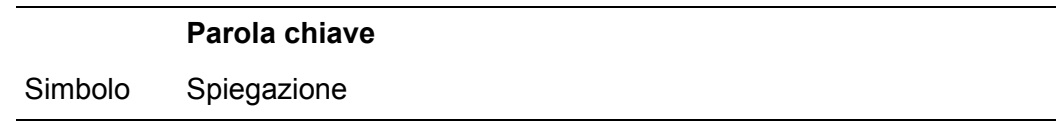

# **Esempio**

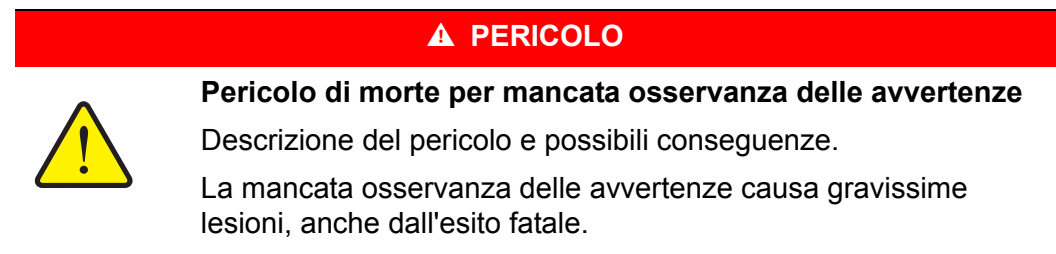

**Provvedimenti per evitare il pericolo.** 

#### **Livelli di pericolo delle avvertenze**

Il livello di pericolo è contrassegnato da una parola chiave. I livelli di pericolo sono classificati come segue:

### **A PERICOLO**

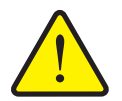

Questa avvertenza segnala un pericolo immediato per la salute e l'incolumità delle persone.

La mancata osservanza delle avvertenze causa gravissime lesioni, anche dall'esito fatale.

▶ Osservare assolutamente le misure descritte per evitare questo pericolo.

#### **A** AVVERTENZA

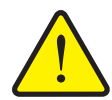

**Tipo e fonte del pericolo**

**Tipo e fonte del pericolo**

**Tipo e fonte del pericolo**

Questa avvertenza segnala una situazione potenzialmente pericolosa per la salute delle persone.

La mancata osservanza di questa avvertenza causa gravi lesioni.

▶ Osservare assolutamente le misure descritte per evitare questo pericolo.

#### **A ATTENZIONE**

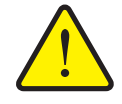

Questa avvertenza segnala una situazione potenzialmente pericolosa per la salute delle persone o che può causare danni agli oggetti e all'ambiente.

La mancata osservanza di queste avvertenze può portare a lesioni o danni al prodotto e all'ambiente.

▶ Osservare assolutamente le misure descritte per evitare questo pericolo.

#### *AVVISO*

Le avvertenze generali contengono suggerimenti e informazioni particolarmente utili, ma nessun avvertimento sui pericoli.

# <span id="page-8-0"></span>**1.2.2 Istruzioni e indicazioni**

Le azioni che l'operatore deve eseguire sono presentate sotto forma di elenco numerato.

- **1.** Istruzione fase 1
- **2.** Istruzione fase 2

Le indicazioni che riguardano una sola fase non vengono numerate. Lo stesso vale per le operazioni il cui ordine di esecuzione non è tassativamente prescritto.

Queste istruzioni sono precedute da un punto:

• Istruzione per un'operazione

#### <span id="page-8-1"></span>**1.2.3 Enumerazioni**

Le enumerazioni senza un ordine vincolante sono rappresentate come elenco puntato (livello 1) e trattini (livello 2):

- Caratteristica A
	- Punto A
	- Punto B
- Caratteristica B

## <span id="page-8-2"></span>**1.2.4 Rimandi**

Rimandi ad altri punti del testo presenti nel documento sono rappresentati con numero di paragrafo/capitolo, titolo e numero di pagina:

**Esempio**: Vedere anche il capitolo 3: Sicurezza, Pagina 5.

Rimandi ad altri documenti sono rappresentati come avvertenza o indicazione, senza capitolo o numero di pagina preciso:

 **Esempio**: Rispettare le indicazioni del manuale del costruttore dell'albero cardanico.

#### <span id="page-8-4"></span><span id="page-8-3"></span>**1.2.5 Gerarchia dei menu, tasti e navigazione**

I **menu** sono rappresentati come voci elencate nella finestra **Menu principale**.

Nei menu sono elencati **sottomenu o voci di menu** nei quali è possibile effettuare le impostazioni (liste di selezione, immissione di testo o numeri, avvio di funzioni).

I diversi menu e tasti dell'unità di comando sono rappresentati in **grassetto**:

Selezionare il sottomenu evidenziato premendo il **pulsante Enter**.

La gerarchia e il percorso per accedere alla voce di menu desiderata sono indicati con una **>** (freccia) tra il menu e la voce o le varie voci di menu:

- **Sistema/ Test > Test/diagnosi> Tensione** significa che la voce del menu **Tensione** è accessibile mediante **Sistema / Test** e la voce del menu **Test/diagnosi**.
	- La freccia **>** corrisponde alla conferma fornita con il **pulsante Enter**.

# <span id="page-10-0"></span>**2 Struttura e funzionamento**

# <span id="page-10-1"></span>**2.1 Panoramica delle versioni AXEO supportate**

- AXEO 2.1 Q
- AXEO 2.1 Q-100
- AXEO 2.1 Q-100 HC
- AXEO 6.1 Q
- AXEO 6.1 Q-100
- AXEO 6.1 Q-100 HC
- AXEO 18.1 Q
- AXEO 18.1 Q-200
- AXEO 18.1 Q-200 HC

# <span id="page-11-0"></span>**2.2 Struttura dell'unità di comando - Panoramica**

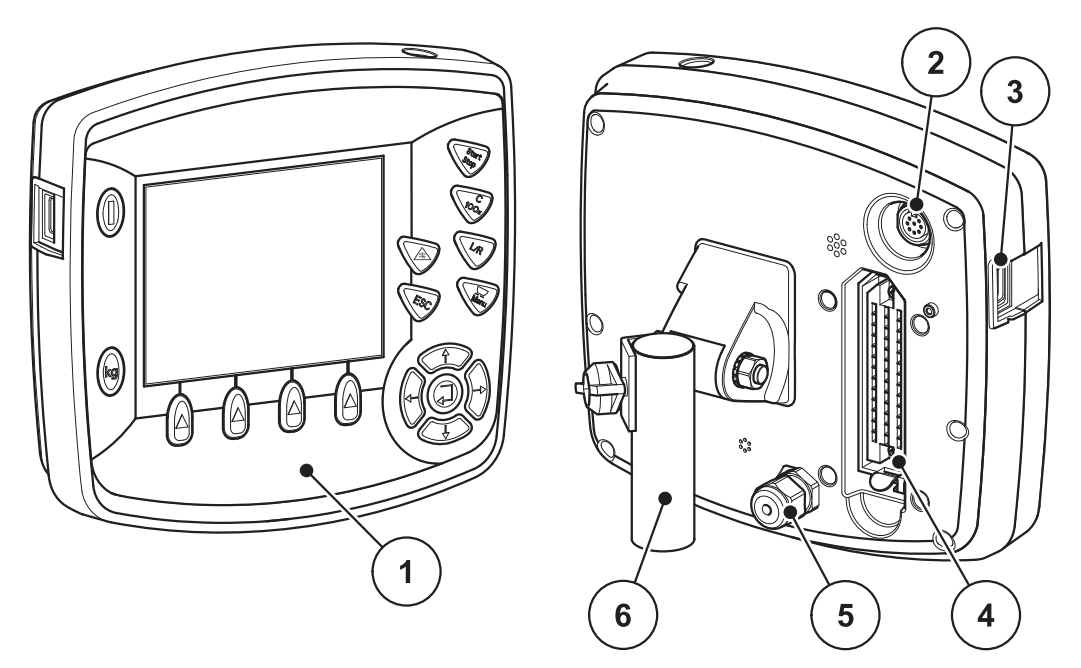

**Figura 2.1:** Unità di comando QUANTRON-K2

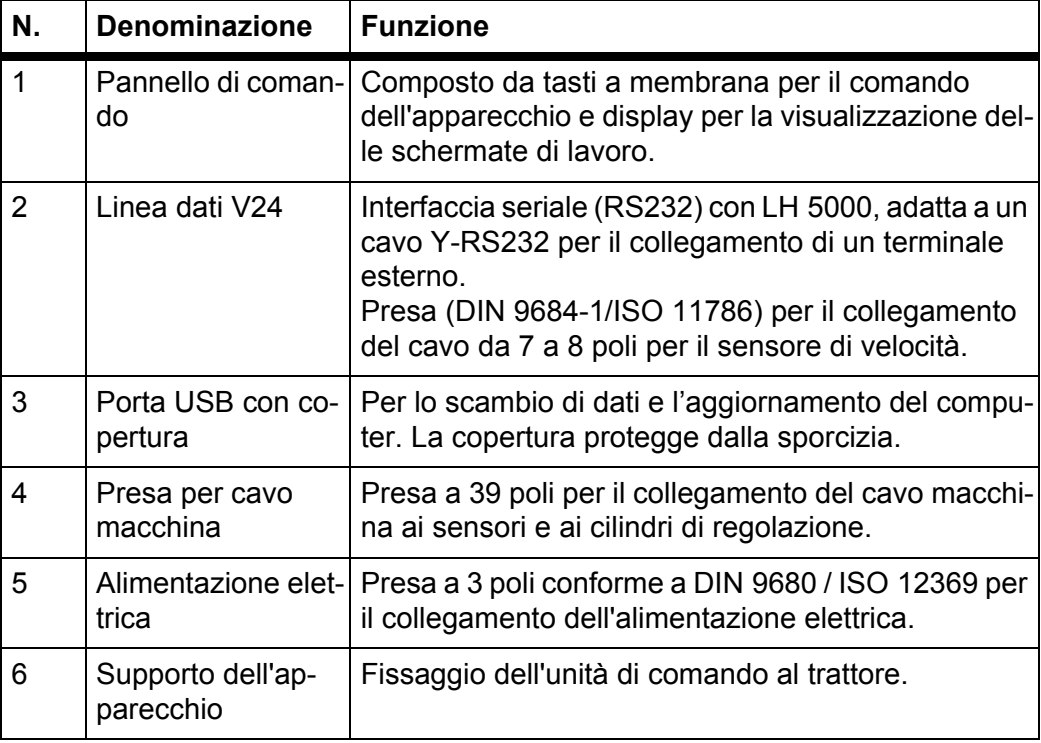

# <span id="page-12-2"></span><span id="page-12-0"></span>**2.3 Elementi di comando**

Il comando avviene mediante **17 tasti a membrana** (13 definiti fissi e 4 liberamente programmabili).

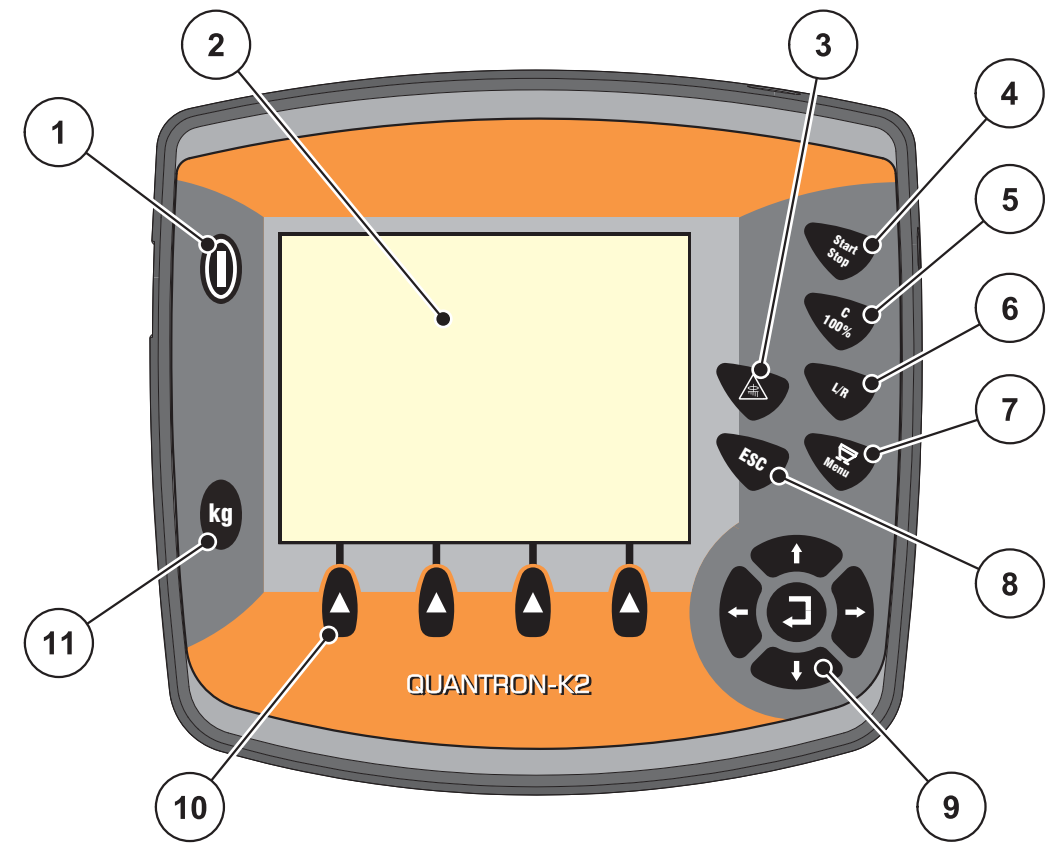

<span id="page-12-1"></span>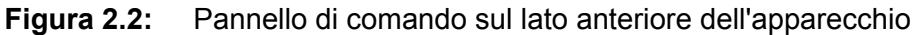

# *AVVISO*

Il manuale d'uso descrive le funzioni dell'unità di comando QUANTRON-K2 **a partire della versione software 1.00.00**.

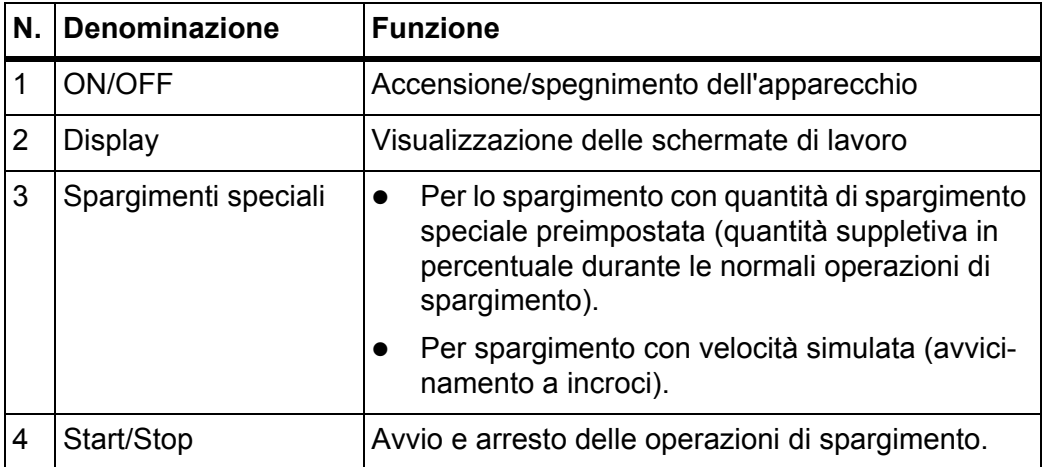

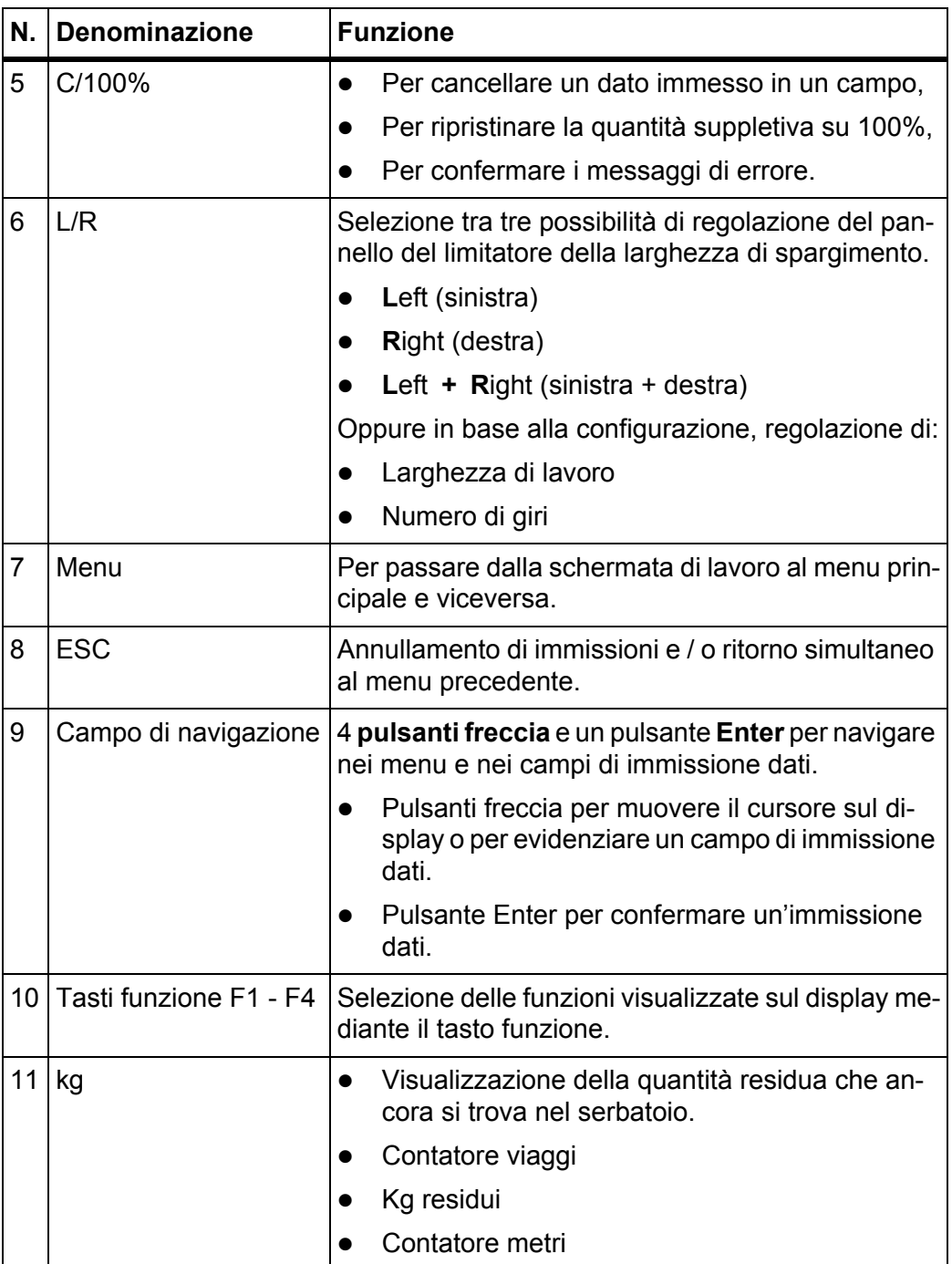

# <span id="page-14-0"></span>**2.4 Display**

Il display mostra le informazioni di stato correnti e le possibilità di selezione e immissione dati dell'unità di comando.

Le informazioni essenziali sul funzionamento dello spanditore per servizio invernale vengono visualizzate nella **schermata di lavoro**.

# **Descrizione della schermata di lavoro**

# *AVVISO*

La rappresentazione precisa della schermata di lavoro dipende dalle impostazioni selezionate, vedi capitolo [4.9.2:Scelta del display, pagina59.](#page-64-1)

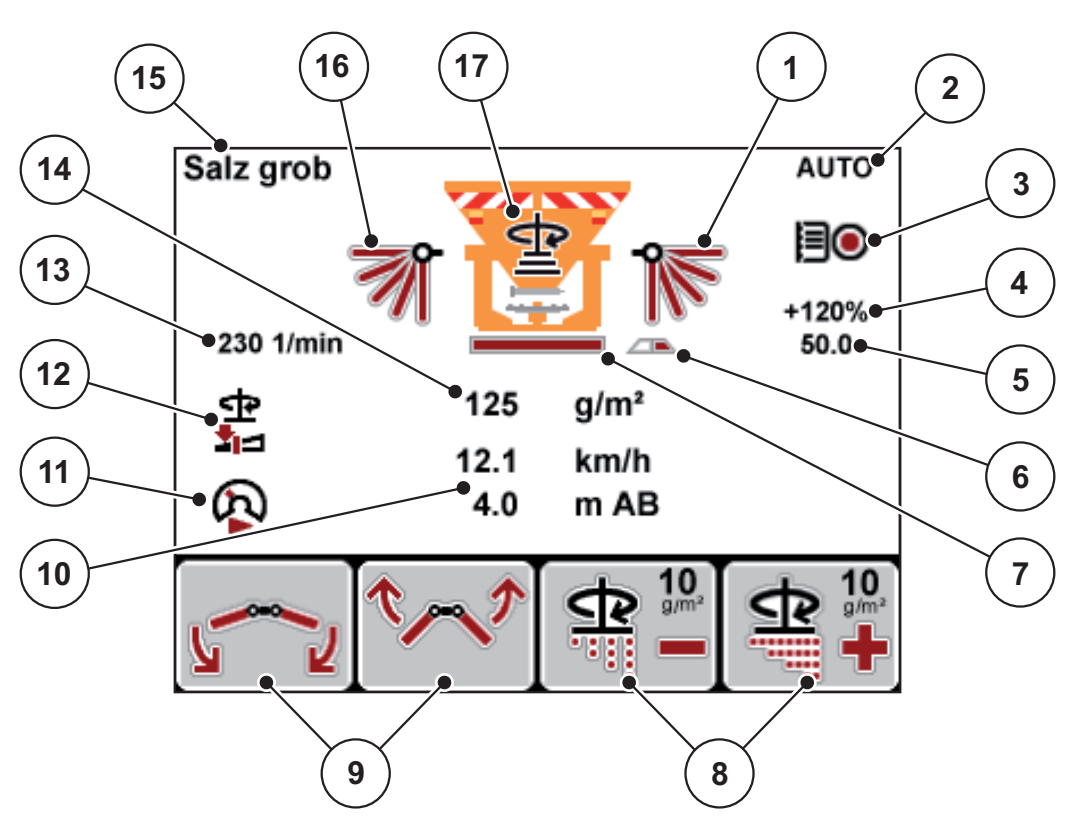

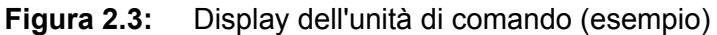

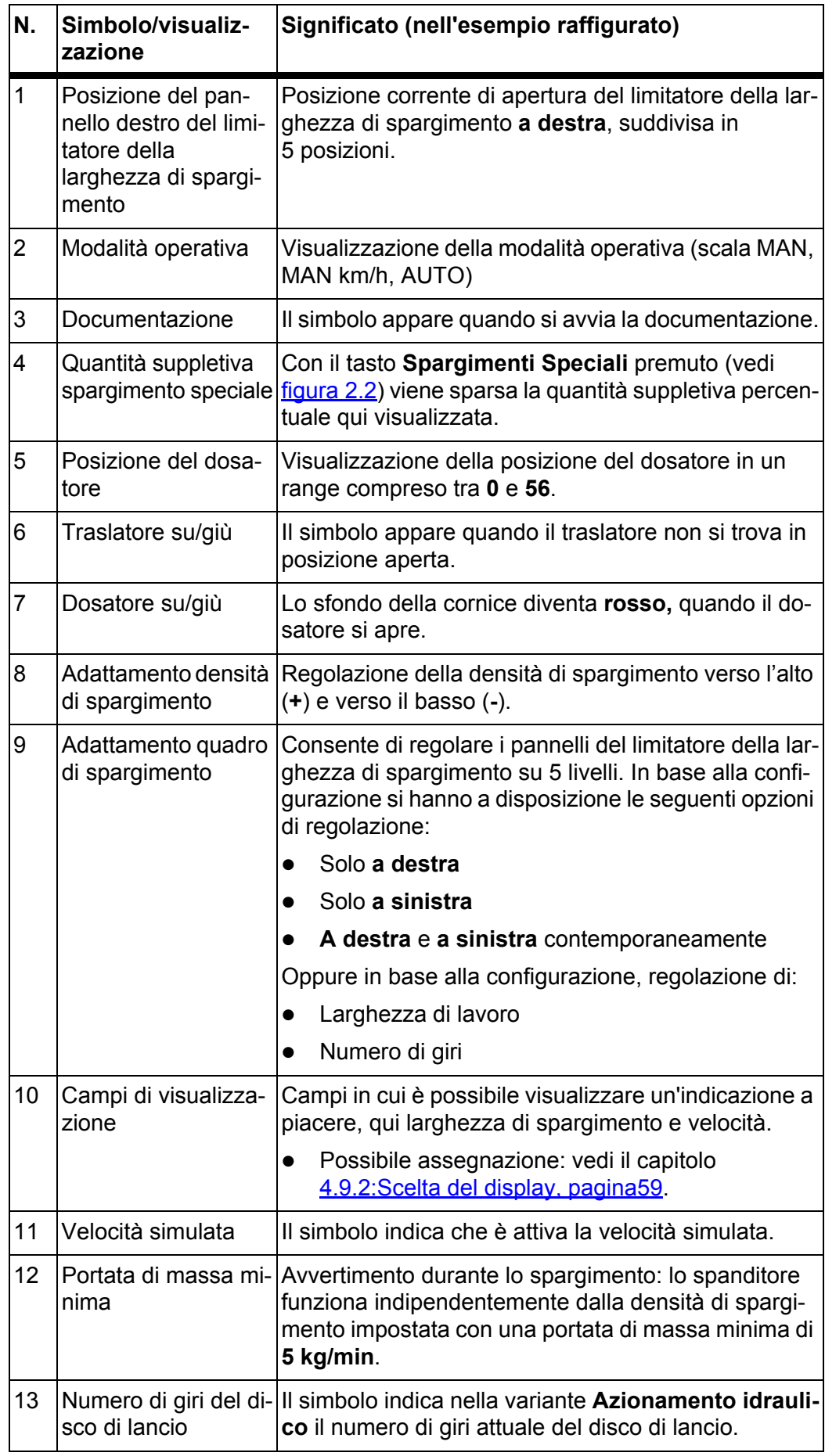

I simboli e le visualizzazioni nella schermata di lavoro hanno i seguenti significati:

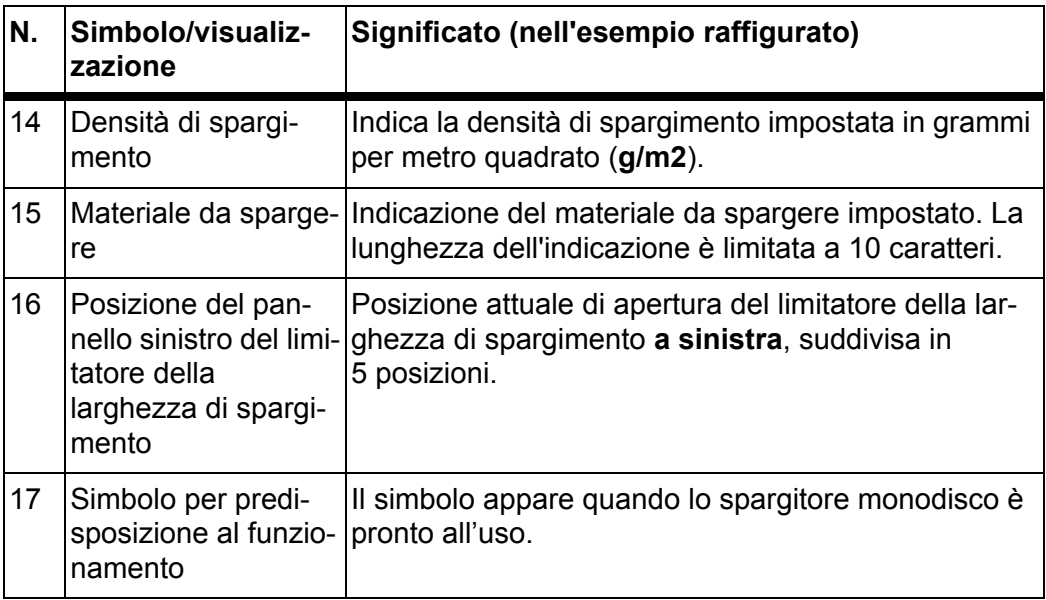

# <span id="page-17-0"></span>**2.5 Panoramica della struttura a menu**

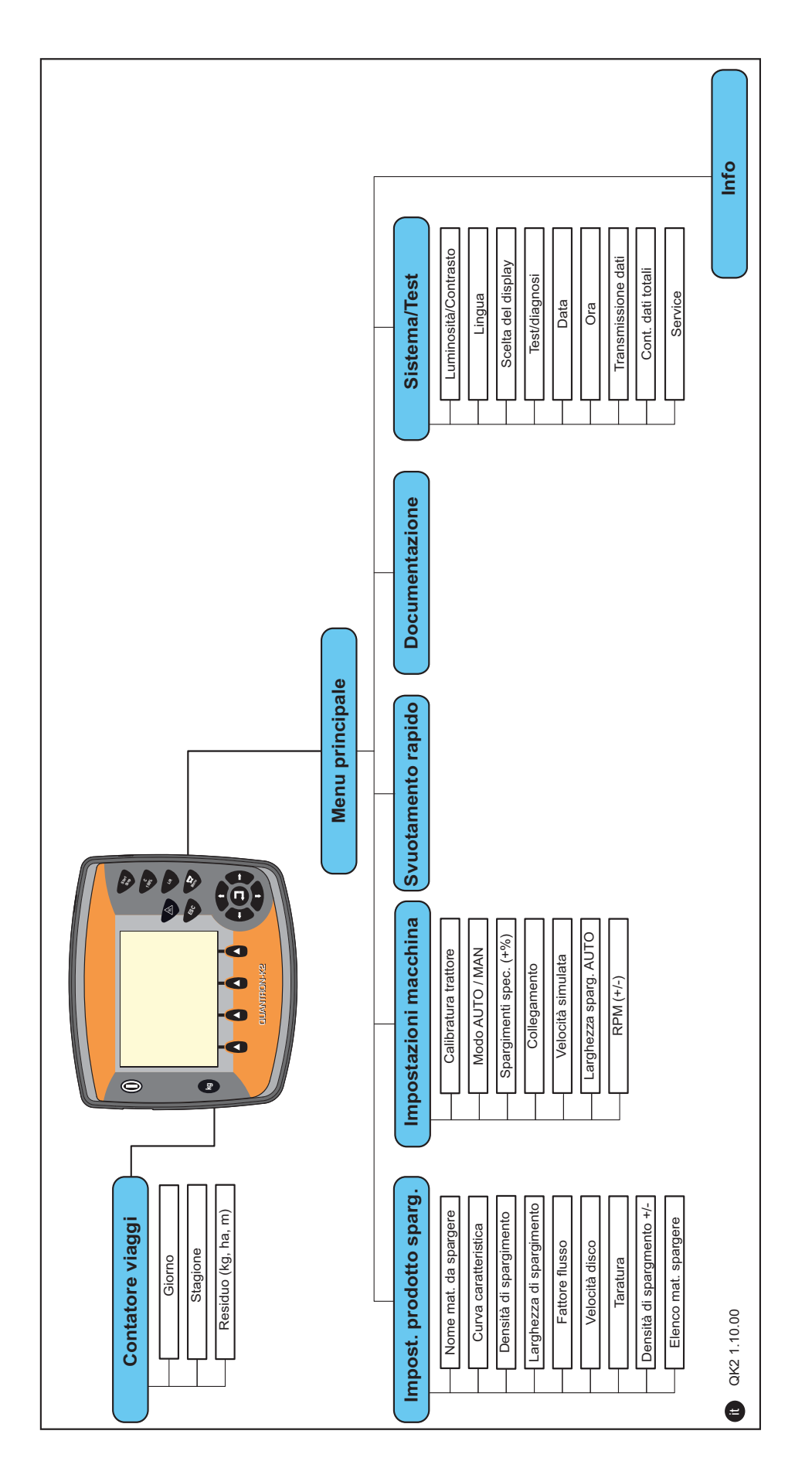

# <span id="page-18-0"></span>**3 Montaggio e installazione**

# <span id="page-18-1"></span>**3.1 Requisiti del trattore**

Prima di montare l'unità di comando, verificare se il trattore soddisfa i seguenti requisiti:

- Deve essere garantita **sempre** una tensione minima di **11 V**, anche quando sono collegate più utenze contemporaneamente (ad es. climatizzatore, luci).
	- *AVVISO*

In caso di trattori privi di trasmissione automatica impostare la velocità del veicolo mediante una corretta regolazione dei rapporti di marcia, in modo tale che corrisponda a un numero di giri alla presa di forza pari a 540 giri/min.

 Presa a 7 poli (DIN 9684-1/ISO 11786). L'unità di comando riceve l'impulso per la velocità di marcia attuale tramite questa presa.

*AVVISO*

La presa a 7 poli per il trattore e il sensore di velocità di marcia sono disponibili come kit di montaggio supplementare (opzione), vedi capitolo Equipaggiamento speciale.

# <span id="page-18-2"></span>**3.2 Collegamenti, prese**

# <span id="page-18-3"></span>**3.2.1 Alimentazione di corrente**

Mediante la presa di alimentazione a 3 poli (DIN 9680/ISO 12369) ), il trattore fornisce corrente all'unità di comando.

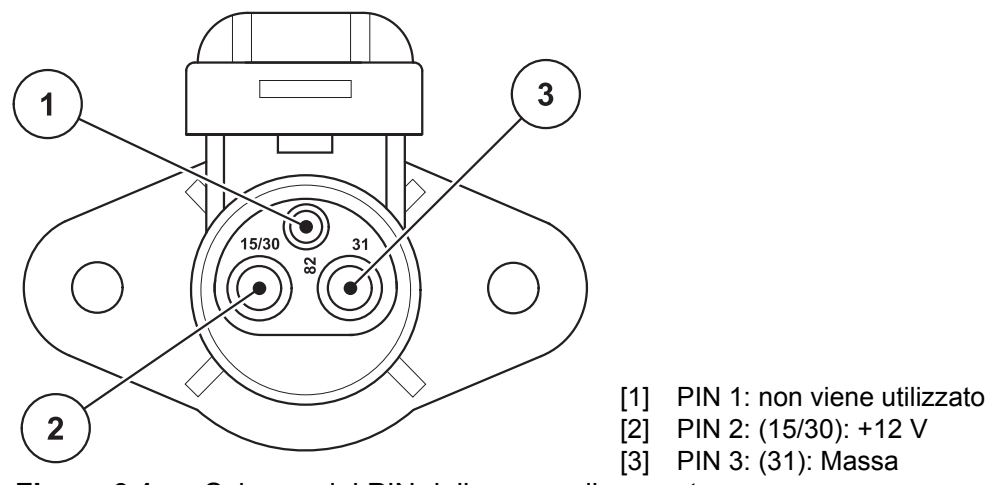

**Figura 3.1:** Schema dei PIN della presa di corrente

# <span id="page-19-0"></span>**3.2.2 Presa a 7 poli**

Mediante la presa a 7 poli (DIN 9684-1/ISO 11786), l'unità di comando riceve gli impulsi per la velocità di marcia attuale. A tale scopo si collega alla presa il cavo a 7/ 8 poli (accessorio) del sensore di velocità di marcia.

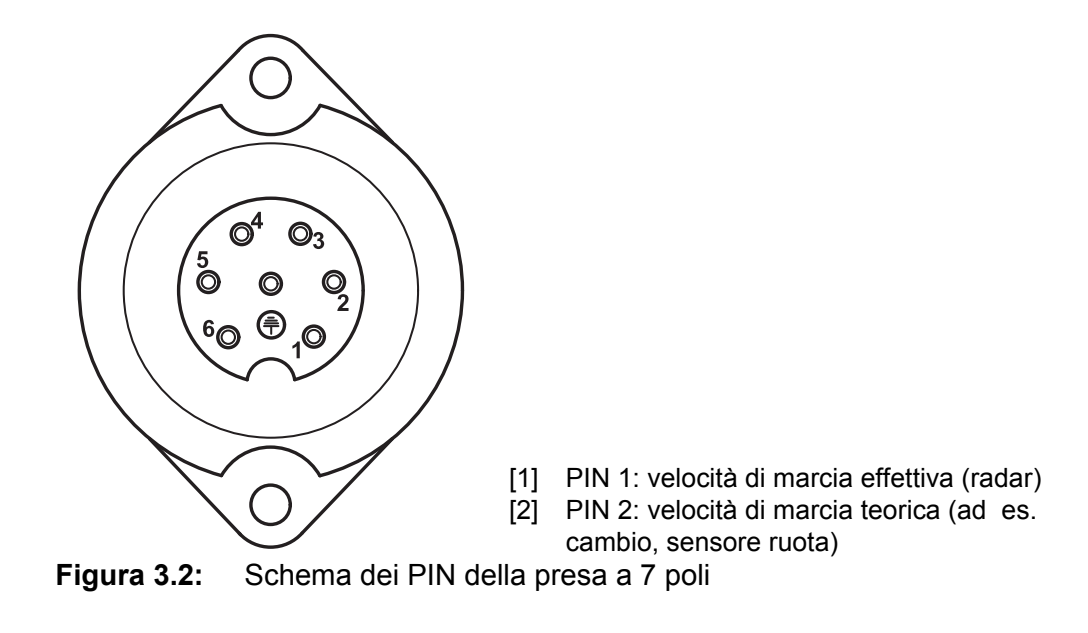

# <span id="page-20-1"></span><span id="page-20-0"></span>**3.3 Collegamento dell'unità di comando**

# *AVVISO*

#### **Prestare attenzione al numero della macchina**

L'unità di comando QUANTRON-K2 viene calibrata in fabbrica per lo spanditore per servizio invernale con cui è stata consegnata.

#### **Collegare l'unità di comando unicamente al corrispondente spanditore per servizio invernale.**

La modalità di collegamento dell'unità di comando allo spanditore per servizio invernale varia a seconda della dotazione. Sono disponibili i seguenti schemi di collegamento:

- collegamento standard a [pagina 16](#page-21-0),
- collegamento al sensore ruota su [pagina 17,](#page-22-0)
- collegamento al sensore ruota e all'alimentazione di corrente tramite blocco di accensione su [pagina 18.](#page-23-0)

Eseguire le varie fasi nella seguente sequenza.

- Scegliere un luogo adatto nella cabina del trattore (nel **campo visivo del guidatore**), su cui fissare l'unità di comando.
- Fissare l'unità di comando con l'apposito **supporto** all'interno della cabina del trattore.
- Collegare l'unità di comando alla presa a 7 poli o al sensore di velocità di marcia (secondo la dotazione, vedi da [figura 3.3](#page-21-1) a [figura 3.5\)](#page-23-1).
- Collegare l'unità di comando con il cavo macchina a 39 poli agli attuatori della macchina.
- Collegare l'unità di comando alla presa a 3 poli dell'alimentazione di corrente del trattore.

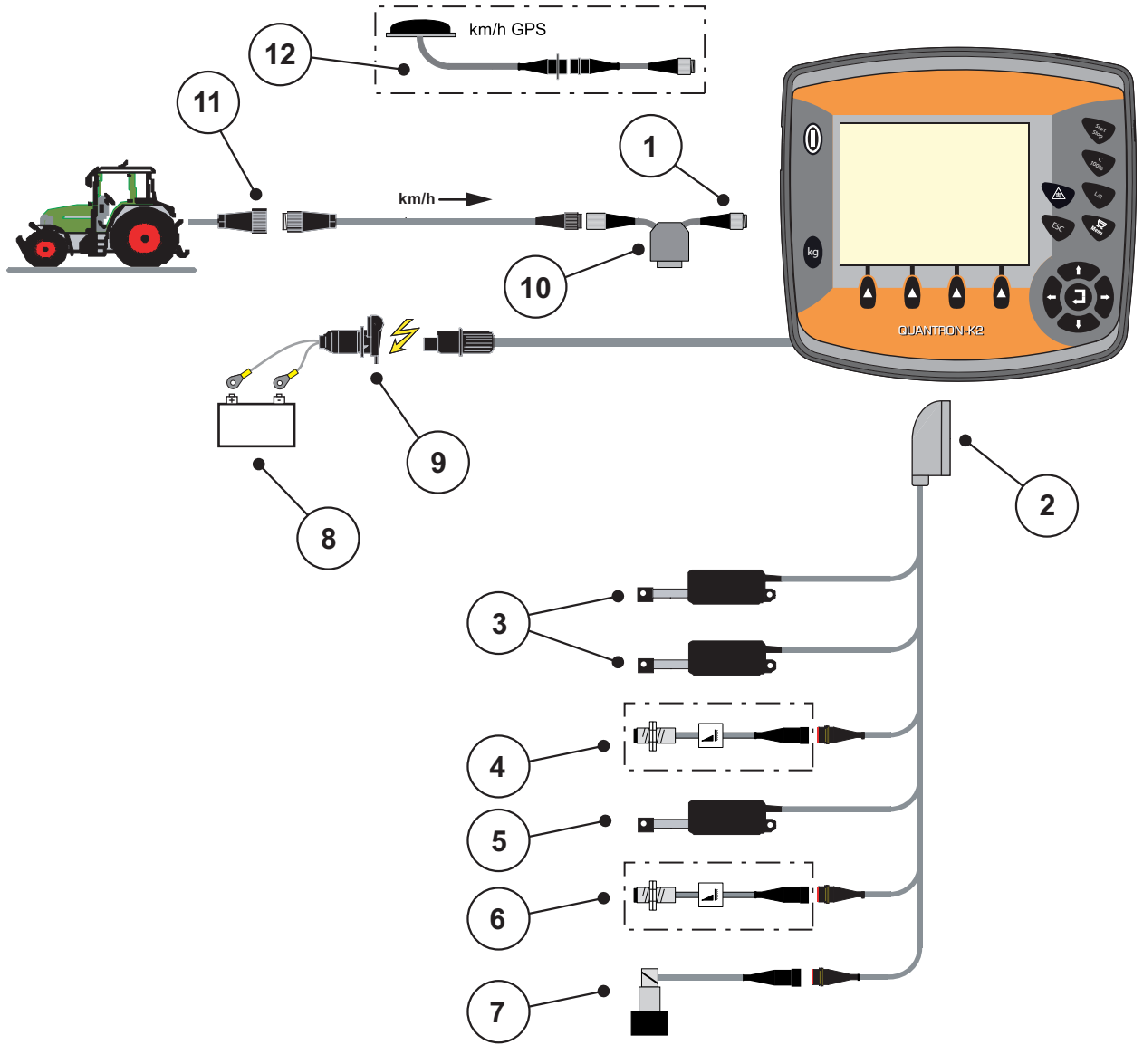

<span id="page-21-0"></span>**Schema dei collegamenti standard:**

<span id="page-21-1"></span>**Figura 3.3:** Schema dei collegamenti QUANTRON-K2 (standard)

- [1] Interfaccia seriale RS232, presa a 8 poli
- [2] Connettore macchina a 39 poli
- [3] Attuatori limitatore della larghezza di spargimento (opzione EFQ-GT o EFG-GE)
- [4] Sensore traslatore
- [5] Attuatore dosatore
- [6] Sensore numero di giri del disco di lancio (opzione Azionamento idraulico)
- [7] Valvola proporzionale (opzione Azionamento idraulico)
- [8] Batteria
- [9] Presa a 3 poli conforme a DIN 9680/ISO 12369
- [10] Opzione cavo a Y (interfaccia RS232 da 24 V per supporto di memorizzazione)
- [11] Presa a 7 poli conforme a DIN 9684
- [12] Opzione (cavo GPS e ricevitore)

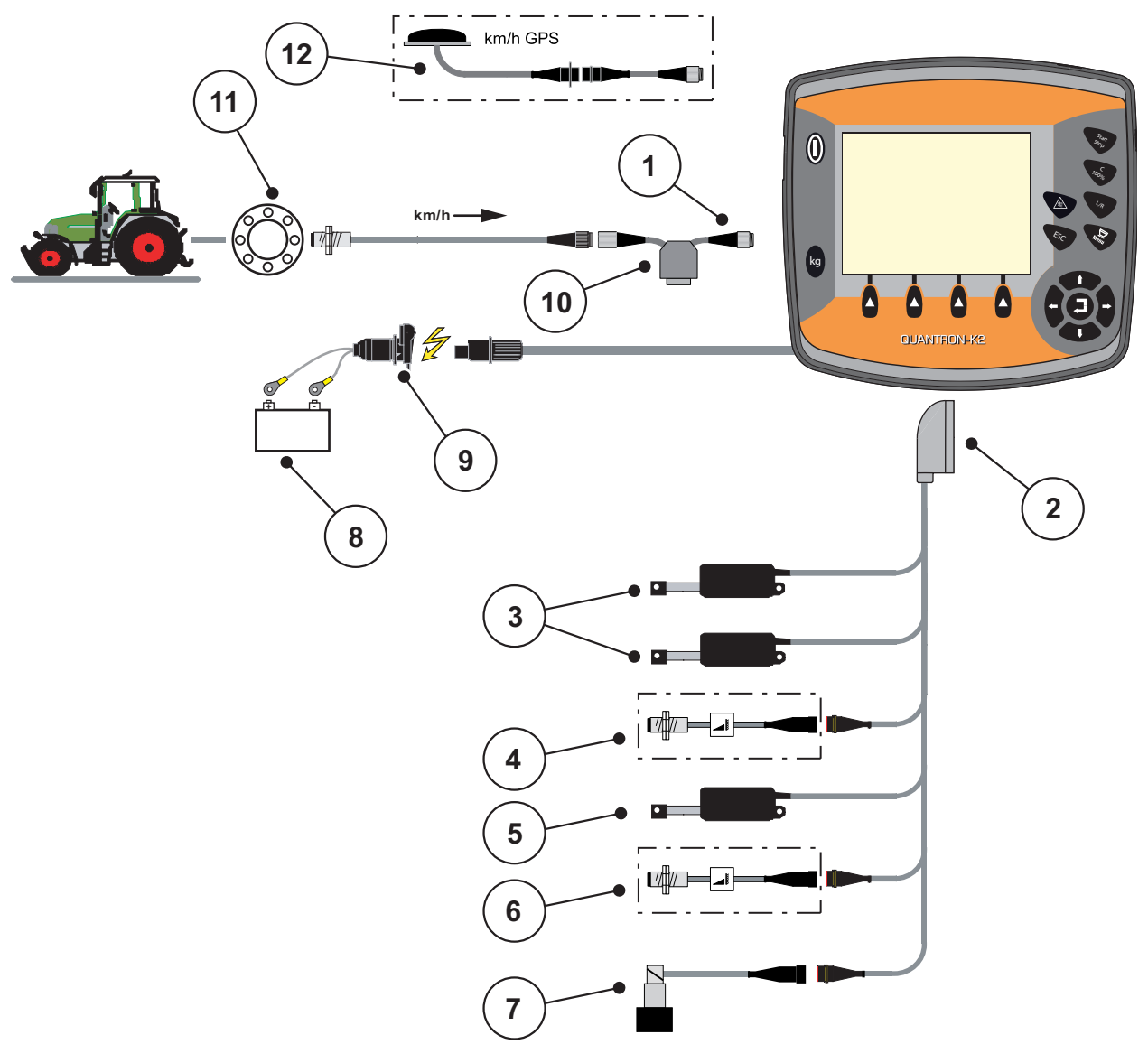

<span id="page-22-0"></span>**Schema dei collegamenti del sensore ruota:**

**Figura 3.4:** Schema dei collegamenti QUANTRON-K2 (sensore ruota)

- [1] Interfaccia seriale RS232, presa a 8 poli
- [2] Attuatori limitatore della larghezza di spargimento
- [3] Attuatori limitatore della larghezza di spargimento (opzione EFQ-GT o EFG-GE)
- [4] Sensore traslatore
- [5] Attuatore dosatore
- [6] Sensore numero di giri del disco di lancio (opzione Azionamento idraulico)
- [7] Valvola proporzionale (opzione Azionamento idraulico)
- [8] Batteria
- [9] Presa a 3 poli conforme a DIN 9680 / ISO 12369
- [10] Opzione: cavo a Y (interfaccia RS232 da 24 V per supporto di memorizzazione)
- [11] Sensore di velocità di marcia
- [12] Opzione: Cavo GPS e ricevitore

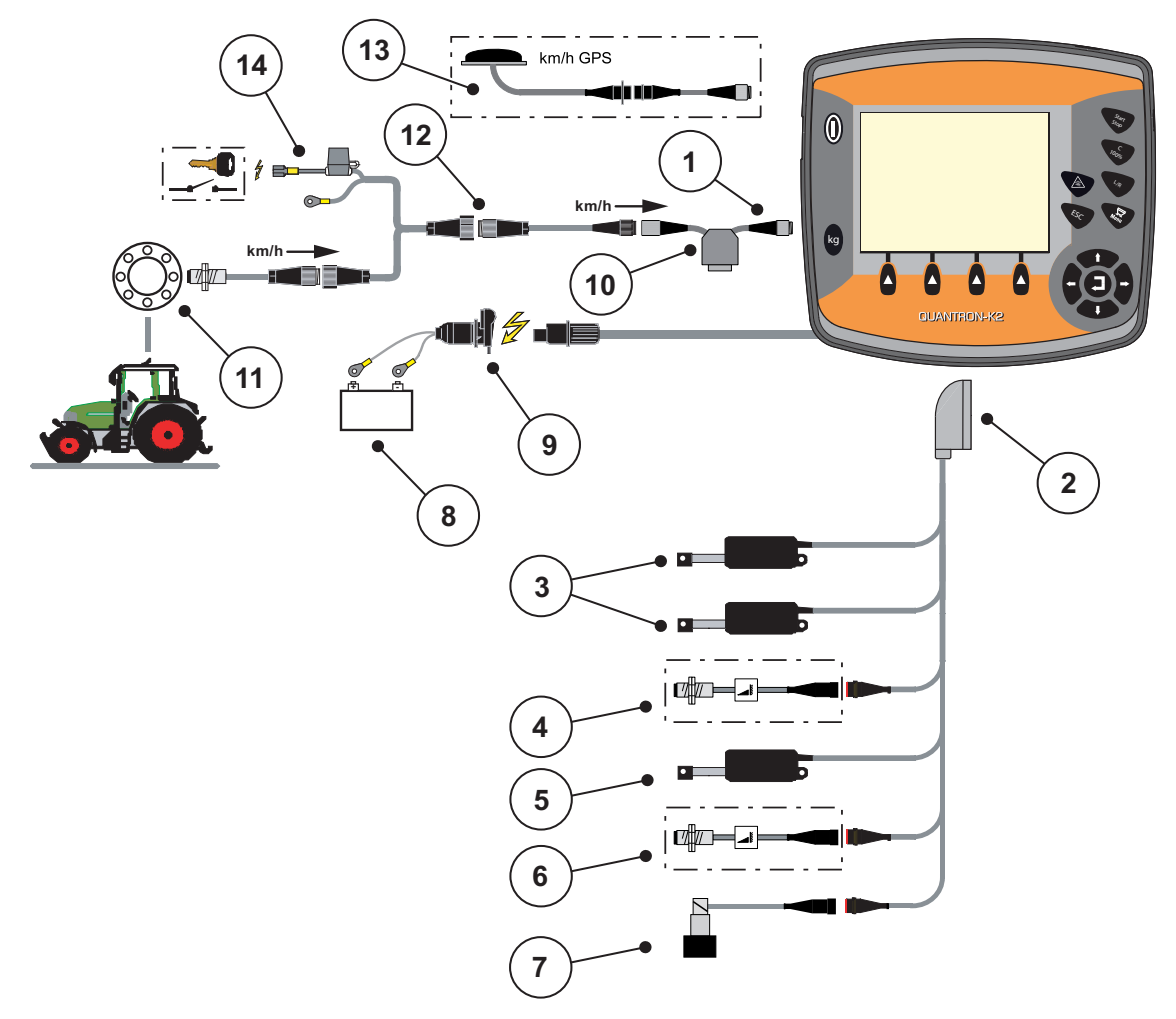

<span id="page-23-0"></span>**Schema dei collegamenti: alimentazione di corrente tramite blocco di accensione**

- <span id="page-23-1"></span>**Figura 3.5:** Schema dei collegamenti QUANTRON-K2 (alimentazione di corrente tramite blocco di accensione)
- [1] Interfaccia seriale RS232, presa a 8 poli
- [2] Connettore macchina a 39 poli
- [3] Attuatori limitatore della larghezza di spargimento (opzione EFQ-GT o EFG-GE)
- [4] Sensore traslatore
- [5] Attuatore dosatore
- [6] Sensore numero di giri del disco di lancio (opzione Azionamento idraulico)
- [7] Valvola proporzionale (opzione Azionamento idraulico)
- [8] Batteria
- [9] Presa a 3 poli conforme a DIN 9680 / ISO 12369
- [10] Opzione: cavo a Y (interfaccia RS232 da 24 V per supporto di memorizzazione)
- [11] Sensore di velocità di marcia
- [12] Presa a 7 poli conforme a DIN 9684
- [13] Opzione: Cavo GPS e ricevitore
- [14] Opzione: alimentazione di corrente QUANTRON-K2 tramite blocco di accensione

# <span id="page-24-0"></span>**3.4 Preparazione del dosatore**

Lo spanditore per servizio invernale AXEO Q è dotato di un comando elettronico del dosatore che regola la quantità di spargimento.

# **A ATTENZIONE**

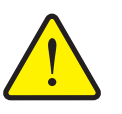

**Prestare attenzione alla posizione del dosatore**

L'azionamento dell'attuatore mediante QUANTRON-K2 può danneggiare il dosatore sullo spanditore per servizio invernale AXEO Q, se la battuta è posizionata in modo errato.

Fissare sempre la battuta in posizione di fondo scala.

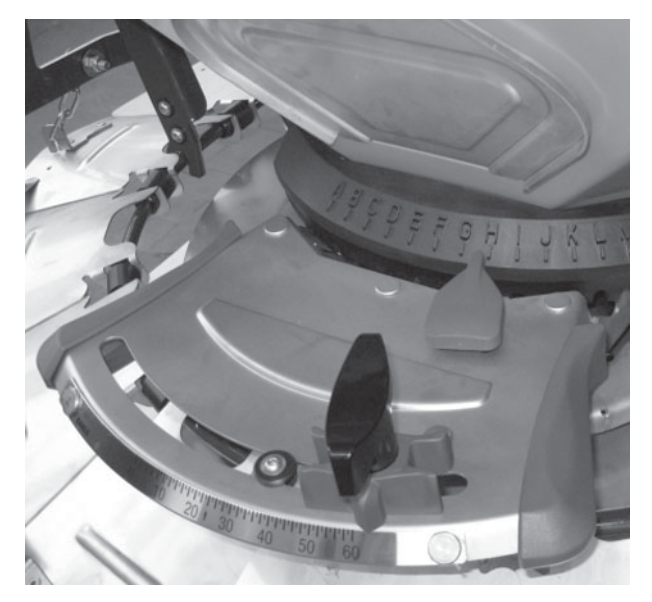

**Figura 3.6:** Preparazione del dosatore (esempio)

*AVVISO*

Leggere attentamente il manuale d'uso dello spargiconcime.

# <span id="page-26-0"></span>**4 Uso QUANTRON-K2**

# **A ATTENZIONE**

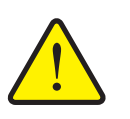

**Pericolo di infortuni a causa della fuoriuscita del materiale da spargere**

In caso di anomalia il dosatore può aprirsi inaspettatamente lungo il tragitto verso il luogo di lavoro. Sussiste il pericolo di scivolamento e lesioni dovuto alla fuoriuscita del materiale da spargere.

 **Prima di mettersi in marcia verso il luogo di lavoro** spegnere sempre l'unità di comando elettronica QUANTRON-K2.

# <span id="page-26-1"></span>**4.1 Accensione dell'unità di comando**

# **Requisiti:**

- L'unità di comando è collegata correttamente allo spanditore per servizio invernale e al trattore (per esempio vedi il capitolo 3.3: Collegamento dell'unità [di comando, pagina 15\)](#page-20-1).
- È garantita una tensione minima di **11 V**.

# *AVVISO*

Il manuale d'uso descrive le funzioni dell'unità di comando QUANTRON-K2 **a partire della versione software 1.00.00**.

# **Accensione:**

- Premere il pulsante **Enter**.
	- Dopo alcuni secondi compare la **schermata iniziale** dell'unità di comando.
	- $\triangleright$  Subito dopo l'unità di comando visualizza per pochi secondi la schermata del **menu di attivazione**.
- Premere il pulsante **Enter**.
	- Subito dopo compare per pochi secondi la **schermata della diagnostica**.
	- Successivamente compare la **schermata di lavoro**.

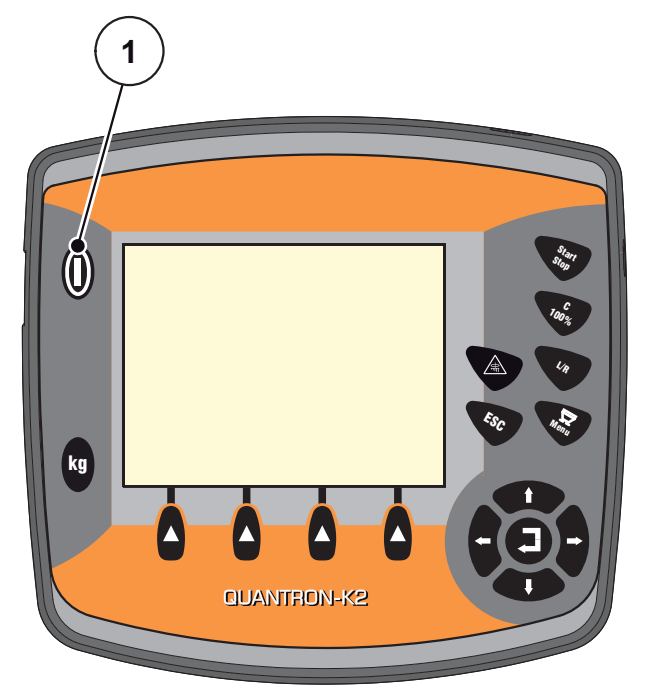

**Figura 4.1:** Start QUANTRON-K2

[1] Interruttore ON/OFF

# <span id="page-28-0"></span>**4.2 Navigazione all'interno dei menu**

# *AVVISO*

Importanti indicazioni sulla visualizzazione dei menu e sulla navigazione tra i menu sono fornite al capitolo 1.2.5: Gerarchia dei menu, tasti e navigazione, [pagina 3](#page-8-4).

### **Attivazione del menu principale**

- Premere il **pulsante Menu**. Vedi [2.3: Elementi di comando, pagina 7](#page-12-2).
	- $\triangleright$  Sul display compare il menu principale.
	- $\triangleright$  La barra nera indica il primo sottomenu.

## *AVVISO*

Non tutti i parametri vengono visualizzati contemporaneamente in un unica finestra di menu. Con i **pulsanti freccia** è possibile passare alla finestra adiacente.

#### **Attivazione del sottomenu:**

- **1.** Spostare la barra in alto e in basso con i **pulsanti freccia**.
- **2.** Selezionare sul display il sottomenu desiderato con la barra.
- **3.** Selezionare il sottomenu evidenziato premendo il **pulsante Enter**.

Vengono visualizzate delle finestre che richiedono azioni diverse.

- Immissione di testo
- Immissione di valori
- Impostazioni mediante ulteriori sottomenu

#### **Uscita dal menu**

Confermare le impostazioni premendo il **pulsante Enter**.

Si ritorna al **menu precedente**

oppure

- Premere il pulsante ESC.
	- $\triangleright$  Le impostazioni precedenti rimangono invariate.
	- Si ritorna al **menu precedente**.
- **Premere il pulsante Menu**.
	- Si ritorna alla **schermata di lavoro**.
	- Premendo ancora una volta il **pulsante Menu** viene nuovamente visualizzato il menu da cui si è usciti

# <span id="page-29-0"></span>**4.3 Contatore viaggi**

In questo menu vengono visualizzati i valori delle operazioni di spargimento effettuate.

- Premere il pulsante **kg** sull'unità di comando.
	- Viene visualizzato il contatore viaggi **Viaggio**.

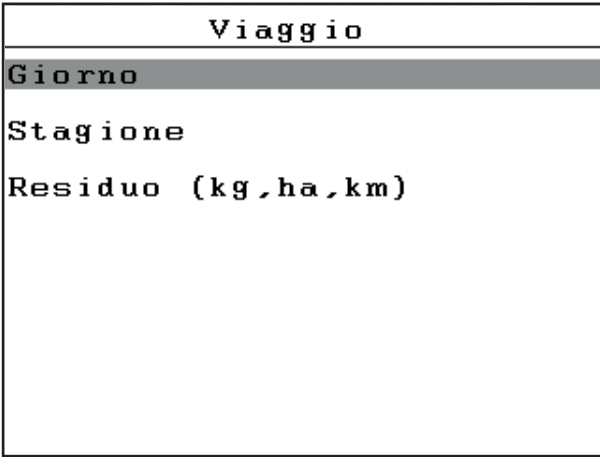

**Figura 4.2:** Menu Viaggio (contatore viaggi)

| <b>Sottomenu</b>     | Significato                                                                                                    | <b>Descrizione</b> |  |
|----------------------|----------------------------------------------------------------------------------------------------|--------------------|--|
| Giorno               | Visualizzazione dei valori raggiunti nel<br>giorno specificato durante l'operazione di<br>spargimento.                        | Pagina 25          |  |
| Stagione             | Visualizzazione dei valori raggiunti nella<br>stagione specificata durante l'operazione<br>di spargimento.                    |                    |  |
| Residuo (kg, ha, km) | Visualizzazione della superficie e del trat- <b>Pagina 26</b><br>to che possono essere lavorati con la<br>quantità rimanente. |                    |  |

# <span id="page-30-0"></span>**4.3.1 Giorno/Stagione**

In questi menu è possibile consultare i valori (quantità, percorso/tratto, superficie) delle operazioni di spargimento nel relativo periodo **Giorno** e **Stagione**.

| Giorno             |                       |      | Stagione |  |                       |      |
|--------------------|-----------------------|------|----------|--|-----------------------|------|
|                    |                       |      |          |  |                       |      |
|                    | kg sparg              | 1255 |          |  | kg sparg              | 1255 |
|                    | km sparg.             | 0.0  |          |  | km sparg.             | 0.0  |
|                    | ha sparg.             | 0.0  |          |  | ha sparg.             | 0.0  |
|                    | m <sup>2</sup> sparg. | 0    |          |  | m <sup>2</sup> sparg. |      |
| Canc. cont. viaggi |                       |      |          |  | Canc. cont. viaggi    |      |
|                    |                       |      |          |  |                       |      |
|                    |                       |      |          |  |                       |      |

**Figura 4.3:** Menu Giorno e Stagione

#### **Cancellazione del contatore viaggi:**

- **1.** Richiamare il menu **Giorno** o **Stagione**.
	- $\triangleright$  Il campo **Canc. cont. viaggi** è evidenziato sul display.
- **1.** Premere il pulsante **Enter**.
	- Tutti i valori del contatore viaggi vengono riportati a **0**.
- **2.** Premere il pulsante **kg**.
	- $\triangleright$  Si ritorna alla schermata di lavoro.

#### **Attivazione del contatore viaggi durante le operazioni di spargimento:**

Durante le operazioni di spargimento (con la valvola aperta) è possibile passare al menu del contatore viaggi **Viaggio** e consultare così i valori attuali.

# *AVVISO*

Se si desidera tenere sempre sotto controllo i valori durante le operazioni di spargimento, è anche possibile assegnare ai campi di visualizzazione liberamente selezionabili nella schermata di lavoro le voci **kg viaggio, km viaggio** o **ha viaggio**, vedi il capitolo [4.9.2: Scelta del display, pagina 59](#page-64-0).

# <span id="page-31-0"></span>**4.3.2 Visualizzazione della quantità rimanente**

Il menu indica la **superficie (ha)** e il **tratto (m)** che possono ancora essere lavorati con la quantità rimanente. Entrambe le indicazioni vengono calcolate sulla base dei seguenti valori:

- Impostazioni del materiale da spargere:
	- Densità di spargimento  $(g/m^2)$
	- Larghezza di spargimento (m)

# *AVVISO*

Il calcolo della quantità rimanente si riferisce alle impostazioni del materiale da spargere e della macchina, nonché al segnale di marcia. La quantità di riempimento viene immessa **manualmente**.

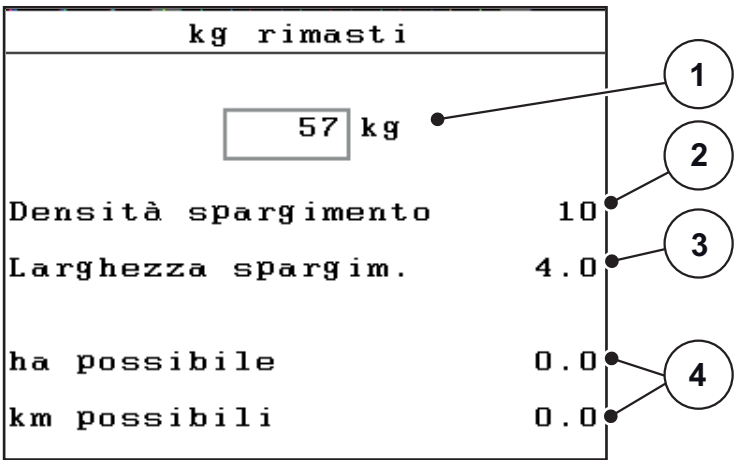

**Figura 4.4:** Menu Residuo (kg, ha, km)

- [1] Campo di immissione della quantità rimanente
- [2] Densità di spargimento (campo di visualizzazione dal menu Impostazione spandimento materiale)
- [3] Larghezza di lavoro (campo di visualizzazione dal menu Impostazione spandimento materiale)
- [4] Indicazione della superficie e del tratto che possono essere lavorati con la quantità rimanente

#### **Immissione della quantità rimanente in caso di nuovo riempimento:**

- **1.** Attivare il menu **Viaggio > Residuo (kg, ha, m)**.
	- $\triangleright$  Sul display compare la quantità rimanente dall'ultima operazione di spargimento.
- **2.** Riempire il serbatoio.
- **3.** Immettere il nuovo peso totale del materiale da spargere che si trova nel serbatoio.

Vedi anche il capitolo [4.10.2: Immissione di valori con l'ausilio dei tasti curso](#page-71-0)[re, pagina 66.](#page-71-0)

- **4.** Confermare l'immissione premendo il **pulsante Enter**.
	- $\triangleright$  L'apparecchio calcola i valori per la superficie e il tratto che possono essere lavorati.

# *AVVISO*

In questo menu **non** è possibile modificare i valori per la densità di spargimento e la larghezza di lavoro. **Qui tali valori sono forniti unicamente a titolo informativo.**

- **5.** Premere il pulsante **kg**.
- **Si ritorna alla schermata di lavoro.**

#### **Richiamo della quantità rimanente durante le operazioni di spargimento:**

Durante le operazioni di spargimento la quantità rimanente viene costantemente ricalcolata e visualizzata. Vedi il capitolo 5: Operazioni di spargimento con l'unità [di comando QUANTRON-K2, pagina 67](#page-72-2).

# <span id="page-33-0"></span>**4.4 Menu principale**

```
Menu principale
Imp. prodotto sparg.
Imp. macchina
Svuotamento rapido
Documentazione
Sistema/Test
Info
```
**Figura 4.5:** Menu principale QUANTRON-K2

Il menu principale mostra i possibili sottomenu.

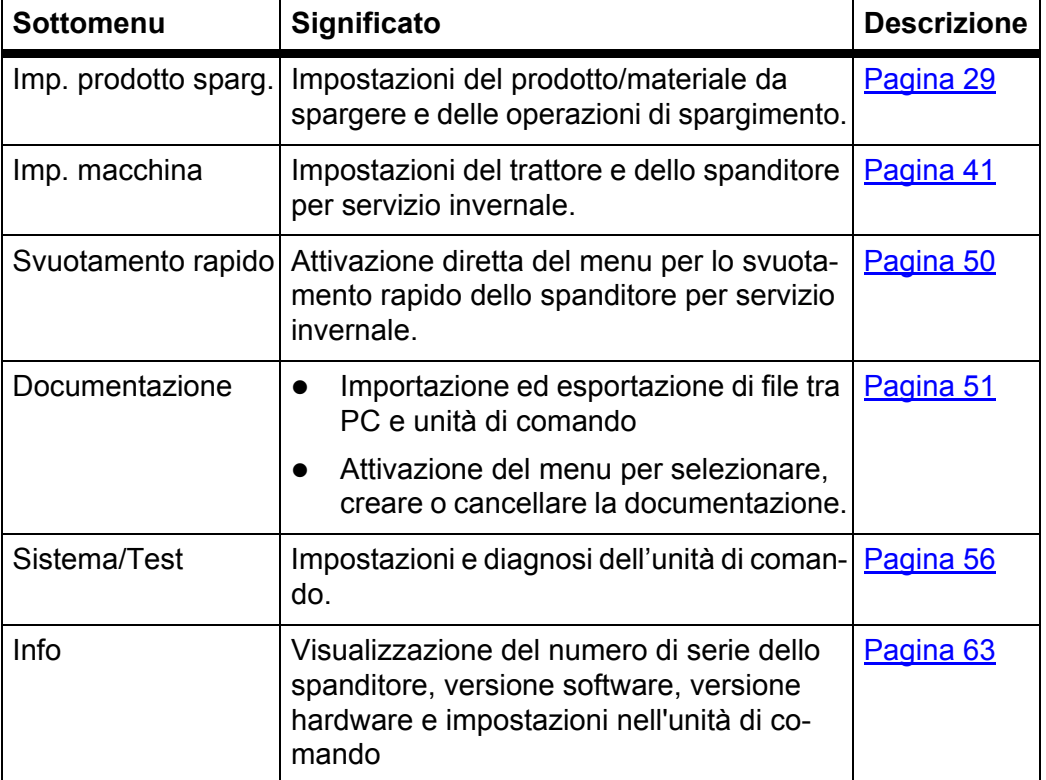

# <span id="page-34-0"></span>**4.5 Impostazioni del materiale da spargere**

In questo menu vengono impostati i dati relativi al materiale da spargere e alle operazioni di spargimento.

Attivare il menu **Menu principale > Imp. prodotto sparg.**.

```
\overline{1/2}Imp. prodotto sparg.
Curva carat.
                 Sale grosso
Densità spargimento
                            10Larghezza spargim.
                          4.0Fattore Flusso FF
                         1.22Numero di giri disco
                          175
Taratura
```
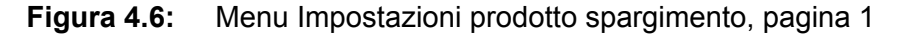

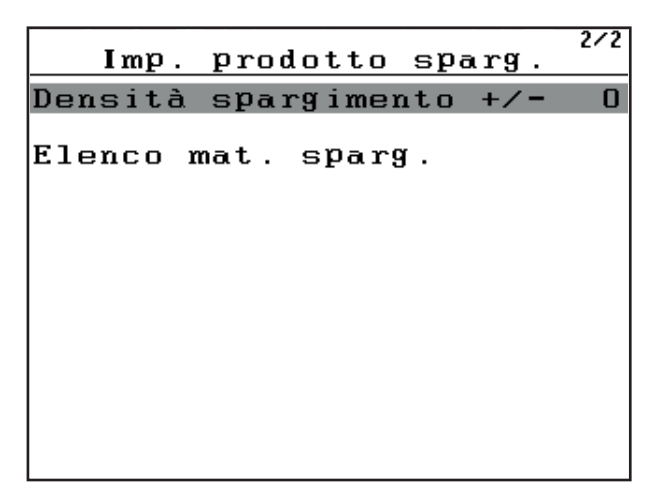

**Figura 4.7:** Menu Impostazioni prodotto spargimento, pagina 2

# *AVVISO*

Il sottomenu **Numero di giri disco** viene visualizzato sul display **solo**, se l'opzione **Azionamento idraulico** è attivata. Vedi [4.5.4: Numero di giri del di](#page-39-0)[sco\(opzione Azionamento idraulico\), pagina 34.](#page-39-0)

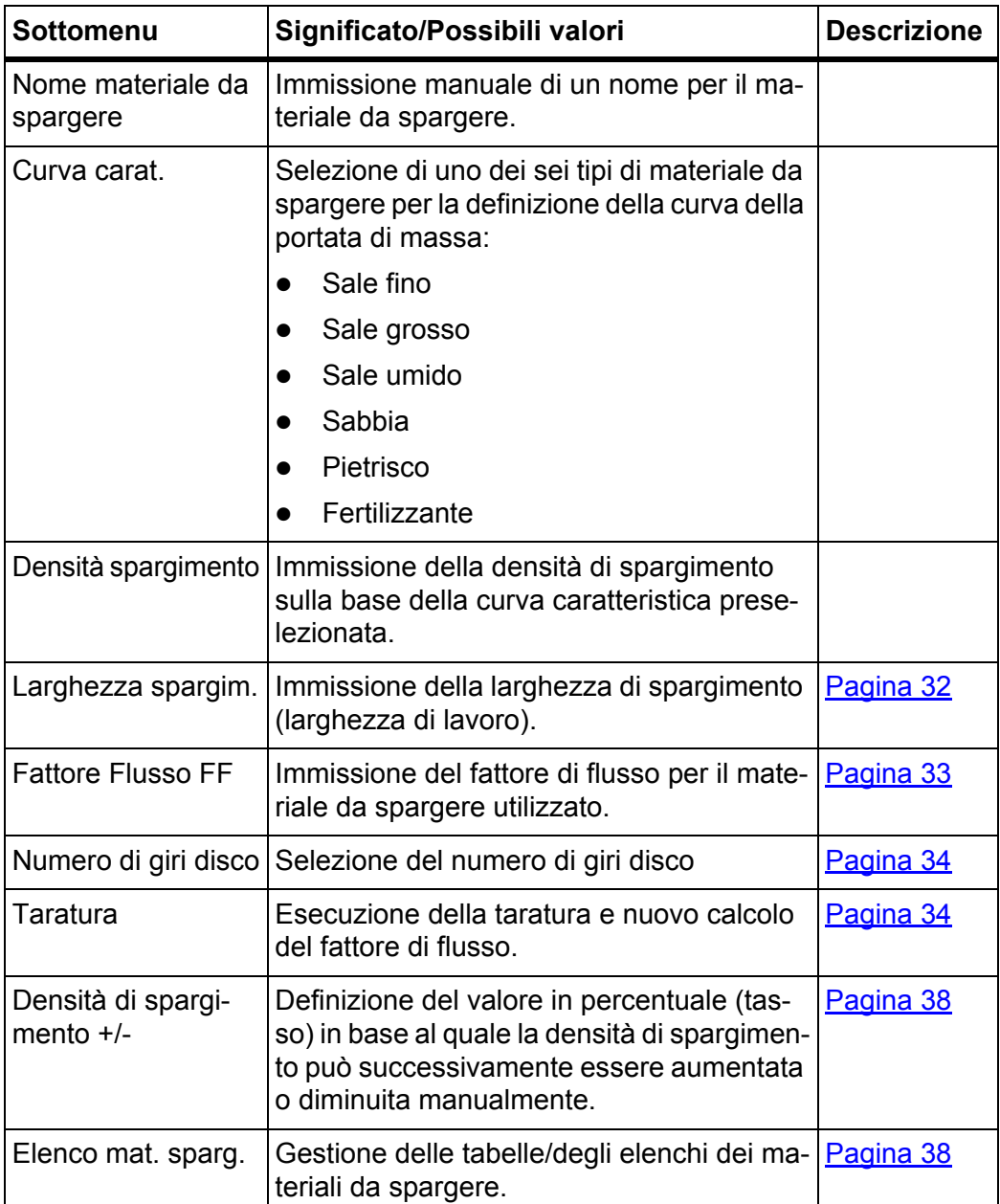
# **4.5.1 Densità di spargimento**

Nel sottomenu **Densità spargimento** è possibile inserire la densità desiderata per il materiale che deve essere sparso.

- **1.** Attivare il sottomenu **Imp. prodotto sparg. > Densità spargimento**.
	- Il display visualizza la densità di spargimento **momentaneamente valida**.
- **2.** Con i **pulsanti freccia** immettere il nuovo valore nel campo d'immissione: vedi anche [4.10.2: Immissione di valori con l'ausilio dei tasti cursore,](#page-71-0)  [pagina 66.](#page-71-0)

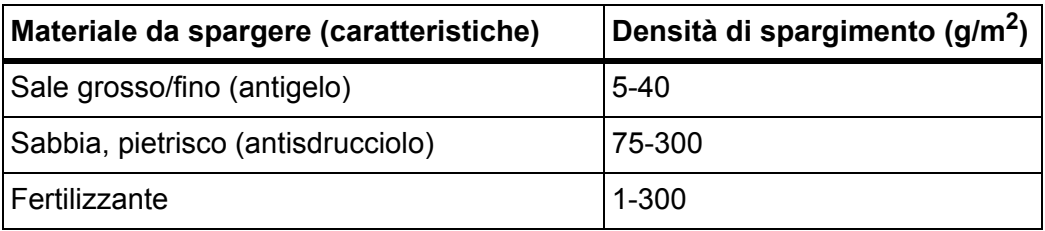

- **3.** Confermare l'immissione premendo il **pulsante Enter**.
- **Il nuovo valore viene salvato nell'unità di comando.**
- **Il display visualizza il menu Imp. prodotto sparg.**

# *AVVISO*

I campi programmati sono **solo valori di riferimento**. Si può adattare la densità di spargimento alle proprie esigenze di lavoro.

Se si inserisce un valore al di fuori del range, viene visualizzato un messaggio di allarme.

**Premere il pulsante C/100%**: il valore immesso viene salvato.

### **4.5.2 Larghezza di spargimento**

### *AVVISO*

La **larghezza di spargimento** può avere solo un valore compreso tra **1** e **10 metri**.

In questo menu è possibile definire la larghezza di lavoro (in metri).

- **1.** Attivare il menù **Imp. prodotto sparg. > Larghezza spargim.**
	- Sul display viene visualizzata la larghezza di spargimento **impostata al momento**.
- **2.** Immettere il nuovo valore nel campo di immissione.

Vedi il capitolo [4.10.2: Immissione di valori con l'ausilio dei tasti cursore,](#page-71-0)  [pagina 66.](#page-71-0)

- **3.** Confermare l'immissione premendo il **pulsante Enter**.
- **Il nuovo valore viene salvato nell'unità di comando.**

# *AVVISO*

Quando la funzione **Larghezza sparg. AUTO** è **attiva**, i seguenti valori si regolano automaticamente in base alla regolazione della larghezza di spargimento:

- Limitatore della larghezza di spandimento
- Numero di giri disco (**solo per la variante Azionamento idraulico**).

Se la funzione **Larghezza sparg. AUTO è disattivata**, inserire i valori nei rispettivi menu in modo manuale.

### **4.5.3 Fattore di flusso**

Il fattore di flusso è compreso nel range da **0,4** a **2,10**. A parità di impostazioni di base (km/h, larghezza di lavoro, kg/ha) vale quanto segue:

- Quando il fattore di flusso **aumenta** la quantità di dosaggio **diminuisce**.
- Quando il fattore di flusso **diminuisce** la quantità di dosaggio **aumenta**.

Se si conosce il fattore di flusso grazie a precedenti test di taratura o alla tabella/elenco dei materiali da spargere, può essere immesso in questo menu **manualmente**.

### *AVVISO*

Mediante il menu **Taratura** è possibile determinare e inserire il fattore di flusso con l'ausilio di QUANTRON-K2. Vedi il capitolo [4.5.5: Taratura, pagina 34](#page-39-0)

### *AVVISO*

Il calcolo del fattore di flusso dipende dal modo operativo utilizzato. Ulteriori informazioni sul fattore di flusso si trovano nel capitolo [4.6.2: Modo AUTO/MAN,](#page-50-0)  [pagina 45](#page-50-0).

### **Immissione del fattore di flusso:**

- **1.** Attivare il menu **Imp. prodotto spar. > Fattore Flusso FF**.
	- $\triangleright$  Sul display viene visualizzato il fattore di flusso **impostato al momento**.
- **2.** Immettere il nuovo valore nel campo di immissione.

Vedi il capitolo [4.10.2: Immissione di valori con l'ausilio dei tasti cursore,](#page-71-0)  [pagina 66.](#page-71-0)

#### *AVVISO*

Se il materiale da spargere non è indicato nella tabella/nell'elenco dei materiali, immettere il fattore di flusso **1,00**.

Nella **modalità operativa AUTO km/h** si consiglia caldamente di eseguire una **taratura**, per calcolare esattamente il fattore di flusso del materiale da spargere.

- **3.** Confermare l'immissione premendo il **pulsante Enter**.
- **Il nuovo valore viene salvato nell'unità di comando.**

### **4.5.4 Numero di giri del disco(opzione Azionamento idraulico)**

Nel sottomenu **Numero di giri disco** si può inserire il numero di giri del disco di lancio.

# *AVVISO*

Se la funzione**Larghezza sparg. AUTO è attiva** l'unità di comando rileva QUANTRON-K2 la velocità del disco in funzione del materiale da spargere selezionato e della larghezza di lavoro.

Se la funzione **Larghezza sparg. AUTO è disattivata**, inserire la velocità del disco in modo manuale.

- Vedi [5.2.3: Adattamento della larghezza di spargimento con la funzione Lar](#page-77-0)[ghezza sparg. AUTO, pagina 72](#page-77-0)
- Vedi [5.10: Adattamento del numero di giri del disco \(solo azionamento](#page-84-0)  [idraulico\), pagina 79](#page-84-0)
- **1.** Attivare il sottomenu **Imp. prodotto sparg. > Numero di giri disco**.
	- Il display visualizza il numero di giri del disco di lancio **impostato al momento**.
- **2.** Immettere un nuovo valore.
- **3.** Premere il pulsante **Enter**.
- **Il nuovo valore viene salvato nell'unità di comando.**
- **Il display visualizza il menu Imp. prodotto sparg.**

### *AVVISO*

Per un'esecuzione sufficientemente precisa dei lavori di spargimento inserire un numero di giri di almeno **150 giri/min**.

### <span id="page-39-0"></span>**4.5.5 Taratura**

In questo menu viene calcolato il fattore di flusso sulla base di un test di taratura. Il valore calcolato viene salvato nell'unità di comando.

# n **AVVERTENZA**

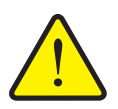

**Pericolo di infortunio durante l'esecuzione del test di taratura**

Le parti rotanti della macchina, il movimento accidentale del limitatore della larghezza di spargimento e la fuoriuscita del materiale possono causare lesioni.

- **Prima dell'inizio, durante l'interruzione e alla fine** del test di taratura, accertarsi che siano soddisfatti tutti i requisiti.
- Leggere attentamente il capitolo **Test di taratura** nel manuale d'uso dello spargitore monodisco.

Eseguire il test di taratura:

- prima di eseguire il primo lavoro.
- quando la qualità del prodotto varia notevolmente (ad es. umidità, percentuale di polvere maggiore, grana).
- quando si utilizza un nuovo tipo di materiale da spargere.

Eseguire il test di taratura con mescolatore in azione e a veicolo fermo **o** mentre si percorre il tratto definito per la prova.

 Posizionare un punto di raccolta (vasca, lamina, ecc.) sul pavimento sotto lo spargitore monodisco.

### **Immissione della velocità di lavoro:**

- **1.** Attivare il menu **Imp. prodotto sparg. > Taratura**.
- **2.** Immettere la velocità di lavoro media.

Questo valore è necessario per il calcolo della posizione della valvola durante il test di taratura.

- **3.** Premere il pulsante **Enter**.
	- $\triangleright$  Il nuovo valore viene salvato nell'unità di comando.
	- Il display visualizza la schermata di lavoro **Taratura**.

### **Esecuzione del test di taratura:**

### *AVVISO*

Opzione **Azionamento idraulico**: dopo aver premuto il pulsante **Start/Stop** appare una finestra di allarme.

- Per l'attivazione dell'avvio del disco premere il **pulsante Enter**.
- **4.** Premere il pulsante **Start/Stop** (in caso di azionamento idraulico premere in aggiunta il pulsante Enter).
	- $\triangleright$  Il dosatore si apre e il test di taratura ha inizio.
	- Opzione **Azionamento idraulico**: il mescolatore e il disco di lancio si avviano.

### *AVVISO*

La durata del test di taratura può essere interrotta in qualsiasi momento, premendo il pulsante **ESC**. Il dosatore si chiude e il display visualizza il menu **Imp. prodotto sparg.**

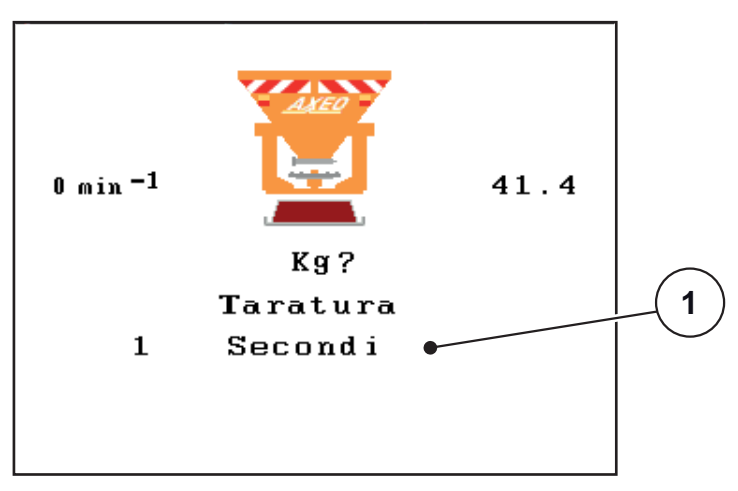

**Figura 4.8:** Schermata dell'esecuzione del test di taratura

[1] Indicazione del tempo trascorso dall'inizio del test di taratura

# *AVVISO*

La durata della taratura non influisce minimamente sulla precisione del risultato. Tuttavia dovrebbero essere stati distribuiti **almeno 20 kg**.

### **5. Premere nuovamente il pulsante Start/Stop**.

- $\triangleright$  Il test di taratura è terminato.
- $\triangleright$  Il dosatore si chiude.
- Opzione **Azionamento idraulico**: Il mescolatore e il disco di lancio si arrestano.
- Il display visualizza il menu **Immettere dose distribuita**.

### **Nuovo calcolo del fattore di flusso**

# A **AVVERTENZA**

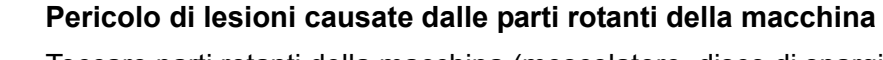

Toccare parti rotanti della macchina (mescolatore, disco di spargimento) può causare contusioni, abrasioni e schiacciamenti. Parti del corpo od oggetti possono rimanere agganciati o trascinati verso l'interno della macchina.

- ▶ Spegnere il motore del trattore.
- ▶ Disattivare la presa di forza e metterla in sicurezza in modo tale che non possa essere riattivata da persone non autorizzate.
- **6.** Pesare la quantità distribuita (considerare il peso a vuoto del contenitore).
- **7.** Immettere il peso della quantità distribuita.

Vedi il capitolo [4.10.2: Immissione di valori con l'ausilio dei tasti cursore,](#page-71-0)  [pagina 66.](#page-71-0)

- **8.** Premere il pulsante **Enter**.
	- $\triangleright$  Il nuovo valore viene salvato nell'unità di comando.
	- Sul display appare la finestra **Fattore flusso Calcolo**.

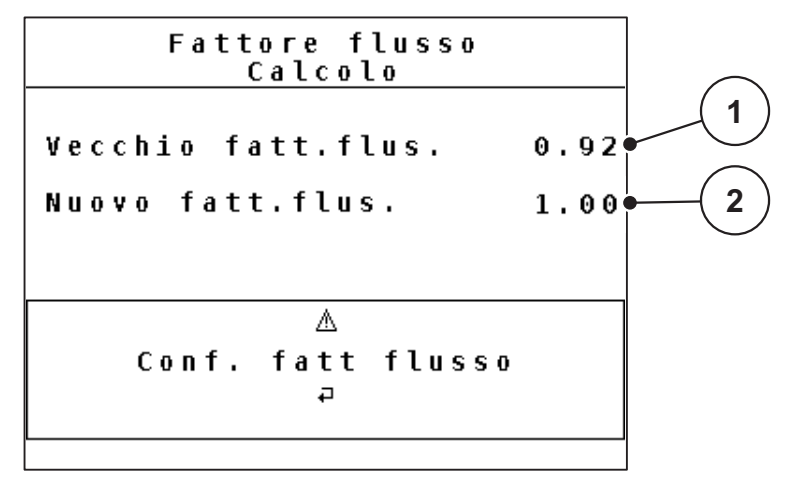

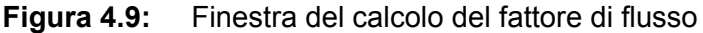

[1] Indicazione del fattore di flusso salvato fino al momento

[2] Indicazione del fattore di flusso ricalcolato

# *AVVISO*

Il fattore di flusso deve essere compreso tra 0,4 e 1,9.

**9.** Definire il fattore di flusso.

Per acquisire il fattore di flusso **ricalcolato** premere il **pulsante Enter**.

Per confermare il fattore di flusso **attualmente impostato** premere il **pulsante ESC**.

- **Il fattore di flusso è memorizzato.**
- **Il display visualizza il menu Imp. prodotto sparg.**

### **4.5.6 Densità di spargimento +/-**

Nel sottomenu **Densità spargimento +/-** è possibile impostare il **tasso** in base al quale può essere aumentata o diminuita la **densità di spargimento**.

#### **Definire il tasso di densità di spargimento:**

- **1.** Attivare il sottomenu **Imp. prodotto sparg. > Densità spargimento +/-**.
- **2.** Selezionare uno dei tassi desiderati (**5**, **10**, **25** o **50 g/m2**).
- **3.** Premere il pulsante **Enter**.
- **L'unità di comando acquisisce automaticamente il tasso di densità di spargimento selezionato.**
- **Il display visualizza il menu Imp. prodotto sparg.**

Durante l'operazione di spargimento è possibile adattare la densità di spargimento nella schermata di lavoro, premendo i tasti di funzione **F3** e **F4**.

 Vedi anche [5: Operazioni di spargimento con l'unità di comando QUAN-](#page-72-0)[TRON-K2, pagina 67](#page-72-0)

### **4.5.7 Elenco dei materiali da spargere**

In questi menu è possibile creare e gestire gli **elenchi dei materiali da spargere**.

*AVVISO* La scelta di un elenco dei materiali da spargere influisce sulle impostazioni dei materiali da spargere, sull'unità di comando e sullo spanditore per servizio invernale, mentre non ha alcuna ripercussione sull'impostazione della quantità.

#### **Creazione di un nuovo elenco di materiali da spargere**

Nell'unità di comando si possono creare fino a **30** tabelle/elenchi di materiali da spargere.

**1.** Attivare il menu **Imp. prodotto sparg.> Elenco mat. sparg.**.

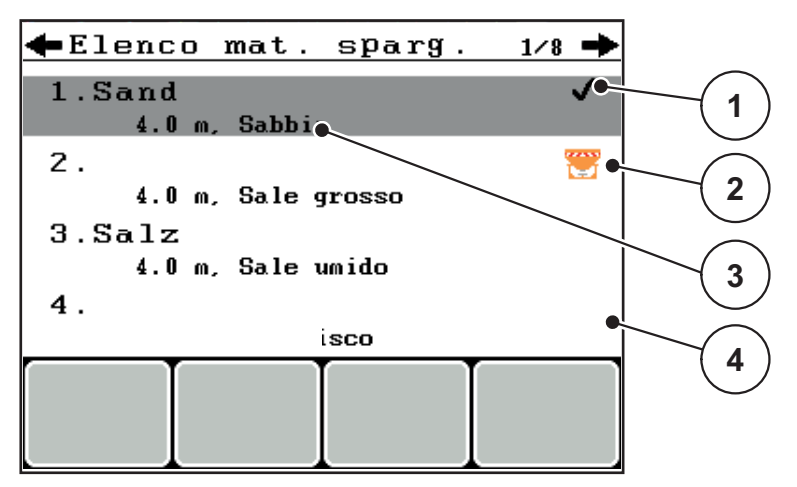

**Figura 4.10:** Menu dell'Elenco mat. sparg.

- [1] Visualizzazione dell'elenco dei materiale da spargere completo di valori
- [2] Visualizzazione dell'elenco dei materiali da spargere attivo
- [3] Campo del nome dell'elenco dei materiali da spargere
- [4] Elenco dei materiali da spargere vuoto
- **2. Selezionare il campo del nome** in un elenco dei materiali da spargere vuoto.
- **3.** Premere il pulsante **Enter**.
	- $\triangleright$  Sul display appare la finestra di selezione.
- **4.** Selezionare l'opzione **Apri elemento...**
- **5.** Premere il pulsante **Enter**.
	- $\triangleright$  Sul display appare il menu **Imp. prodotto sparg.** e l'elemento selezionato viene caricato come **elenco di materiali da spargere attivo** nelle impostazioni del materiale da spargere.
- **6.** Selezionare la voce del menu **Nome mat. da spargere**.
- **7.** Premere il pulsante **Enter**.
- **8.** Immettere il nome dell'elenco dei materiali da spargere.

#### *AVVISO*

Si consiglia di chiamare l'elenco con il nome del materiale da spargere. In tal modo è possibile assegnare meglio il materiale da spargere all'elenco.

**9.** Modifica dei parametri di **Elenco mat. sparg.**.

Vedi il capitolo [4.5: Impostazioni del materiale da spargere, pagina 29.](#page-34-0)

#### **Selezionare un elenco di materiali da spargere:**

- **1.** Attivare il menu **Imp. prodotto sparg. > Elenco mat. sparg.**
- **2.** Selezionare l'elenco dei materiali da spargere desiderata.
- **3.** Premere il pulsante **Enter**.
	- $\triangleright$  Sul display appare la finestra di selezione.
- **4.** Selezionare l'opzione **Apri elemento...**
- **5.** Premere il pulsante **Enter**.
- **Sul display appare il menu Imp. prodotto sparg. e l'elemento selezionato viene caricato come elenco dei materiali da spargere attivo nelle impostazioni del materiale da spargere.**

# *AVVISO*

Selezionando uno degli elenchi di materiali da spargere disponibili, tutti i valori nel menu **Imp. prodotto sparg.**, incluse la densità e la larghezza di spargimento, vengono sovrascritti con i valori salvati nell'elenco selezionato.

### **Copia dell'elenco dei materiali da spargere**

- **1.** Selezionare l'elenco dei materiali da spargere desiderata.
- **2.** Premere il pulsante **Enter**.
	- $\triangleright$  Sul display appare la finestra di selezione.
- **3.** Selezionare l'opzione **Copia elemento**.
- **4.** Premere il pulsante **Enter**.
- **Una copia dell'elenco dei materiali da spargere è ora presente nella prima posizione libera in elenco.**

#### **Cancellazione dei materiali da spargere presenti**

- **1.** Selezionare l'elenco dei materiali da spargere desiderata.
- **2.** Premere il pulsante **Enter**.
	- $\triangleright$  Sul display appare la finestra di selezione.
- **3.** Selezionare l'opzione **Cancella elemento**.
- **4.** Premere il pulsante **Enter**.
- **L'elenco dei materiali da spargere è cancellato dall'elenco.**

### *AVVISO*

L'elenco dei materiali da spargere **non** può essere cancellato.

# **4.6 Impostazioni della macchina**

In questo menu si effettuano le impostazioni del trattore e della macchina.

Attivare il menu **Imp. macchina**.

| Imp. macchina              |     |  |
|----------------------------|-----|--|
| Calibrazione trattore      |     |  |
| Modo AUTO ∕ MAN            |     |  |
| Spargimenti spec. (+%) 100 |     |  |
| Collegamento               | nο  |  |
| Velocità simulata          | 0.0 |  |
| Larghezza sparg. AUTO      |     |  |
| Numero di giri +/-         | 20  |  |

**Figura 4.11:** Menu delle impostazioni della macchina

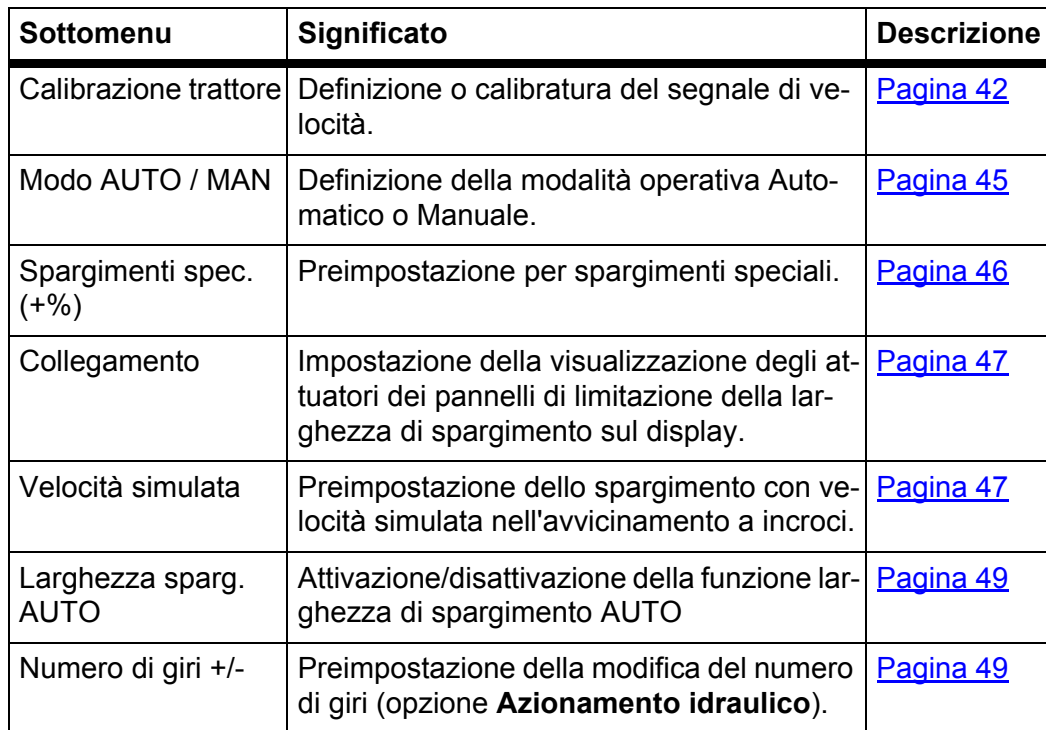

### <span id="page-47-0"></span>**4.6.1 Calibratura della velocità**

La calibratura della velocità è un requisito fondamentale per ottenere una distribuzione precisa del materiale da spargere. Fattori come ad es. dimensione dei pneumatici, cambio di trattore, trazione integrale, slittamento dei pneumatici, caratteristiche del terreno e pressione dei pneumatici influiscono sulla definizione della velocità e quindi sul risultato della distribuzione.

#### **Preparazione della calibratura della velocità:**

L'esatto rilevamento del numero di impulsi della velocità su 100 m è fondamentale per una quantità di dosaggio precisa.

- Eseguire la calibratura su strada. In questo modo le caratteristiche del terreno influiscono in minor misura sul risultato della calibratura.
- Determinare con la massima precisione possibile un tratto di riferimento lungo **100 m**.
- Attivare la trazione integrale.
- La macchina deve essere possibilmente riempita solo fino a metà.

### **Richiamo delle impostazioni della velocità:**

Nell'unità di comando QUANTRON-K2 è possibile salvare fino a **4 profili differenti** per il tipo e il numero di impulsi. A questi profili è possibile assegnare dei nomi (ad es. il nome del trattore).

Prima delle operazioni di spargimento, controllare se nell'unità di comando è stato attivato il profilo corretto.

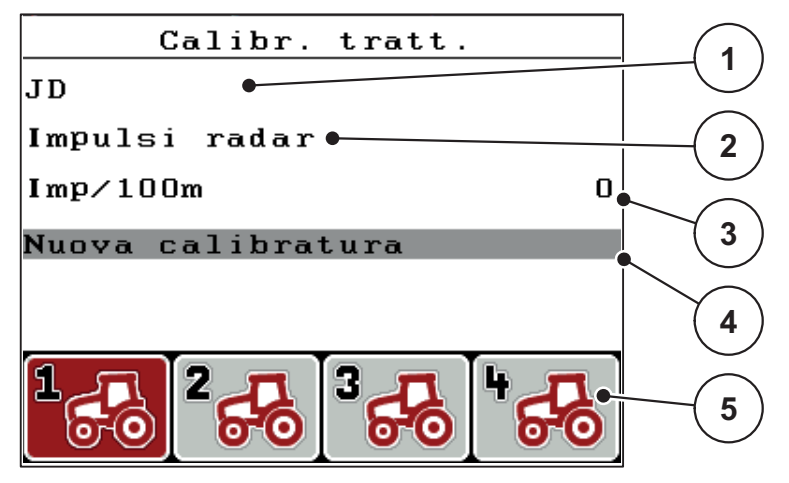

**Figura 4.12:** Menu del trattore (km/h)

- [1] Denominazione del trattore
- [2] Indicazione del trasduttore impulsi per il segnale di velocità
- [3] Indicazione del numero degli impulsi su 100 m
- [4] Sottomenu Nuova calibratura
- [5] Simboli per i posti di memoria dei profili 1 4

#### **1.** Attivare il menu **Imp. macchina > Trattore (km/h)**.

I valori visualizzati per nome, provenienza e numero degli impulsi valgono per il profilo, il cui simbolo ha uno sfondo rosso.

**2.** Premere il tasto di funzione (**F1-F4**) sotto il simbolo della locazione di memoria.

### **Nuova calibratura del segnale della velocità:**

È possibile sovrascrivere un profilo già esistente oppure occupare una locazione di memoria vuota.

- **1.** Nel menu **Trattore (km/h)** selezionare la locazione di memoria desiderata con il tasto di funzione sottostante.
- **2.** Selezionare il campo **Nuova calibratura**.
- **3.** Premere il pulsante **Enter**.
- **Il display visualizza il menu di calibratura.**

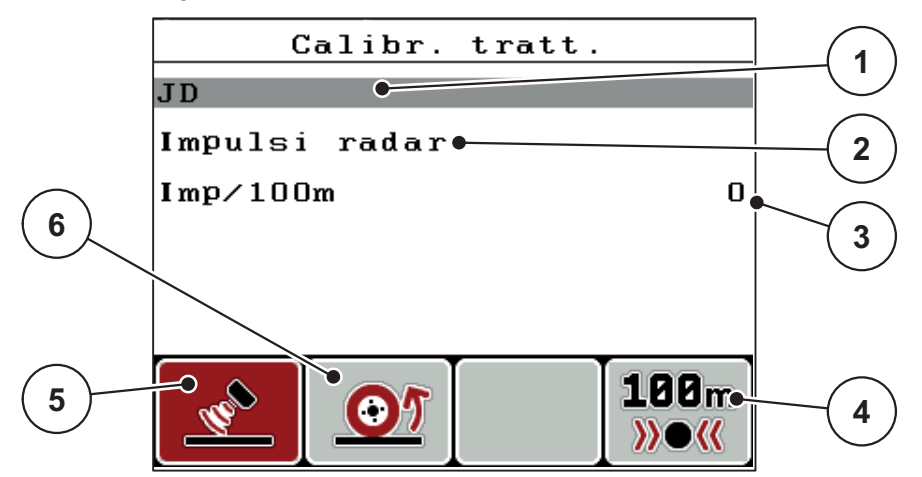

#### **Figura 4.13:** Menu di calibratura

- [1] Campo del nome del trattore
- [2] Indicazione della provenienza del segnale della velocità
- [3] Indicazione del numero degli impulsi su 100 m
- [4] Tasto di funzione F4: sottomenu calibratura automatica
- [5] Tasto di funzione F2: trasduttore degli impulsi del radar
- [6] Tasto di funzione F1: trasduttore degli impulsi della ruota
- **4.** Selezionare il **campo del nome del trattore** [1].
- **5.** Premere il pulsante **Enter**.
- **6.** Immettere il nome del profilo.

# *AVVISO*

Il nome immesso non deve avere più di **16 caratteri**.

Per semplicità, si consiglia di denominare il profilo con il nome del trattore.

L'immissione di testo nell'unità di comando è descritta nel paragrafo [4.10.1: Im](#page-69-0)[missione di testo, pagina 64](#page-69-0).

- **7.** Selezionare il trasduttore degli impulsi per il segnale di velocità.
	- Per gli **Impulsi radar** premere il tasto di funzione **F1** [5].
	- Per gli **Impulsi radar** premere il tasto di funzione **F2** [6].
- **Il display visualizza il trasduttore degli impulsi [2].**

Successivamente è necessario definire il numero di impulsi del segnale di velocità. Se il numero esatto di impulsi è **noto**, è possibile immetterlo direttamente:

- **8.** Richiamare la voce di menu **Trattore (km/h) > Nuova calibratura**.
- **9.** Selezionare la voce di menu Imp/100 m [3].

**10.** Premere il pulsante **Enter**.

 **Il display visualizza il menu Impulsi per l'immissione manuale del numero di impulsi.**

L'immissione dei valori nell'unità di comando è descritta nel paragrafo [4.10.2: Im](#page-71-0)[missione di valori con l'ausilio dei tasti cursore, pagina 66.](#page-71-0)

Se **non** si conosce il numero esatto di impulsi, avviare il **ciclo di calibratura**.

- **11.** Premere il tasto di funzione **F4**.
- Calibr. tratt.  $\Omega$ Impulsi. **1**  $100<sub>m</sub>$ **3 2**
- $\triangleright$  Sul display appare la finestra del ciclo di calibratura.

**Figura 4.14:** Finestra del ciclo di calibratura

- [1] Visualizzazione degli impulsi
- [2] Tasto di funzione F4: avvio del rilevamento degli impulsi
- [3] Tasto di funzione F1: arresto del rilevamento degli impulsi
- **12.** Nel punto di partenza del tratto di riferimento premere il tasto di funzione **F4 [2]**.
	- $\triangleright$  La visualizzazione degli impulsi è così azzerata.
	- $\triangleright$  L'unità di comando è pronta per il conteggio degli impulsi.
- **13.** Procedere per un tratto di riferimento di 100 m.
- **14.** Arrestare il trattore al termine del tratto di riferimento.
- **15.** Premere il tasto di funzione **F1 [3]**.
	- $\triangleright$  Sul display appare il numero di impulsi ricevuti.
- **16.** Premere il pulsante **Enter**.
- **Il nuovo numero di impulsi viene salvato.**
- **Si ritorna al menu di calibratura.**

### <span id="page-50-0"></span>**4.6.2 Modo AUTO/MAN**

Di norma si lavora con la modalità operativa **AUTO km/h**. L'unità di comando comanda automaticamente gli attuatori in base al segnale della velocità.

Utilizzare la modalità operativa **manuale** solo se:

 non c'è alcun segnale di velocità (assenza o anomalia del radar, del ricevitore GPS o del sensore ruota).

# *AVVISO*

Per una distribuzione uniforme del materiale nel modo manuale è assolutamente necessario lavorare con una **velocità di marcia costante**.

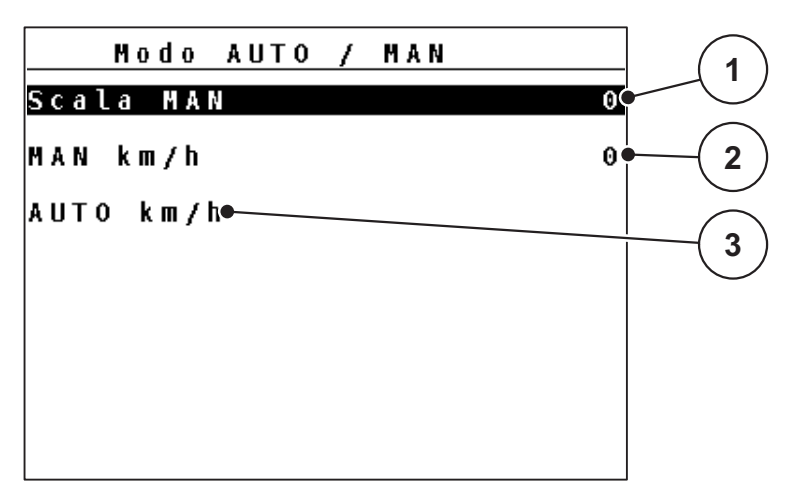

**Figura 4.15:** Menu Modo AUTO/MAN

- [1] Regolazione del dosatore per la modalità manuale
- [2] Regolazione della velocità di marcia per la modalità manuale
- [3] Selezione della modalità automatica

#### **Selezione della modalità operativa**

- **1.** Accendere l'unità di comando QUANTRON-K2.
- **2.** Attivare il menu **Imp. macchina > Modo AUTO / MAN**.
- **3.** Selezionare la voce del menu desiderata.
- **4.** Premere il pulsante **Enter**.
- **5.** Seguire le istruzioni sullo schermo.
- Importanti informazioni sull'utilizzo delle modalità operative nelle operazioni di spargimento sono fornite al capitolo [5: Operazioni di spargimento con l'uni](#page-72-0)[tà di comando QUANTRON-K2, pagina 67](#page-72-0).

# *AVVISO*

Nella schermata di lavoro viene visualizzata la modalità operativa impostata. Vedi [2.4: Display, pagina 9.](#page-14-0)

### <span id="page-51-0"></span>**4.6.3 Spargimenti speciali (+%)**

Tramite il sottomenu **Spargimenti spec. (+%)** è possibile definire una **variazione di quantità** in percentuale per il tipo di spargimento normale.

- La base è il valore preimpostato della densità di spargimento.
- **Il 100 %** della densità di spargimento corrisponde a un **raddoppio** della densità di spargimento impostata.

### *AVVISO*

Durante il funzionamento, mediante il pulsante **Spargimenti spec.** è possibile modificare in qualsiasi momento la quantità di spargimento in percentuale. La quantità di spargimento può essere **solo aumentata** ma **non ridotta**.

#### **Definizione della variazione della quantità:**

- **1.** Attivare il sottomenu **Imp. macchina > Spargimenti spec. (+%)**.
- **2.** Immettere il valore percentuale con cui si desidera aumentare la quantità di spargimento.

L'immissione dei valori nell'unità di comando è descritta nel paragrafo 4.10.2: [Immissione di valori con l'ausilio dei tasti cursore, pagina 66](#page-71-0).

**3.** Premere il pulsante **Enter**.

# <span id="page-52-0"></span>**4.6.4 Collegamento (opzione)**

*AVVISO*

Il sottomenu **Collegamento** è attivo, se **solo 1** attuatore è collegato.

Nel sottomenu **Collegamento** inserire la posizione in cui è montato l'attuatore sui pannelli del limitatore della larghezza di spargimento.

# *AVVISO*

In base all'immissione nel sottomenu **Collegamento** il display visualizza la posizione attuale dei pannelli del limitatore di larghezza di spargimento accanto allo spanditore.

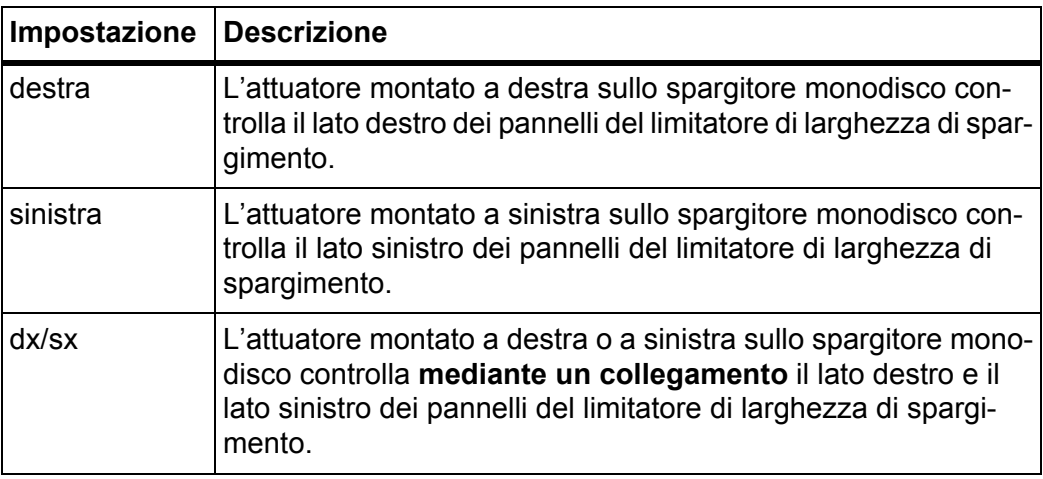

### <span id="page-52-1"></span>**4.6.5 Velocità simulata**

Tramite il sottomenu **Velocità simulata** è possibile definire una velocità simulata per il tipo di spargimento normale.

Si può attivare la velocità simulata nell'avvicinamento a incroci o semafori. Mediante la funzione di velocità simulata il dosatore si apre immediatamente e lo spargimento ha luogo sin dal primo metro.

*AVVISO*

La velocità simulata può essere attivata **solo** a trattore fermo.

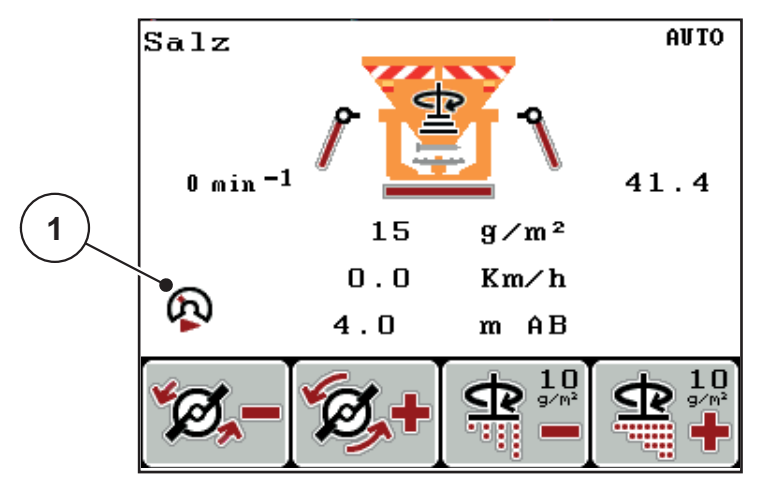

**Figura 4.16:** Velocità simulata

**Definizione della velocità simulata:**

### *AVVISO*

L'impostazione di fabbrica della velocità simulata è 0,0 km/h!

- **1.** Attivare il sottomenu **Imp. macchina > Velocità simulata**.
- **2.** Immettere la velocità che deve essere simulata.

L'immissione dei valori nell'unità di comando è descritta nel paragrafo 4.10.2: [Immissione di valori con l'ausilio dei tasti cursore, pagina 66](#page-71-0).

**3.** Premere il pulsante **Enter**.

# *AVVISO*

Le operazioni di spargimento con le diverse funzioni dell'unità di comando QUANTRON-K2 sono descritte al capitolo [5: Operazioni di spargimento con](#page-72-0)  [l'unità di comando QUANTRON-K2, pagina 67.](#page-72-0)

# <span id="page-54-0"></span>**4.6.6 Larghezza di spargimento AUTO**

Attivando la funzione **Larghezza sparg. AUTO**, al momento della regolazione della larghezza di lavoro (opzione **Azionamento idraulico**) si ha la possibilità di adattare automaticamente la posizione del limitatore della larghezza di spargimento e il numero di giri del disco di lancio.

- **1.** Attivare il sottomenu **Imp. macchina > Larghezza sparg. AUTO**.
- **2.** Premere il pulsante **Enter**.
- **Sul display compare un segno di spunta.**
- **La funzione è attiva.**

### <span id="page-54-1"></span>**4.6.7 Numero di giri +/- (opzione Azionamento idraulico)**

# *AVVISO*

La funzione **Numero di giri +/-** può essere impostata **SOLO** se la funzione **Larghezza sparg. AUTO** è disattivata!

Nella funzione **Numero di giri +/-** si può preimpostare un valore in base al quale il numero di giri del disco di lancio viene ridotto, premendo il tasto di funzione **F1**, oppure aumentato, premendo il tasto di funzione **F2**.

- **1.** Attivare il sottomenu **Imp. macchina > Numero di giri +/-**.
- **2.** Inserire un valore di numero di giri in base al quale avvenga l'aumento o la riduzione.

L'immissione dei valori nell'unità di comando è descritta nel paragrafo [4.10.2: Im](#page-71-0)[missione di valori con l'ausilio dei tasti cursore, pagina 66.](#page-71-0)

**3.** Premere il pulsante **Enter**.

### **4.7 Svuotamento rapido**

Per pulire la macchina dopo le operazioni di spargimento oppure svuotare rapidamente la quantità rimanente, selezionare il menu **Svuotamento rapido**.

Inoltre, prima del rimessaggio della macchina, si consiglia di **aprire completamente** il dosatore tramite lo svuotamento rapido e in questo stato di disattivare l'unita di comando QUANTRON-K2. In tal modo si evita l'accumulo di umidità nel serbatoio.

#### *AVVISO*

**Prima di iniziare** lo svuotamento rapido, accertarsi che siano soddisfatti tutti i requisiti. A tale scopo leggere attentamente il manuale d'uso dello spanditore per servizio invernale (svuotamento della quantità rimanente).

#### **Esecuzione dello svuotamento rapido:**

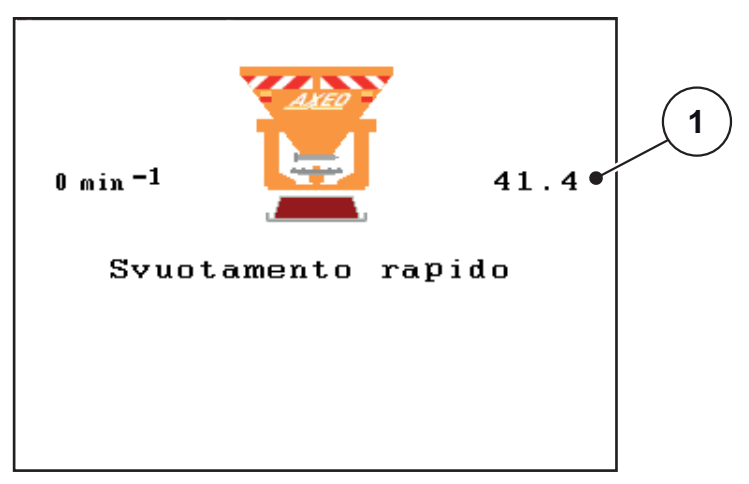

**1.** Attivare il menu **Menu principale > Svuotamento rapido**.

**Figura 4.17:** Menu Svuotamento rapido

- [1] Indicazione dell'apertura del dosatore
- **2.** Premere il pulsante **Start/Stop** (in caso di azionamento idraulico premere in aggiunta il pulsante Enter).
	- $\triangleright$  Inizia lo svuotamento rapido.
- **3.** Premere di nuovo il pulsante **Start/Stop**.
- **Lo svuotamento rapido è terminato.**

### **4.8 Documentazione**

Nel menu **Documentazione** si può creare e gestire fino a **200 file**.

- **1** Documentazione 4- $01/20$   $\Rightarrow$  $\frac{1}{01}$ . **9**  $02.$ **2**  $03.$  $\overline{\sigma}$  $04.$ 05. **3** 06.  $07.$ **4** 08. 09.  $10.$ Ē **8 7 6 5**
- Attivare il menu **Menu principale > Documentazione**.

<span id="page-56-0"></span>**Figura 4.18:** Menu della documentazione

- [1] Visualizzazione del numero di pagina
- [2] Visualizzazione della documentazione completa di valori
- [3] Visualizzazione della documentazione attiva
- [4] Nome della documentazione
- [5] Tasto di funzione F4: esporta
- [6] Tasto di funzione F3: cancella documentazione
- [7] Tasto di funzione F2: cancella tutta la documentazione
- [8] Tasto di funzione F1: importa
- [9] Indicazione della locazione di memoria

### **4.8.1 Selezione della documentazione**

È possibile selezionare nuovamente una documentazione già salvata e ricaricarla. I dati già salvati nella documentazione **non verranno sovrascritti**, ma **integrati** con i nuovi valori.

# *AVVISO*

Con i **pulsanti freccia sinistra/destra** è possibile scorrere le pagine del menu **Documentazione** in avanti e indietro.

- **1.** Selezionare la documentazione desiderata.
- **2.** Premere il pulsante **Enter**.
	- $\triangleright$  Il display visualizza la prima pagina della documentazione attuale.

**4.8.2 Avvio del caricamento dati**

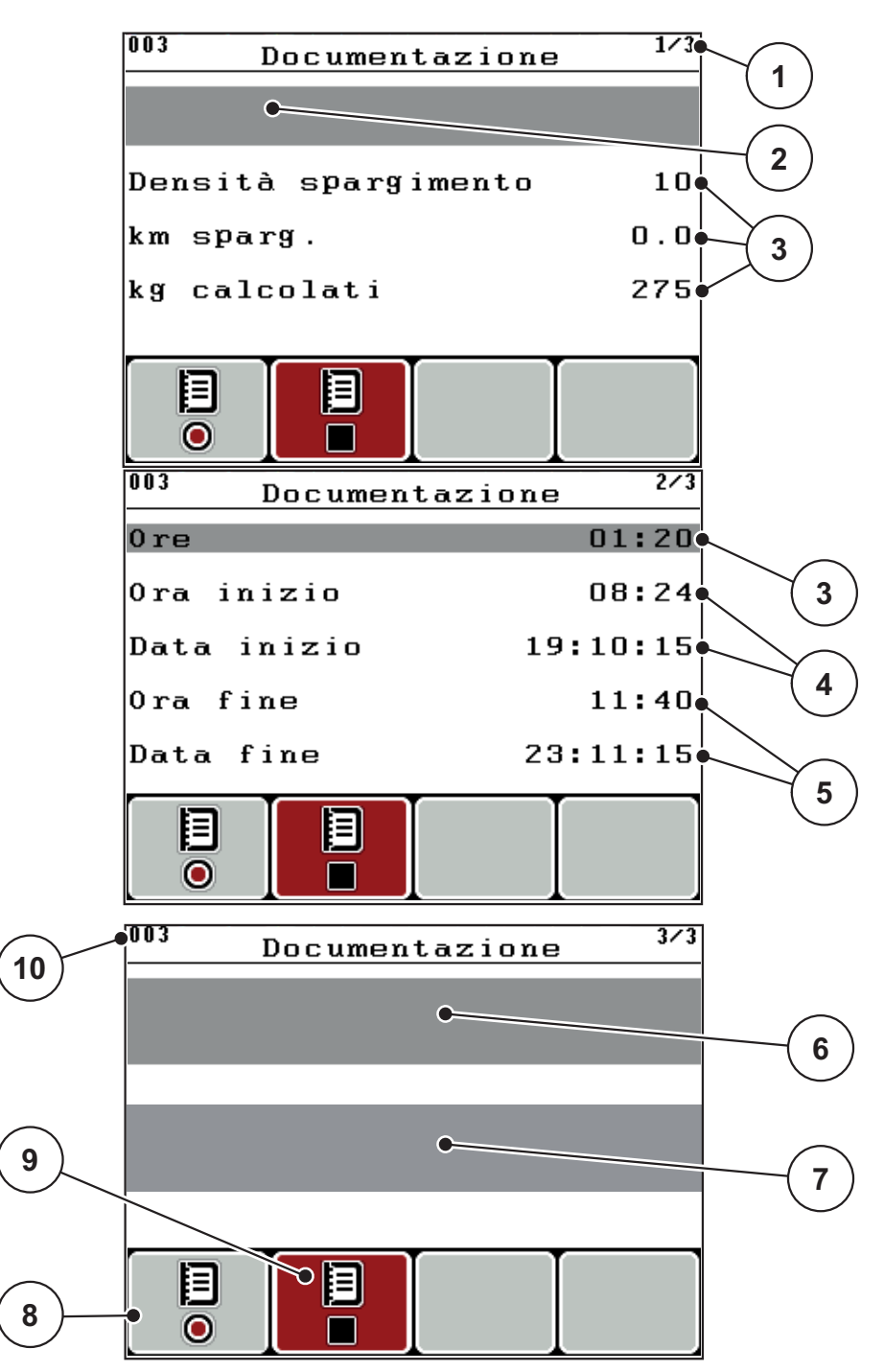

**Figura 4.19:** Visualizzazione della documentazione

- [1] Indicazione del numero di pagina
- [2] Campo del nome della documentazione
- [3] Campi dei valori
- [4] Indicazione dell'ora/data di inizio
- [5] Indicazione dell'ora/data di arresto
- [6] Campo del nome del materiale da spargere
- [7] Campo del nome del produttore del materiale da spargere
- [8] Tasto di funzione Avvio
- [9] Tasto di funzione Arresto
- [10] Indicazione della locazione di memoria
- **3.** Premere il tasto di funzione **F1** sotto il simbolo Avvio.
	- $\triangleright$  Inizia il caricamento dei dati.
	- Il menu **Documentazione** mostra il **simbolo di caricamento dati** della documentazione attuale.
	- La **schermata di lavoro** mostra il **simbolo di caricamento dati**.

### *AVVISO*

Se si apre un'altra documentazione, il processo di caricamento dati si interrompe. La documentazione attiva non può essere cancellata.

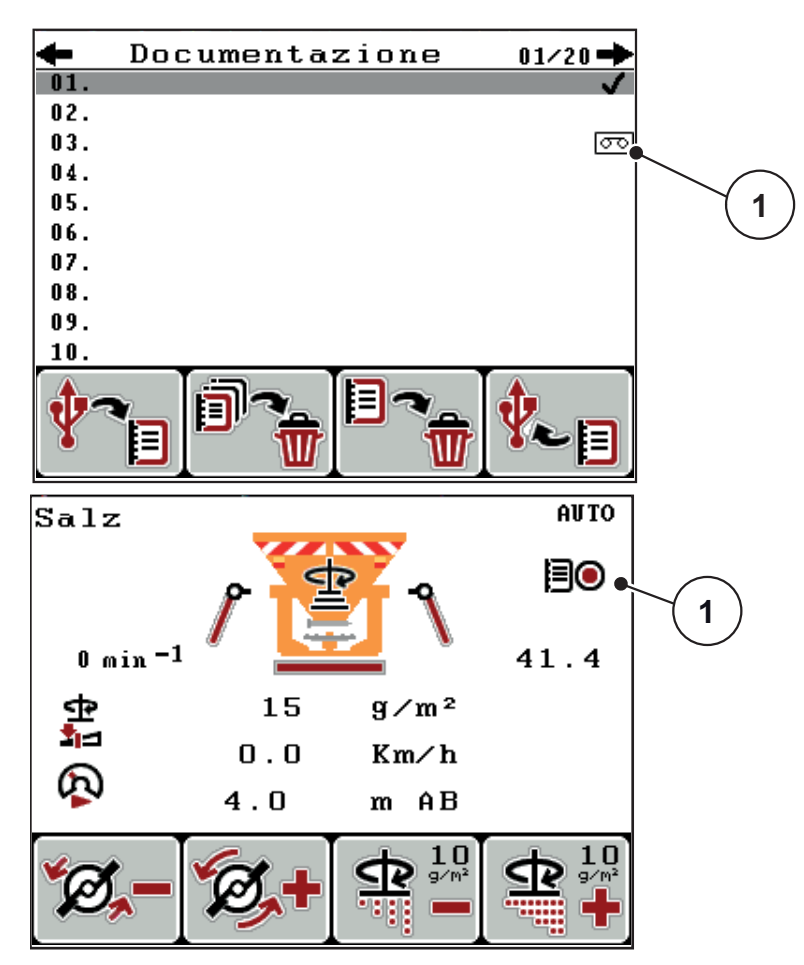

**Figura 4.20:** Visualizzazione del simbolo di caricamento dati

[1] Simbolo di caricamento dati

### **4.8.3 Arresto del caricamento dati**

- **1.** Nel menu **Documentazione** richiamare la prima pagina della documentazione attiva.
- **2.** Premere il tasto di funzione **F2** sotto il simbolo Arresto.
	- $\triangleright$  Il processo di caricamento dati viene terminato.

### **4.8.4 Importazione o esportazione delle documentazioni**

L'unità di comando QUANTRON-K2 consente di importare o esportare le documentazioni acquisite.

### **Esportazione delle documentazioni (da QUANTRON-K2 a PC)**

#### **Requisiti:**

- Utilizzare il data stick in dotazione.
- **Non** modificare la struttura delle cartelle sul data stick.
	- I dati sono archiviati sul data stick, nella cartella "\\USB-BOX\QuantronE\Dokumentationen\Export".
- **1.** Attivare il menu **Documentazione**.
- **2.** Premere il tasto di funzione **F4** (vedi [figura 4.18](#page-56-0)).

# *AVVISO*

Consigliamo l'uso del software **DataManager Street** in combinazione con l'unità di comando QUANTRON-K2.

- Per maggiori informazioni contattare il rivenditore di fiducia.
- Leggere attentamente il manuale d'uso **DataManager**.

### **Importazione delle documentazioni (da PC a QUANTRON-K2)**

### *AVVISO*

Prima di procedere all'importazione delle documentazioni cancellare i file presenti nel proprio QUANTRON-K2. In questo modo si evita che le documentazioni presenti vengano ampliate e che si generi un errore nella registrazione temporale.

#### **Requisiti:**

- Utilizzare il data stick in dotazione.
- **Non** modificare la struttura delle cartelle sul data stick.
	- I dati sono archiviati sul data stick nella cartella "\\USB-BOX\Quantron-K2\Dokumentationen\Import".
- **1.** Attivare il menu **Documentazione**.
- **2.** Premere il tasto di funzione **F1** (vedi [figura 4.18](#page-56-0)).
	- $\triangleright$  Viene visualizzato il messaggio di errore Numero 7 che avverte che i file correnti verranno sovrascritti. Vedi [6.1: Significato dei messaggi di allar](#page-86-0)[me, pagina 81.](#page-86-0)
- **3.** Premere il pulsante **Start/Stop**.

# *AVVISO*

È possibile interrompere l'importazione delle documentazioni in qualsiasi momento, premendo il tasto **ESC**!

#### **L'importazione delle documentazioni ha i seguenti effetti:**

- Tutte le documentazioni salvate in QUANTRON-K2 vengono sovrascritte.
- Quando sul PC è stata definita la quantità di spargimento, essa viene automaticamente trasmessa all'avvio della documentazione e diventa immediatamente attiva nel menu **Imp. prodotto sparg.**.
- Quando si immette una quantità di spargimento che supera l'intervallo 10- 3000, il valore nel menu **Imp. prodotto sparg.** non viene sovrascritto.

### **4.8.5 Cancellazione delle documentazioni**

L'unità di comando QUANTRON-K2 consente di cancellare le documentazioni acquisite.

# *AVVISO*

Viene cancellato solo il contenuto delle documentazioni, mentre il nome della documentazione continua ad essere visualizzato nel campo del nome!

#### **Cancellazione delle documentazioni**

- **1.** Attivare il menu **Documentazione**.
- **2.** Selezionare una documentazione dall'elenco.
- **3.** Premere il tasto di funzione **F3** sotto il simbolo **Cancella** (vedi [figura 4.18](#page-56-0)).
	- $\triangleright$  La documentazione selezionata viene cancellata.

#### **Cancellazione di tutte le documentazioni**

- **1.** Attivare il menu **Documentazione**.
- **2.** Premere il tasto di funzione **F2** sotto il simbolo **Cancella tutti** (vedi [figura 4.18\)](#page-56-0).
	- $\triangleright$  Compare un messaggio che avverte che i dati verranno cancellati. Vedi [6.1: Significato dei messaggi di allarme, pagina 81.](#page-86-0)
- **3.** Premere il pulsante **Start/Stop**.
	- $\triangleright$  Tutte le documentazioni sono cancellate.

# **4.9 Sistema / Test**

In questo menu è possibile effettuare le impostazioni di sistema e dei test dell'unità di comando.

Attivare il menu **Menu principale > Sistema/Test**.

 $\overline{1/2}$ Sistema / Test **Luminosità** Lingua Scelta del display Test/diaqnosi Data  $16:04:13$ lo r a  $09:33$ Trasmissione dati  $\overline{272}$ Sistema/Test Cont. dati totali Service

**Figura 4.21:** Menu Sistema/Test

| Sottomenu             | <b>Significato</b>                                                        | <b>Descrizione</b>                                                                                        |
|-----------------------|---------------------------------------------------------------------------|----------------------------------------------------------------------------------------------------|
| Luminosità            | Impostazione della visualizzazione<br>sul display (luminosità/contrasto). | Modifica dell'impostazione<br>con i tasti di funzione + e/o -                                             |
| Lingua                | Impostazione della lingua dei menu.                                       | Pagina 58                                                                                                 |
| Scelta del<br>display | Definizione delle visualizzazioni<br>nella schermata di lavoro.           | Pagina 59                                                                                                 |
| Test/diagnosi         | Controllo di attuatori e sensori.                                         | Pagina 60                                                                                                 |
| Data                  | Impostazione della data attuale.                                          | Selezione e modifica<br>dell'impostazione con i pul-<br>santi freccia, conferma con<br>il pulsante Enter. |
| Ora                   | Impostazione dell'ora attuale.                                            | Selezione e modifica<br>dell'impostazione con i pul-<br>santi freccia, conferma con<br>il pulsante Enter. |

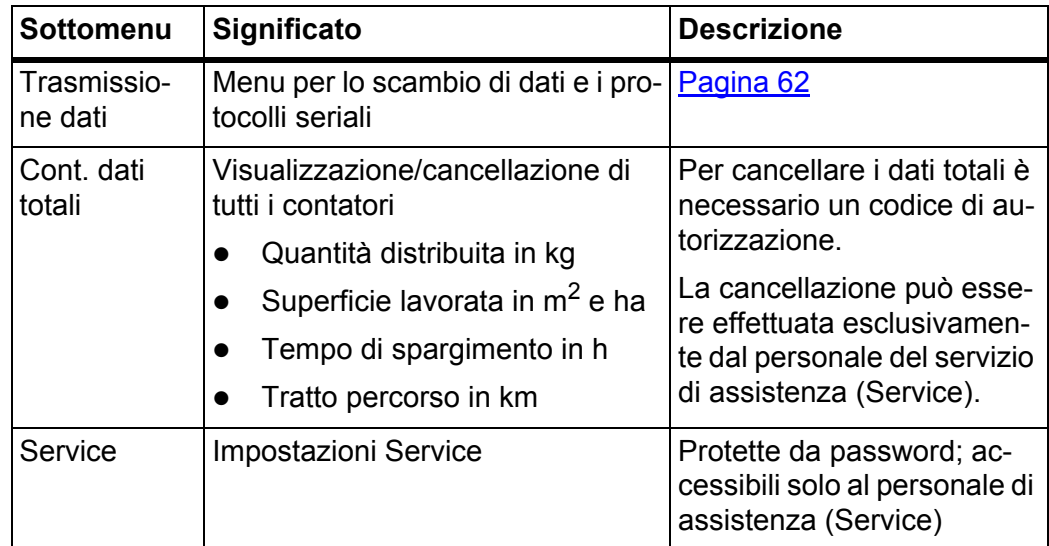

# <span id="page-63-0"></span>**4.9.1 Impostazione della lingua**

Nell'unità di comando QUANTRON-K2 sono presenti **varie lingue**. La lingua per il paese di utilizzo viene preimpostata in fabbrica.

**1.** Attivare il menu **Sistema/Test > Lingua - Language**.

 $\triangleright$  Il display visualizza la prima pagina.

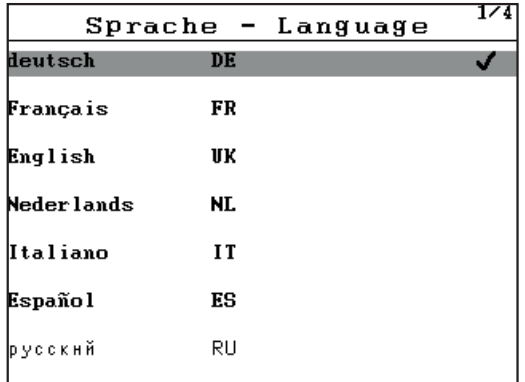

**Figura 4.22:** Sottomenu Lingua, pagina 1.

**2.** Selezionare la lingua del menu desiderata.

### *AVVISO*

Le lingue sono elencate in varie finestre di menu. Con i **pulsanti freccia** è possibile passare alla finestra adiacente.

- **3.** Premere il pulsante **Enter**.
- **La selezione è confermata.**
- **L'unità di comando QUANTRON-K2 si riavvia automaticamente.**
- **I menu vengono visualizzati nella lingua selezionata.**

### <span id="page-64-0"></span>**4.9.2 Scelta del display**

I campi di visualizzazione della schermata di lavoro dell'unità di comando possono essere personalizzati. I due campi di visualizzazione possono essere occupati a scelta dai seguenti valori:

- Velocità di marcia
- Fattore di flusso (FF)
- Ora
- ha viaggio
- kg viaggio
- km viaggio
- kg rimasti
- kg rimasti
- ha rimasti
- m AB (larghezza di lavoro)

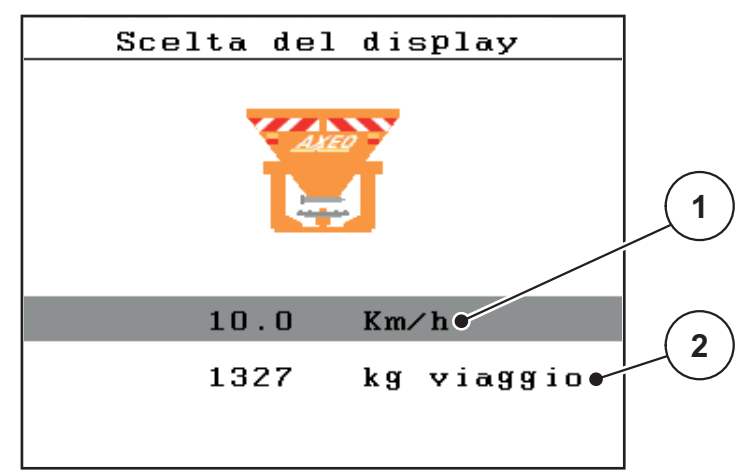

**Figura 4.23:** Menu Scelta del display

- [1] Campo di visualizzazione 1
- [2] Campo di visualizzazione 2

#### **Selezione della visualizzazione**

- **1.** Attivare il menu **Sistema/Test > Scelta del display**.
- **2.** Selezionare il relativo **campo di visualizzazione**.
- **3. Premere il pulsante Enter**.
	- $\triangleright$  Il display elenca le possibili visualizzazioni.
- **4.** Selezionare il nuovo valore da utilizzare per il campo di visualizzazione.
- **5. Premere il pulsante Enter**.
	- Il display mostra la **schermata di lavoro**. Nel relativo **campo di visualizzazione** è ora inserito il nuovo valore.

### <span id="page-65-0"></span>**4.9.3 Test/diagnosi**

Nel menu **Test/Diagnosi** è possibile monitorare e verificare il funzionamento di alcuni sensori/attuatori.

### *AVVISO*

Questo menu ha unicamente scopo informativo.

L'elenco dei sensori dipende dall'equipaggiamento della macchina.

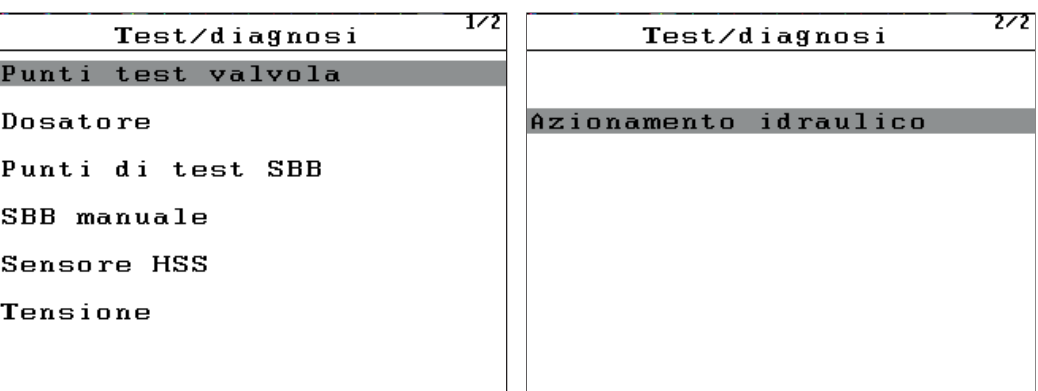

# **Figura 4.24:** Menu Test/diagnosi

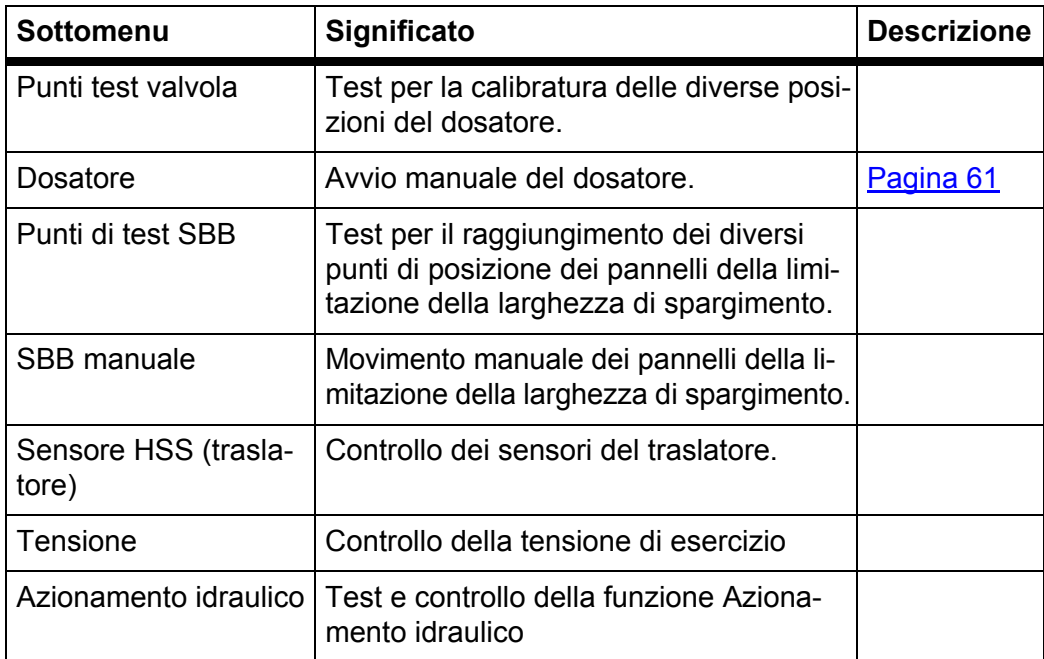

### <span id="page-66-0"></span>**Esempio test/diagnosi valvola**

### **A ATTENZIONE**

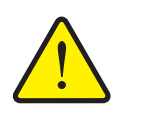

**Pericolo di infortuni derivante dalle parti della macchina in movimento.**

Durante i test è possibile che parti della macchina si muovano automaticamente.

- Prima dei test accertarsi che nessuno si trovi all'interno dell'area di esercizio della macchina.
- **1.** Attivare il menu **Sistema/Test > Test/diagnosi**.
- **2.** Selezionare la voce di menu **Valvola manuale**.

#### **3. Premere il pulsante Enter**.

 $\triangleright$  Il display visualizza lo stato degli attuatori/sensori.

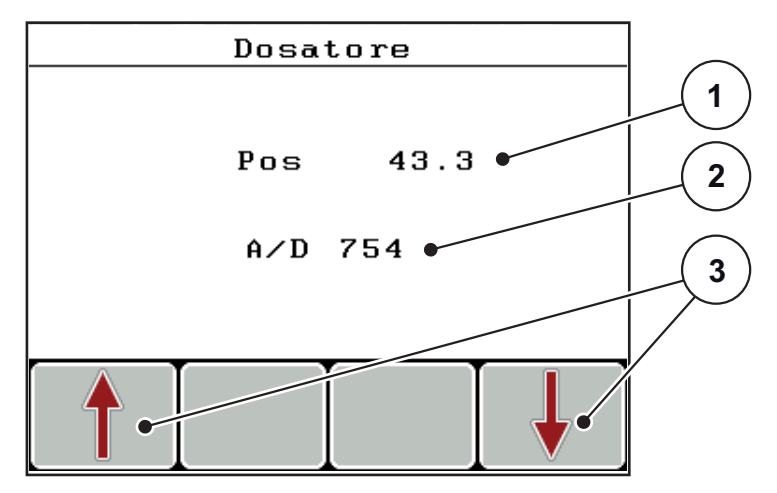

**Figura 4.25:** Test/diagnosi; esempio: Valvola

- [1] Posizione della valvola
- [2] Visualizzazione del segnale
- [3] Tasti di funzione Attuatore

Gli attuatori possono essere ritratti o estratti tramite i tasti di funzione **F1 - F4**.

# <span id="page-67-0"></span>**4.9.4 Trasmissione dati**

La trasmissione dati viene effettuata mediante il protocollo dati LH5000.

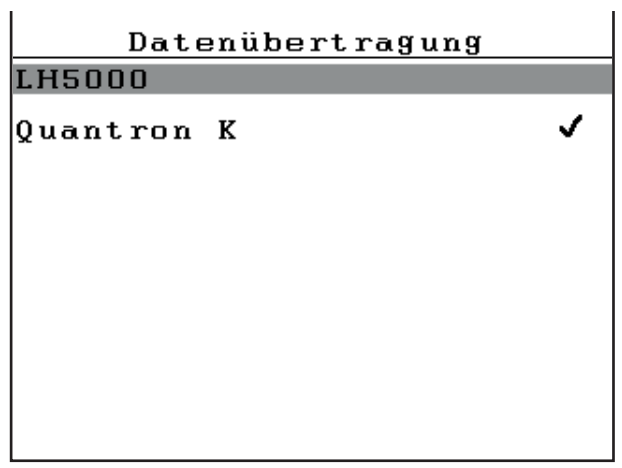

**Figura 4.26:** Menu Trasmissione dati

LH5000: Comunicazione seriale, ad es. spargimento con schede di applicazione

# **4.9.5 Contatore dati totali**

In questo menu vengono mostrati tutti i contatori dello spanditore.

- Quantità distribuita in kg
- $\bullet$  Superficie totale lavorata in ha e m<sup>2</sup>
- Tempo di spargimento in h
- Tratto percorso in km

### *AVVISO*

Questo menu ha unicamente scopo informativo.

### **4.9.6 Service**

### *AVVISO*

Per le impostazioni nel menu **Service** è necessario immettere un codice. Queste impostazioni possono essere modificate solo dal personale di assistenza autorizzato.

Di norma raccomandiamo di far eseguire tutte le impostazioni di questo menu dal personale di assistenza autorizzato.

# **4.9.7 Info**

Il menu **Info** contiene le informazioni sul comando dell'apparecchio.

*AVVISO*

Questo menu serve per le informazioni relative alla configurazione della macchina.

L'elenco delle informazioni dipende dall'equipaggiamento della macchina.

# **4.10 Funzioni speciali**

#### <span id="page-69-0"></span>**4.10.1 Immissione di testo**

In alcuni menu il testo è modificabile liberamente.

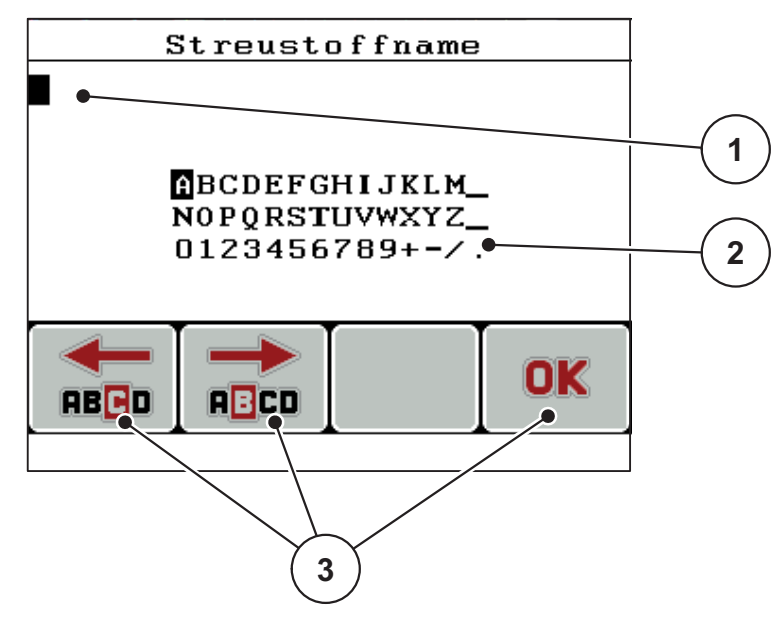

**Figura 4.27:** Menu Immissione testo

- [1] Campo di immissione
- [2] Campo dei caratteri, visualizzazione dei caratteri disponibili (in funzione della lingua)
- [3] Tasti di funzione per navigare nel campo di immissione

#### **Immissione del testo:**

- **1.** Passare dal menu di livello superiore al menu **Immissione testo**.
- **2.** Con l'ausilio dei **tasti di funzione F1 e F2** spostare il cursore sulla posizione del primo carattere da scrivere nel campo di immissione.
- **3.** Con l'ausilio dei **pulsanti freccia** selezionare i caratteri da scrivere nel campo caratteri.
- **4.** Premere il pulsante **Enter**.
	- $\triangleright$  Il carattere selezionato compare nel campo di immissione.
	- $\triangleright$  Il cursore passa alla posizione successiva.

Proseguire la procedura fino all'immissione del testo completo.

- **5.** Per **confermare** i caratteri immessi, premere il tasto di funzione **OK** [F4].
	- $\triangleright$  L'unità di comando memorizza il testo.
	- $\triangleright$  Il display mostra il menu precedente.

### **Sovrascrittura dei caratteri:**

È possibile sostituire un singolo carattere con un altro.

- **1.** Con l'ausilio dei **tasti funzione F1 e F2** spostare il cursore sulla posizione del carattere da cancellare nel campo di immissione.
- **2.** Con l'ausilio dei **pulsanti freccia** selezionare i caratteri da scrivere nel campo caratteri.
- **3.** Premere il pulsante **Enter**.
	- $\triangleright$  Il carattere è sovrascritto.
- **4.** Per **confermare** il testo immesso, premere il tasto di funzione **OK**.
	- $\triangleright$  Il testo viene salvato nell'unità di comando.
	- $\triangleright$  Nel display compare il menu precedente.

### *AVVISO*

I singoli caratteri possono essere cancellati solo sostituendoli con lo spazio vuoto (trattino basso alla fine delle prime 2 righe di caratteri).

### **Cancellazione del testo immesso:**

È possibile cancellare tutto il testo immesso.

- **1.** Premere il **pulsante C 100%**.
	- $\triangleright$  Viene cancellato tutto il testo immesso.
- **2.** Eventualmente immettere un nuovo testo.
- **3.** Confermare l'immissione premendo il tasto di funzione **OK**.

### <span id="page-71-0"></span>**4.10.2 Immissione di valori con l'ausilio dei tasti cursore**

In alcuni menu è possibile immettere valori numerici.

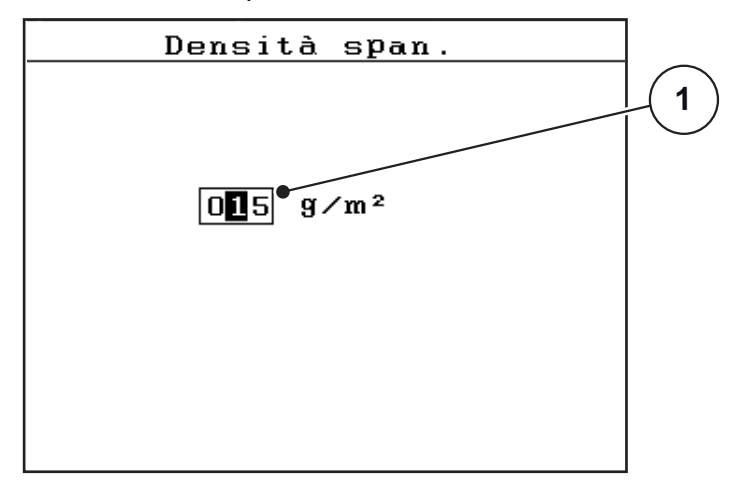

**Figura 4.28:** Immissione di valori numerici (esempio densità di spargimento)

[1] Campo di immissione

### **Requisito**

Questo è già il menu in cui è possibile immettere valori numerici.

- **1.** Con l'ausilio dei **pulsanti freccia orizzontali** spostare il cursore sulla posizione del valore numerico da scrivere nel campo di immissione.
- **2.** Con l'ausilio dei **pulsanti freccia verticali** impostare il valore numerico desiderato.

**Freccia verso l'alto**: il valore aumenta.

**Freccia verso il basso**: il valore diminuisce.

**Freccia verso sinistra/destra**: il cursore si sposta verso sinistra/destra.

**3.** Premere il pulsante **Enter**.

#### **Cancellazione del valore immesso:**

È possibile cancellare tutti i valori immessi.

- **1.** Premere il **pulsante C 100%**.
	- $\triangleright$  Vengono cancellati tutti i valori immessi.
# **5 Operazioni di spargimento con l'unità di comando QUANTRON-K2**

L'unità di comando QUANTRON-K2 supporta l'utente nell'esecuzione delle impostazioni della macchina prima del lavoro. Durante i lavori di spargimento restano attive in background anche funzioni dell'unità di comando. In tal modo è possibile verificare la qualità della distribuzione del materiale da spargere.

## **5.1 Portata di massa minima**

<span id="page-72-1"></span>Con determinate impostazioni dello spargitore monodisco, nella **schermata di lavoro** e nel sottomenu **Taratura** può apparire un simbolo indicante una portata di massa minima.

- Se la portata di massa minima, in base alle impostazioni, è inferiore a 5 kg/min, **automaticamente** lo spargimento avverrà con una portata di massa di **5 kg/min**.
- In questo caso l'effettiva densità di spargimento **non** corrisponde a quella impostata dall'utente.
- La densità di spargimento effettiva è maggiore rispetto a quella impostata.

<span id="page-72-0"></span>*AVVISO*

Il messaggio di avviso relativo alla portata di massa minima appare solo nelle modalità operative **MAN km/h** e **AUTO km/h**.

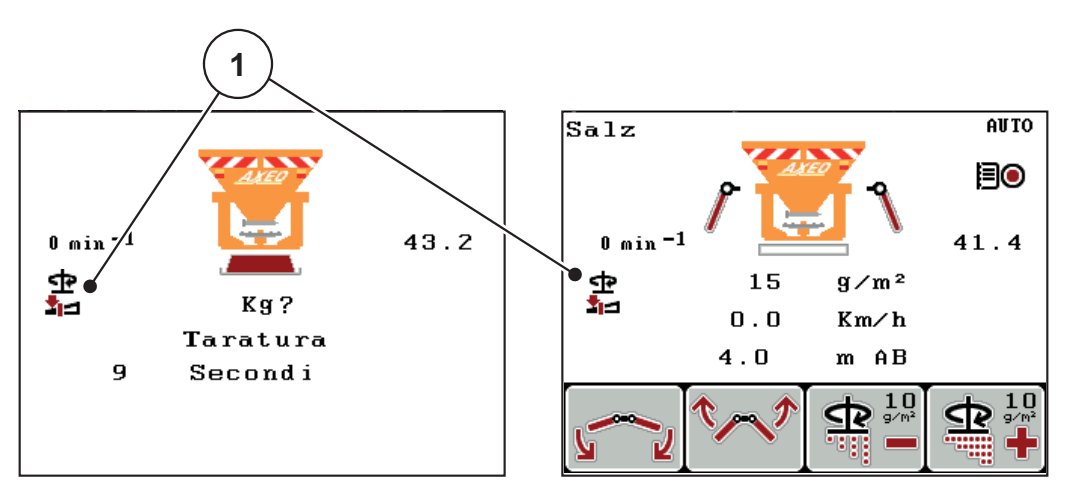

**Figura 5.1:** Simbolo di avviso nel sottomenu Taratura e nella schermata di lavoro

[1] Simbolo della portata di massa minima

La portata di massa può essere calcolata anche con la seguente formula:

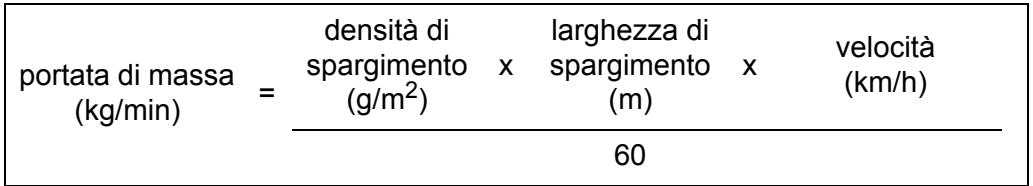

**Esempio**: Per lavorare con una portata di massa minima superiore a 5 kg/min, occorre impostare i seguenti valori:

$$
25 \text{ g/m}^2 \times 4 \text{ m} \times 5 \text{ km/h}
$$

$$
= 8,33 \text{ kg/min}
$$

<span id="page-73-1"></span>*AVVISO*

Se per la portata di massa minima si desidera un valore differente da **5 kg/min** contattare il rivenditore o il produttore, che provvederanno a configurare l'unità di comando come desiderato.

#### **5.2 Adattamento della larghezza di spargimento durante il lavoro**

Grazie a diverse posizioni, la limitazione della larghezza di spargimento permette larghezze di spargimento comprese tra **1 m e 10 m** con un'altezza di montaggio di **ca. 55 cm** (vedi manuale d'uso dello spanditore per servizio invernale AXEO).

Indipendentemente dalla dotazione della macchina la larghezza di spargimento è regolabile in diverse varianti.

#### **A ATTENZIONE**

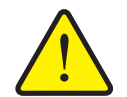

**Danni all'ambiente a causa di impostazioni della macchina non idonee**

Se la funzione **Larghezza sparg. AUTO** è disattivata, il numero di giri del disco e la posizione dei pannelli del limitatore della larghezza di spargimento **non si adattano automaticamente** alla ridotta larghezza di spargimento. Sussiste un pericolo per l'ambiente dovuto a impostazioni non idonee.

- Nella schermata di lavoro adattare il numero di giri del disco e la posizione dei pannelli di limitazione della larghezza di spargimento con i tasti di funzione F1 e F2. I simboli si raggiungono premendo più volte i tasti L/R.
- <span id="page-73-0"></span> Solo in caso di necessità disattivare la funzione **Larghezza sparg. AUTO**.

#### **5.2.1 Spanditore per servizio invernale con un attuatore per la limitazione della larghezza di spargimento**

#### **Senza collegamento (larghezza di spargimento AUTO disattivata)**

L'attuatore per la limitazione della larghezza di spargimento viene montato in fabbrica sul lato destro (in direzione di marcia). Vedi [4.6.4:Collegamento \(opzione\),](#page-52-0)  [pagina47](#page-52-0).

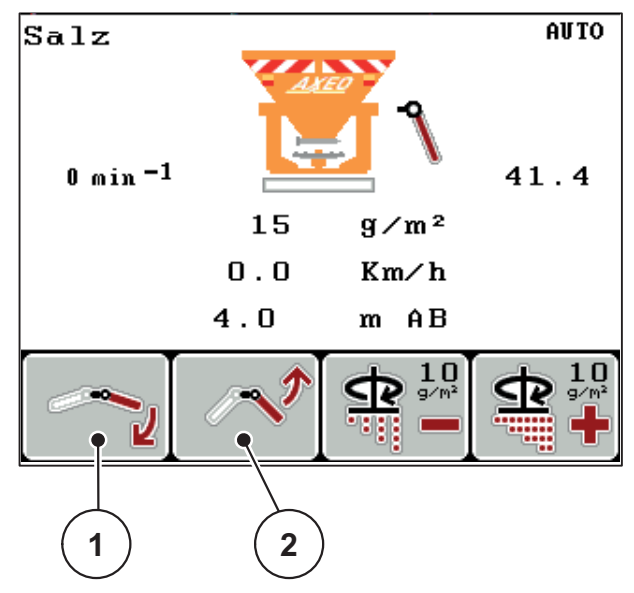

**Figura 5.2:** Adattamento della larghezza di spargimento con un attuatore

- Per confermare i pannelli del limitatore della larghezza di spargimento a destra premere il tasto di funzione F1 o F2.
	- F1 [1]: abbassamento dei pannelli del limitatore della larghezza di spargimento a destra
	- F2 [2]: innalzamento dei pannelli del limitatore della larghezza di spargimento a destra

## <span id="page-74-0"></span>**Con collegamento (larghezza di spargimento AUTO disattivata)**

L'attuatore è collegato a entrambi i lati dei pannelli del limitatore della larghezza di spargimento mediante il collegamento opzionale. L'esecuzione permette l'adattamento simmetrico della larghezza di spargimento.

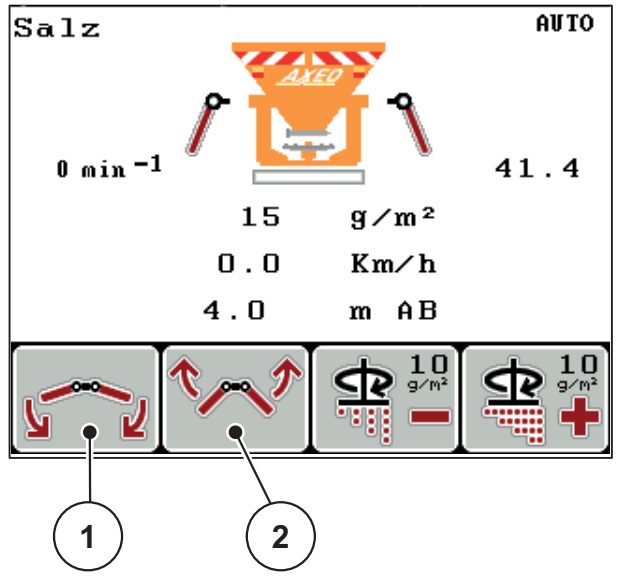

**Figura 5.3:** Adattamento della larghezza di spargimento con un collegamento

[1] F1: abbassamento dei pannelli del limitatore della larghezza di spargimento

[2] F2: innalzamento dei pannelli del limitatore della larghezza di spargimento

## **5.2.2 Spanditore per servizio invernale con due attuatori per la limitazione della larghezza di spargimento (larghezza di spargimento AUTO disattivata)**

L'opzione con 2 attuatori montati permette il passaggio da un quadro di spargimento simmetrico a uno asimmetrico durante la marcia.

**1.** Con il pulsante **L/R** selezionare la funziona desiderata per la limitazione della larghezza di spargimento.

<span id="page-75-0"></span>Premendo più volte il pulsante **L/R**, selezionare il lato del pannello del limitatore della larghezza di spargimento che si desidera regolare.

- Sinistra
- Destra

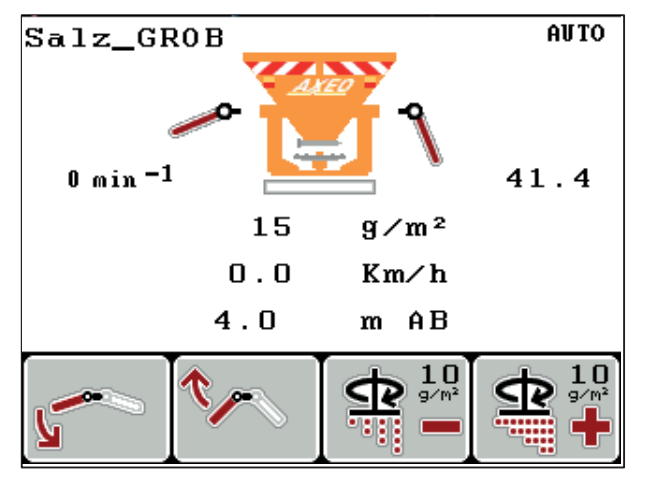

<span id="page-75-1"></span>**Figura 5.4:** Quadro di spargimento asimmetrico (esempio)

Durante le operazioni di spargimento adattare la larghezza di spargimento alle condizioni del percorso.

- F1: abbassamento del lato desiderato dei pannelli del limitatore della larghezza di spargimento.
- F2: innalzamento del lato desiderato dei pannelli del limitatore della larghezza di spargimento.

Per ricreare un quadro di spargimento simmetrico procedere come segue.

- **1.** Selezionare la funzione di regolazione desiderata con il pulsante **L/R**.
- **2.** Con i tasti di funzione **F1** e **F2** portare il lato sinistro o destro sulla stessa posizione.
- **3.** Premere il pulsante **L/R**, finché entrambi i lati non sono regolati contempora-neamente (vedi [Figura 5.5\)](#page-76-0).
- **Il quadro di spargimento è simmetrico.**

#### <span id="page-76-1"></span>*AVVISO*

Il quadro di spargimento simmetrico è attivo non appena entrambi i lati sono sta-ti regolati contemporaneamente (vedi [Figura 5.5](#page-76-0)) e gli attuatori sono scattati fino alle posizioni finali (in basso e in alto).

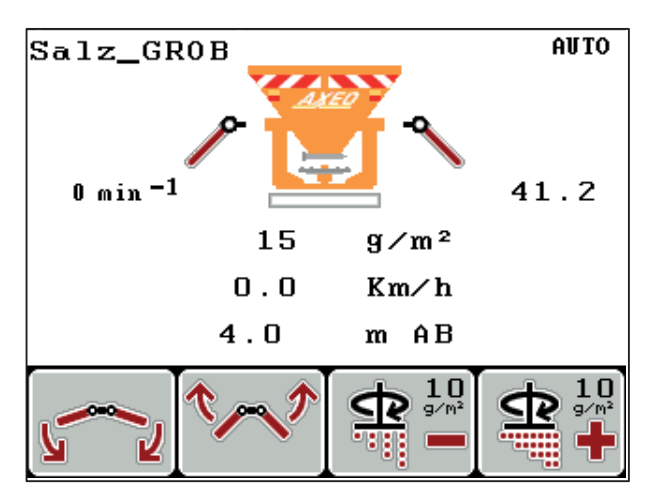

<span id="page-76-0"></span>**Figura 5.5:** Quadro di spargimento simmetrico

**5.2.3 Adattamento della larghezza di spargimento con la funzione Larghezza sparg. AUTO**

#### <span id="page-77-1"></span>**Spanditore per servizio invernale con azionamento idraulico (Q-100-HC, Q-200-HC)**

**•** Premere più volte il pulsante L/R, finché sul display non appaiono i simboli [1] per la regolazione della larghezza di lavoro.

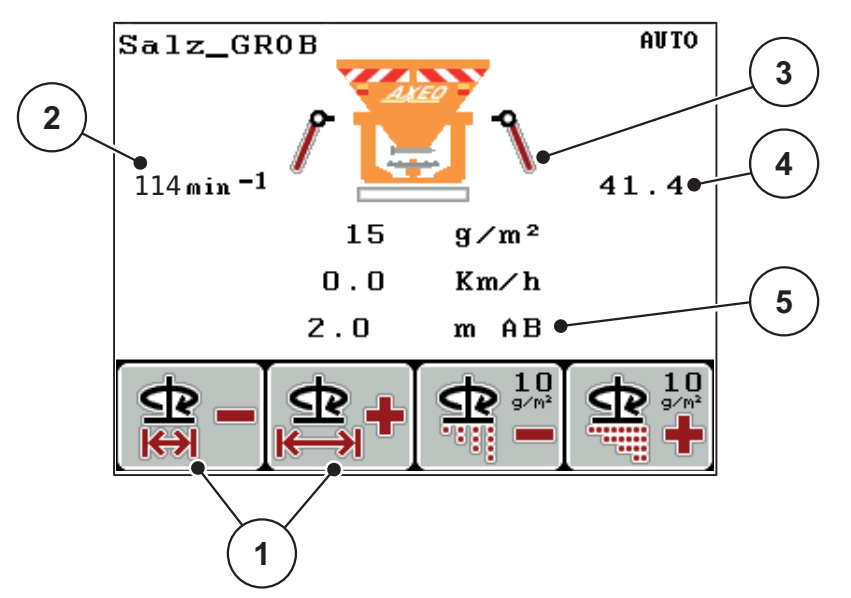

**Figura 5.6:** Regolazione della larghezza di lavoro (funzione Larghezza spargimento AUTO attivata)

In caso di regolazione della larghezza di lavoro [5] con i tasti di funzione F1 e F2 [1] l'unità di comando imposta QUANTRON-K2 automaticamente il numero di giri del disco [2], la posizione del dosatore [4] (indipendentemente dalla velocità di marcia), nonché i pannelli della limitatore della larghezza di spargimento [3].

#### **Spanditore per servizio invernale senza azionamento idraulico (Q, Q-100, Q-200)**

 Premere più volte il pulsante **L/R**, finché sul display non appaiono i simboli [1] per la regolazione della larghezza di lavoro.

In caso di regolazione della larghezza di lavoro [5] con i tasti di funzione F1 e F2 [1] l'unità di comando QUANTRON-K2 imposta automaticamente la posizione del dosatore [4] (indipendentemente dalla velocità di marcia), nonché i pannelli della limitatore della larghezza di spargimento [3].

## **5.3 Traslatore**

<span id="page-77-2"></span>Se si regola il traslatore sullo spanditore per servizio invernale (posizione chiusa) l'unità di comando mostra QUANTRON-K2 il simbolo sulla schermata di lavoro.

● Vedi [Figura 2.3](#page-14-0) nel sottocapitolo 2.4: Display, pagina9.

#### <span id="page-77-0"></span>*AVVISO*

Con l'unità di comando QUANTRON-K2 non è possibile controllare il traslatore. Il simbolo sulla schermata di lavoro ha uno scopo unicamente informativo.

 Prestare attenzione al manuale d'uso dello spanditore per servizio invernale AXEO e in particolare al capitolo **Impostazioni della macchina**.

## **5.4 Spargimento con modalità operativa AUTO km/h**

Nella modalità operativa AUTO km/h l'unità di comando controlla automaticamente la posizione del dosatore sulla base del segnale di velocità.

- **1.** Accendere l'unità di comando QUANTRON-K2.
- **2.** Effettuare le impostazioni per lo spargimento del materiale:
	- $\bullet$  densità di spargimento (g/m<sup>2</sup>)
	- larghezza di spargimento (m)
- **3.** Riempire con il materiale da spargere.

## <span id="page-78-0"></span>*AVVISO*

Al fine di ottenere uno spargimento ottimale nella modalità operativa AUTO km/h, prima di iniziare l'operazione di spargimento è necessario eseguire una taratura.

**4.** Eseguire un test di taratura per la determinazione della portata di massa oppure

acquisire il fattore di flusso dalla tabella/elenco dei materiali da spargere.

- **5.** Immettere il fattore di flusso manualmente.
- **6.** Premere il pulsante **Start/Stop** (in caso di azionamento idraulico premere in aggiunta il pulsante Enter).
- **L'operazione di spargimento viene avviata.**

## **5.5 Spargimento con modalità operativa MAN km/h**

<span id="page-79-0"></span>Se non è presente alcun segnale di velocità, vuol dire che si sta lavorando nella modalità operativa MAN km/h.

- **1.** Accendere l'unità di comando QUANTRON-K2.
- **2.** Attivare il menu **Imp. macchina > Modo AUTO/MAN**.
- **3.** Selezionare la voce di menu **MAN km/h**.
- **4.** Premere il **pulsante Enter**.
- **5.** Immettere la velocità di marcia.
- **6.** Premere il **pulsante Enter**.
- **7.** Effettuare le impostazioni per lo spargimento del materiale:
	- densità di spargimento (g/m²)
	- larghezza di spargimento (m)
- **8.** Riempire con il materiale da spargere.

#### *AVVISO*

Al fine di ottenere uno spargimento ottimale nella modalità operativa MAN km/h, prima di iniziare l'operazione di spargimento è necessario eseguire una taratura.

**9.** Eseguire un test di taratura per la determinazione della portata di massa oppure

acquisire il fattore di flusso dalla tabella/elenco dei materiali da spargere.

- **10.** Immettere il fattore di flusso manualmente.
- **11.** Premere il pulsante **Start/Stop** (in caso di azionamento idraulico premere in aggiunta il pulsante Enter).
- **L'operazione di spargimento viene avviata.**

*AVVISO*

Durante l'operazione di spargimento mantenere la velocità indicata.

#### **5.6 Spargimento con modalità operativa Scala MAN**

<span id="page-80-0"></span>Nella modalità operativa **Scala MAN** è possibile modificare manualmente l'apertura del dosatore durante le operazioni di spargimento.

#### **Requisito:**

Il dosatore è aperto (attivazione mediante il **pulsante Start/Stop**).

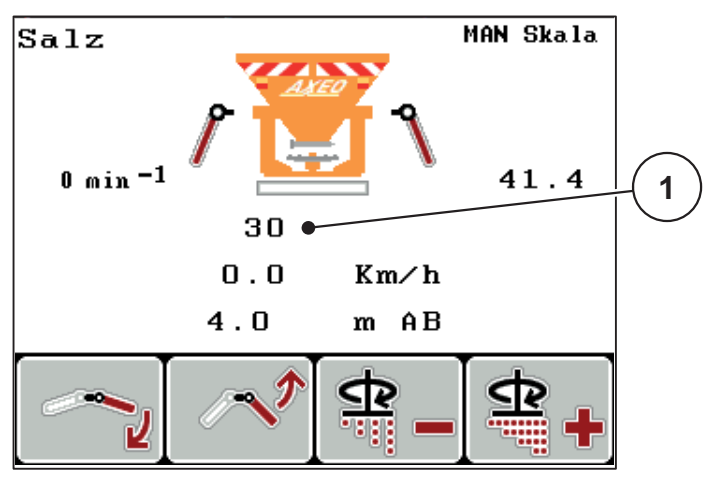

**Figura 5.7:** Schermata di lavoro Scala MAN

- [1] Visualizzazione della posizione di scala attuale del dosatore
- **1.** Accendere l'unità di comando QUANTRON-K2.
- **2.** Attivare il menu **Imp. macchina > Modo AUTO/MAN**.
- **3.** Selezionare la voce di menu **Scala MAN**.
- **4.** Premere il **pulsante Enter**.
- **5.** Immettere la posizione dell'apertura del dosatore.
- **6.** Premere il **pulsante Enter**.
- **7.** Passare alla **schermata di lavoro**.
- **8.** Premere il pulsante **Start/Stop** (in caso di azionamento idraulico premere in aggiunta il pulsante Enter).
- **L'operazione di spargimento viene avviata.**
- **9.** Per modificare l'apertura del dosatore premere il tasto di funzione **F3** o **F4**.
	- **F3**: **MAN-** per diminuire l'apertura del dosatore.
	- **F4**: **MAN+** per aumentare l'apertura del dosatore.

#### *AVVISO*

Per ottenere un risultato ottimale anche lavorando nella modalità manuale, si consiglia di acquisire i valori per l'apertura del dosatore e la velocità di marcia dalla tabella/elenco dei materiali da spargere.

## **5.7 Spargimento con funzione Spargimenti speciali**

- Per l'impostazione della variazione di quantità in percentuale fare riferimento al capitolo [4.6.3:Spargimenti speciali \(+%\), pagina46.](#page-51-0)
- **1.** Passare alla **schermata di lavoro**.

Vedi [4.2:Navigazione all'interno dei menu, pagina23.](#page-28-0)

- **2.** Durante la marcia tenere premuto il pulsante **Spargimenti spec.**.
	- Vedi [2.3:Elementi di comando, pagina7](#page-12-0).
- **Lo spargimento con la quantità suppletiva preimpostata è attivo.**

## <span id="page-81-0"></span>*AVVISO*

La quantità suppletiva viene sparsa finché viene tenuto premuto il pulsante **Spargimenti spec.**

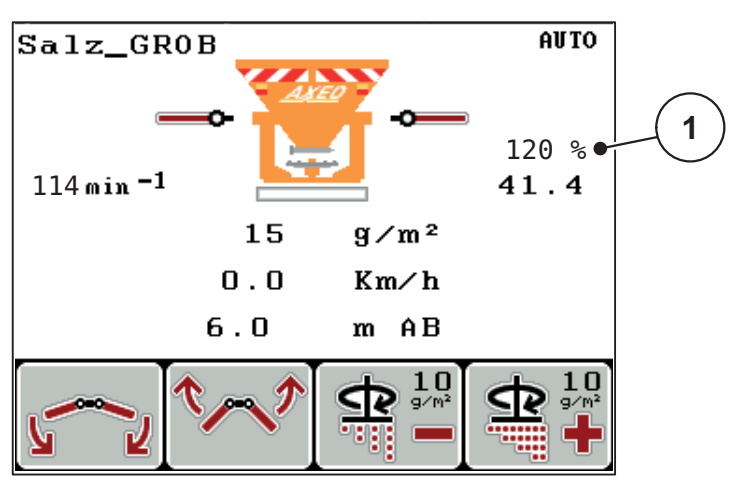

**Figura 5.8:** Spargimenti speciali

### **5.8 Spargimento a velocità simulata**

<span id="page-82-0"></span>*AVVISO* La velocità simulata può essere attivata **solo** a trattore fermo.

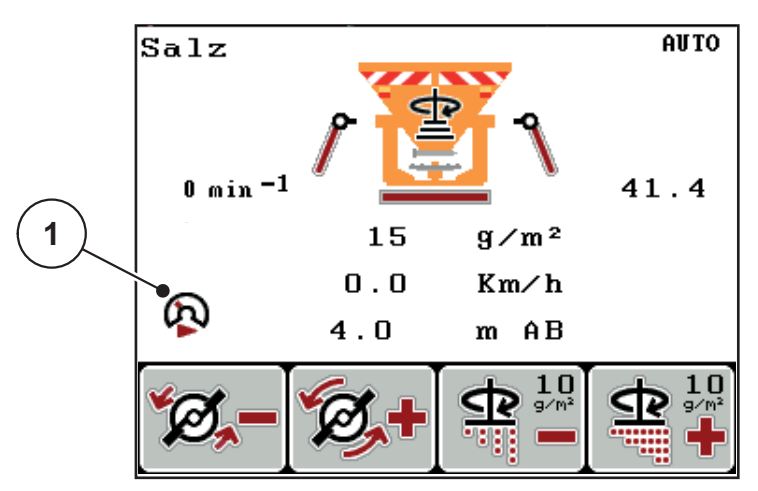

**Figura 5.9:** Velocità simulata

- **1.** Passare alla schermata di lavoro. Vedi [4.2:Navigazione all'interno dei menu, pagina23](#page-28-0)
- **2.** A veicolo fermo, premere una volta il pulsante **Spargimenti spec.**. Vedi [2.3:Elementi di comando, pagina7.](#page-12-0)
	- $\triangleright$  Il simbolo [1] appare sul display.
- **La velocità simulata è attiva.**

## *AVVISO*

La velocità simulata resta attiva fino al suo superamento da parte della velocità effettiva. Al superamento della velocità simulata la quantità di dosaggio viene calcolata sulla base della velocità effettiva.

#### *AVVISO*

La velocità simulata può essere disattivata premendo nuovamente il pulsante **Spargimenti spec.**.

## **5.9 Adattamento della densità di spargimento**

<span id="page-83-0"></span>Durante l'operazione di spargimento è possibile adattare la densità di spargimento nella schermata di lavoro, premendo i tasti di funzione **F3** e **F4**.

#### **Requisito**

 Nel sottomenu **Imp. prodotto sparg. > Densità spargimento +/-** è stata impostata la percentuale. Vedi [4.5.6:Densità di spargimento +/-, pagina38.](#page-43-0)

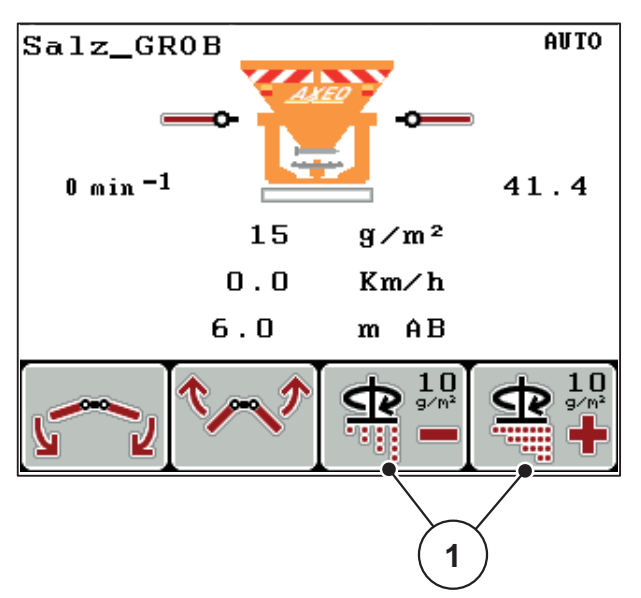

**Figura 5.10:** Adattamento della densità di spargimento

## **5.10 Adattamento del numero di giri del disco (solo azionamento idraulico)**

<span id="page-84-0"></span>*AVVISO*

L'adattamento del numero di giri **è possibile solo con Larghezza sparg. AUTO disattivata**!

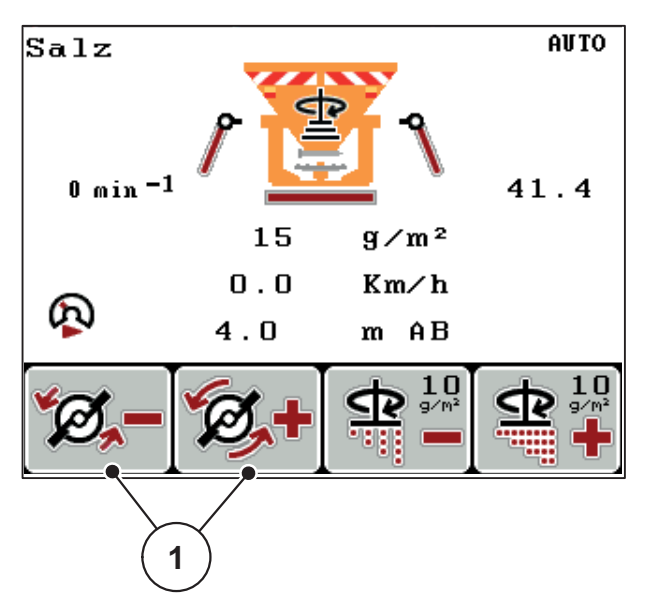

**Figura 5.11:** Adattamento del numero di giri del disco

- **1.** Premere il pulsante **L/R**, finché non appare sul display la funzione Numero di giri +/- mediante i tasti funzione F1/F2.
	- **F1**: **Numero di giri -** per diminuire la velocità del disco.
	- **F2**: **Numero di giri +** per aumentare la velocità disco.

# **6 Messaggi di allarme e possibili cause**

Sul display dell'unità di comando QUANTRON-K2 possono comparire diversi messaggi di allarme.

## <span id="page-86-0"></span>**6.1 Significato dei messaggi di allarme**

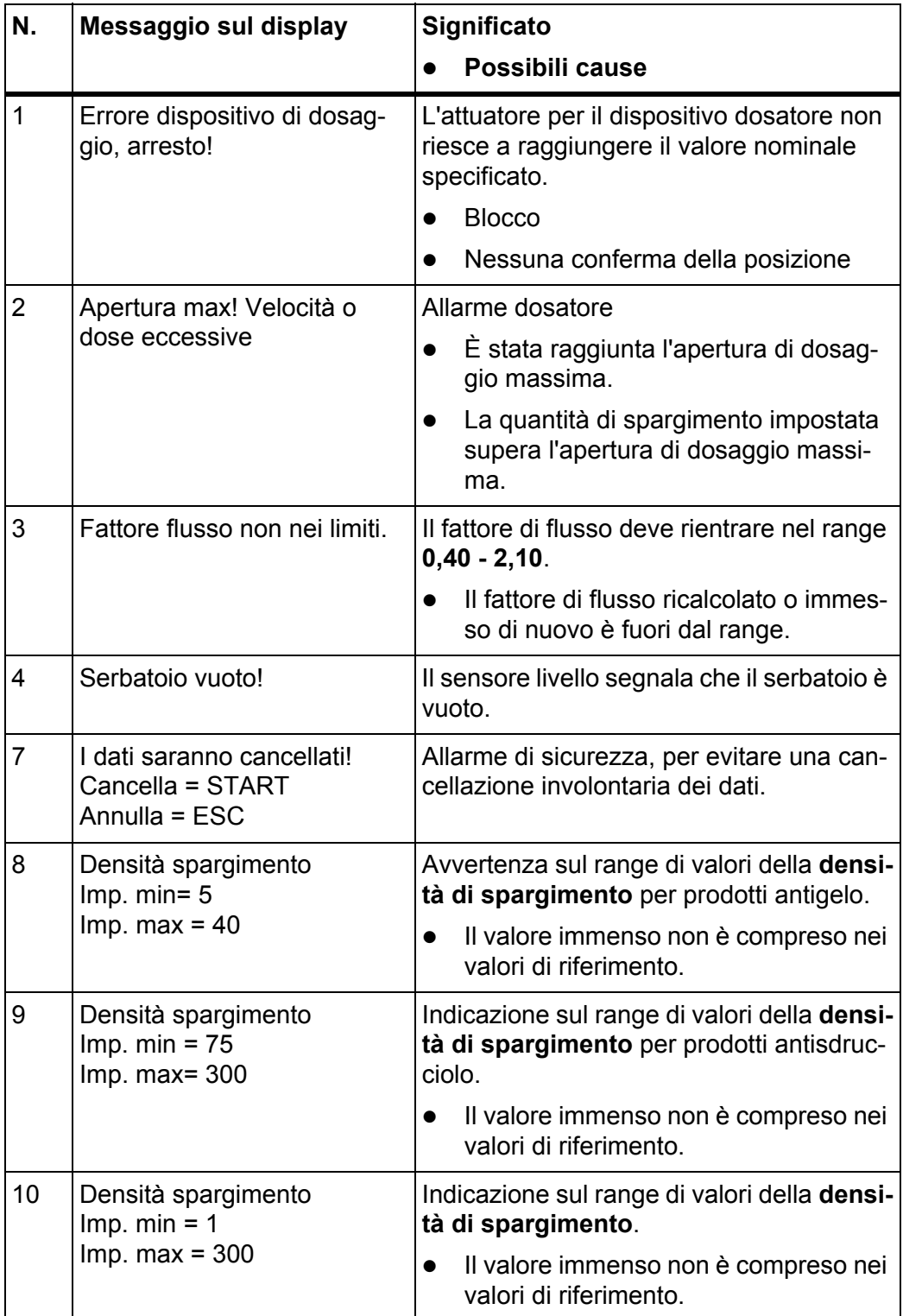

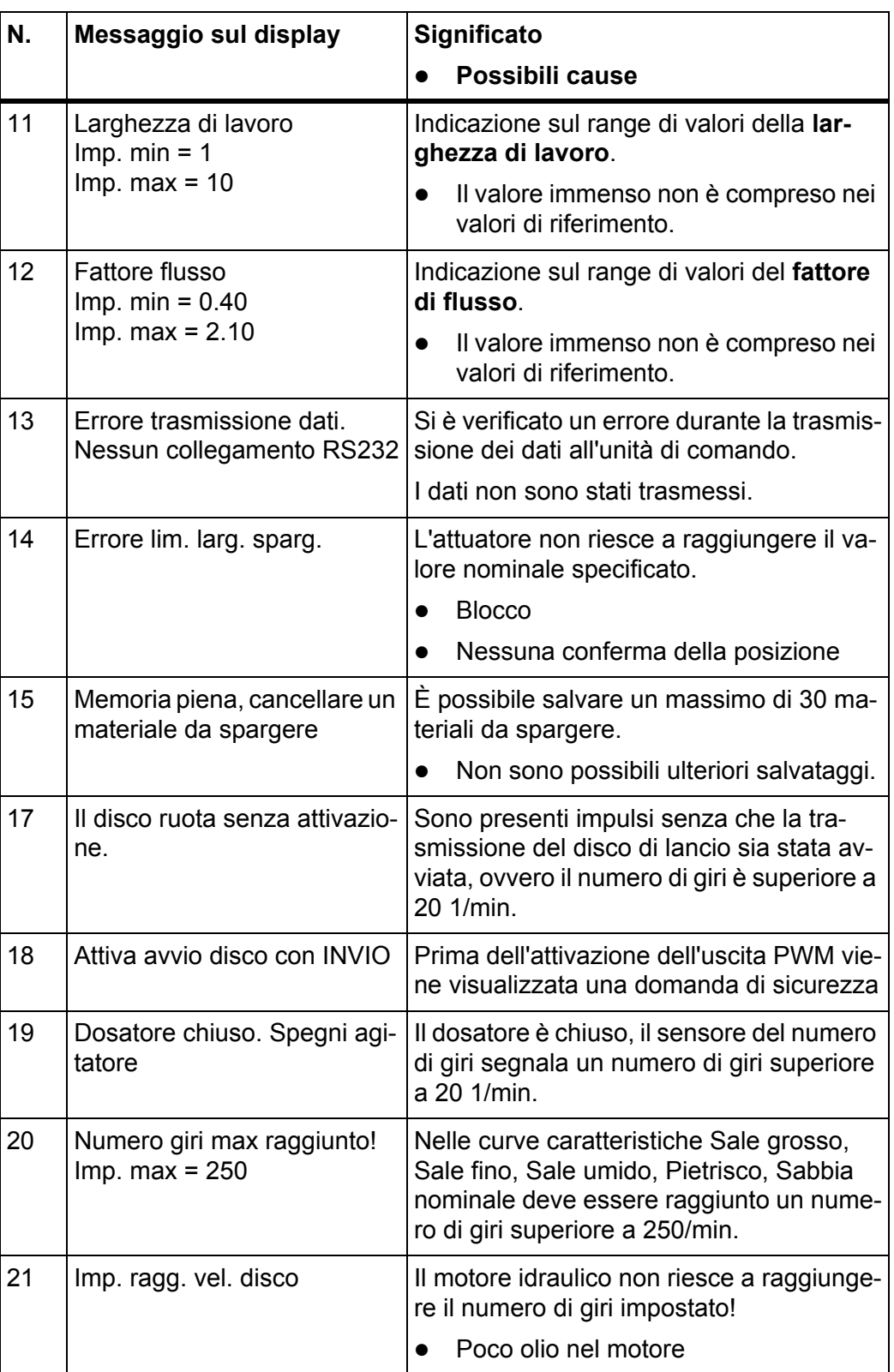

## **6.2 Eliminare l'anomalia / allarme**

#### **6.2.1 Conferma dei messaggi di allarme**

I singoli messaggi di allarme vengono evidenziati sul display e visualizzati con un simbolo di avvertenza.

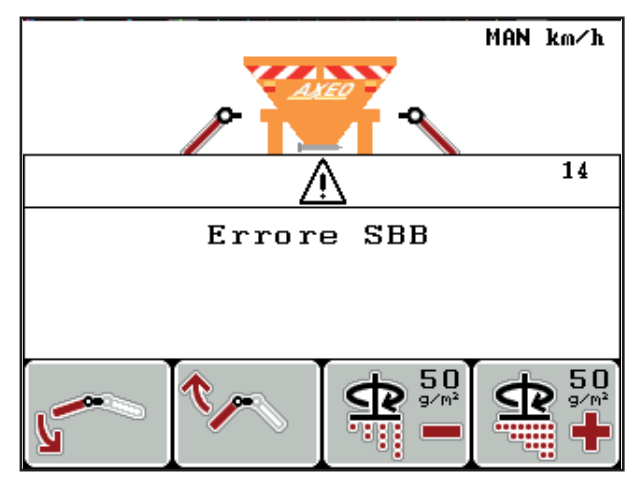

**Figura 6.1:** Messaggio di allarme (esempio limitatore della larghezza di spargimento)

#### **Conferma del messaggio di allarme:**

**1.** Eliminare la causa del messaggio di allarme.

Al riguardo leggere attentamente il manuale d'uso dello spanditore per servizio invernale e il paragrafo 6.1: Significato dei messaggi di allarme. [pagina 81.](#page-86-0)

- **2.** Premere il pulsante **C/100%**.
- **Il messaggio di allarme viene cancellato.**

# **7 Dotazione speciale/opzioni**

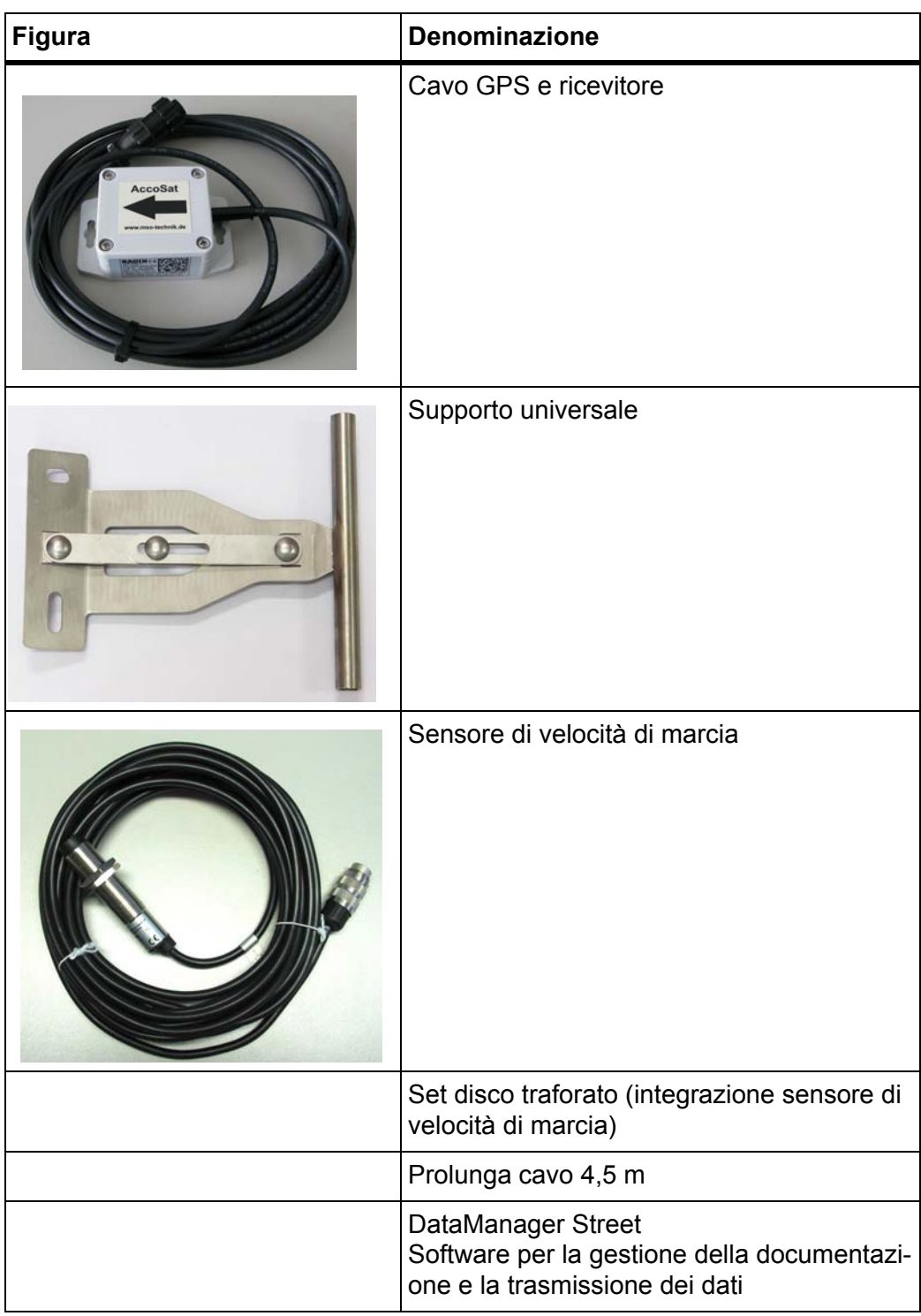

# **Indice analitico**

#### *A*

Accensione dell'unità di comando *[21](#page-26-0)* Versione software *[21](#page-26-1)* Adattamento degli spargimenti speciali *[46](#page-51-1)* della densità di spargimento *[78](#page-83-0)* Adattamento della densità di spargimento *[38](#page-43-1)* Alimentazione elettrica *[6](#page-11-0)* Avvertenze Significato *[1](#page-6-0)* Azionamento del pannello del limitatore della larghezza di spargimento *[47](#page-52-1)* Azionamento idraulico *[10,](#page-15-0) [29,](#page-34-0) [60](#page-65-0)* Numero di giri *[49](#page-54-0)* Numero di giri del disco *[34](#page-39-0)* Numero di giri disco *[32,](#page-37-0) [41](#page-46-0)* Taratura *[35](#page-40-0)*

## *C*

Calcolo del fattore di flusso (test di taratura) *[36](#page-41-0)* Calibratura *[42](#page-47-0)* Campo di visualizzazione *[10,](#page-15-1) [59](#page-64-0)* **Cancellazione** del testo immesso *[65](#page-70-0)* Collegamento *[13,](#page-18-0) [15,](#page-20-0) [41,](#page-46-1) [47,](#page-52-1) [68–](#page-73-0)[69](#page-74-0)* Alimentazione elettrica *[13](#page-18-0)* Esempio *[16–](#page-21-0)[18](#page-23-0)* Presa *[13](#page-18-0)* Velocità *[14](#page-19-0)* **Contatore** Contatore dati totali *[56](#page-61-0)* Contatore giorni *[25](#page-30-0)* Contatore viaggi *[24](#page-29-0)* Giorno/Stagione *[25](#page-30-0)* Quantità rimanente/Residuo *[24](#page-29-1)* Creazione di una tabella/un elenco dei materiali da spargere *[40](#page-45-0)*

## *D*

Data *[56](#page-61-0)* Dati operativi *[52–](#page-57-0)[55](#page-60-0)* Cancellazione *[55](#page-60-0)* Caricamento *[52](#page-57-0)* Esporta *[54](#page-59-0)* Importa *[54](#page-59-1)* Simbolo del caricamento dati *[53](#page-58-0)* Densità di spargimento *[30–](#page-35-0)[31](#page-36-0)* Visualizzazione su schermata di lavoro *[10](#page-15-2)* Disco di lancio Adattamento del numero di giri *[41,](#page-46-0) [49,](#page-54-0) [79](#page-84-0)* Numero di giri *[10,](#page-15-3) [30,](#page-35-0) [32,](#page-37-0) [34](#page-39-0)* Display *[7,](#page-12-1) [9](#page-14-2)* Documentazione *[28,](#page-33-0) [51](#page-56-0)* Visualizzazione su schermata di lavoro *[10](#page-15-4)* Dosatore Posizione *[10](#page-15-5)* Preparazione *[19](#page-24-0)* Punti di test *[60–](#page-65-0)[61](#page-66-0)* Visualizzazione su schermata di lavoro *[10](#page-15-6)*

## *E*

Elenco dei materiali da spargere *[38](#page-43-2)* Elenco materiali spargimento *[30](#page-35-0)*

## *F*

Fattore di flusso *[33](#page-38-0)* Fattore flusso *[30](#page-35-0)* Funzioni speciali Immissione di testo *[65](#page-70-0)* Immissione di valori *[66](#page-71-0)*

# *H*

**HSS** [Vedi traslatore](#page-65-0)

# *I*

Immissione di testo *[65](#page-70-0)* Immissione di valori *[66](#page-71-0)* Impostazioni del materiale da spargere Densità di spargimento +/- *[38](#page-43-1)* Elenco dei materiali da spargere *[38](#page-43-2)* Taratura *[34–](#page-39-1)[37](#page-42-0)* Impostazioni fertilizzante Elenco materiali da spargere *[40](#page-45-0)*

Impostazioni macchina *[28](#page-33-0)* Azionamento idraulico *[49](#page-54-0)* Collegamento *[41,](#page-46-1) [47](#page-52-1)* Larghezza spargimento AUTO *[41,](#page-46-1) [49](#page-54-1)* Modalità operativa *[41,](#page-46-1) [45](#page-50-0)* Numero di giri *[49](#page-54-0)* Numero di giri del disco *[41](#page-46-1)* Spargimenti speciali *[41,](#page-46-1) [46](#page-51-1)* Trattore *[41](#page-46-1)* Velocità simulata *[41,](#page-46-1) [47](#page-52-2)* Impostazioni prodotto spargimento *[28–](#page-33-0)[29](#page-34-1)* Curva caratteristica *[30](#page-35-0)* Densità di spargimento *[30–](#page-35-0)[31](#page-36-0)* Elenco materiali spargimento *[30](#page-35-0)* Fattore flusso *[30](#page-35-0)* Larghezza di spargimento *[30,](#page-35-0) [32](#page-37-1)* Numero di giri disco *[30](#page-35-0)* Taratura *[30](#page-35-0)*

## *L*

Larghezza di spargimento *[30,](#page-35-0) [32,](#page-37-1) [68,](#page-73-1) [72](#page-77-0)* Larghezza spargimento AUTO *[72](#page-77-1)* Larghezza sparg. AUTO *[32,](#page-37-2) [34](#page-39-2)* Larghezza spargimento AUTO *[41,](#page-46-1) [49](#page-54-1)* Limitatore della larghezza di spargimento *[10](#page-15-7)* 1 attuatore *[68–](#page-73-0)[69](#page-74-0)* 2 attuatori *[70](#page-75-0)* Lingua *[56,](#page-61-1) [58](#page-63-0)* Luminosità *[56](#page-61-1)*

## *M*

Materiale da spargere *[21](#page-26-2)* Curva caratteristica *[30](#page-35-1)* Nome *[11,](#page-16-0) [30](#page-35-2)* Menu Navigazione *[3,](#page-8-0) [8](#page-13-0)* Menu principale *[28,](#page-33-0) [52–](#page-57-0)[55](#page-60-0)* Documentazione *[28,](#page-33-0) [51](#page-56-0)* Impostazioni macchina *[28,](#page-33-0) [41](#page-46-1)* Impostazioni prodotto spargimento *[28–](#page-33-0)[29](#page-34-1)* Pulsante menu *[23](#page-28-1)* Sistema/Test *[28,](#page-33-0) [56](#page-61-1)* Svuotamento rapido *[28,](#page-33-0) [50](#page-55-0)* Modalità operativa *[10,](#page-15-8) [41,](#page-46-1) [45](#page-50-0)* AUTO km/h *[73](#page-78-0)* MAN km/h *[74](#page-79-0)* Scala MAN *[75](#page-80-0)*

## *N*

Navigazione nei menu *[23](#page-28-2)* Tasti *[8](#page-13-0)* **Note** Avvertenze *[1](#page-6-0)* Figura *[1](#page-6-0)* Operatore *[1](#page-6-0)* Numero di giri del disco *[34](#page-39-0)* Azionamento idraulico *[79](#page-84-0)* Modifica *[41](#page-46-1)* Numero di giri disco *[32](#page-37-0)*

## *O*

**Operatore** Note *[1](#page-6-0)* Operazioni di spargimento *[67](#page-72-0)* Adattamento della densità di spargimento *[78](#page-83-0)* Adattamento della larghezza di spargimento *[68,](#page-73-1) [72](#page-77-0)* AUTO km/h *[73](#page-78-0)* Azionamento idraulico *[79](#page-84-0)* Giorno/Stagione *[24–](#page-29-1)[25](#page-30-0)* MAN km/h *[74](#page-79-0)* Portata di massa minima *[67](#page-72-1)* Scala MAN *[75](#page-80-0)* Spargimenti speciali *[76](#page-81-0)* Velocità simulata *[77](#page-82-0)*

## Ora *[56](#page-61-0)*

# *P*

Pannello del limitatore della larghezza di spargimento Posizione *[10](#page-15-7)* Punti di test *[60](#page-65-0)* Portata di massa minima *[67](#page-72-1)* Simbolo *[10](#page-15-9)* Pulsante kg *[24](#page-29-0)* L/R *[70](#page-75-0)* menu *[23](#page-28-1)* Pulsante Enter *[8](#page-13-0)*

# *Q*

Quadro di spargimento asimmetrico *[70](#page-75-1)* Simmetrico *[71](#page-76-1)* Quantità rimanente/Residuo *[24,](#page-29-1) [26](#page-31-0)*

# *S*

SBB [Vedi pannello del limitatore della larghezza di](#page-65-0)  spargimento Scelta del display *[10,](#page-15-1) [56,](#page-61-1) [59](#page-64-0)* Schermata di lavoro *[9](#page-14-2)* Service *[56](#page-61-0)* Sistema/Test *[28,](#page-33-0) [56,](#page-61-1) [58,](#page-63-0) [60](#page-65-0)* Contatore dati totali *[56](#page-61-0)* Data *[56](#page-61-0)* Lingua *[56](#page-61-1)* Luminosità *[56](#page-61-1)* Ora *[56](#page-61-0)* Scelta del display *[56,](#page-61-1) [59](#page-64-0)* Service *[56](#page-61-0)* Test/diagnosi *[56](#page-61-1)* Trasmissione dati *[56](#page-61-1)* Spargimenti speciali *[7,](#page-12-2) [41](#page-46-1)* Visualizzazione su schermata di lavoro *[10](#page-15-10)* Stagione *[25](#page-30-0)* Superficie *[26](#page-31-0)* Svuotamento rapido *[28,](#page-33-0) [50](#page-55-0)*

## *T*

Taratura *[30,](#page-35-0) [34–](#page-39-1)[37](#page-42-0)* Azionamento idraulico *[35](#page-40-0)* Calcolo del fattore di flusso *[36](#page-41-0)* Velocità *[35](#page-40-1)* Tasto Enter *[8](#page-13-0)* ESC *[8](#page-13-1)* kg *[8](#page-13-2)* L/R *[8](#page-13-3)* Menu *[8](#page-13-4)* ON/OFF *[7](#page-12-3)* Pulsanti freccia *[8](#page-13-0)* Spargimenti speciali *[7](#page-12-2)* Start/Stop *[7](#page-12-4)* Tasto funzione *[8](#page-13-5)* Tasto funzione *[8](#page-13-5)* Tasto Menu *[8](#page-13-4)*

Tensione *[60](#page-65-0)* Test/diagnosi *[60](#page-65-0)* Azionamento idraulico *[60](#page-65-0)* Dosatore *[60–](#page-65-0)[61](#page-66-0)* Pannello del limitatore della larghezza di spargimento *[60](#page-65-0)* Punti di test *[60](#page-65-0)* Tensione *[60](#page-65-0)* Traslatore *[60](#page-65-0)* Traslatore *[60,](#page-65-0) [72](#page-77-2)* Visualizzazione su schermata di lavoro *[10](#page-15-11)* Trasmissione dati *[56](#page-61-1)* Tratto *[26](#page-31-0)* Trattore *[41](#page-46-1)* Requisiti *[13](#page-18-1)*

## *U*

Unità di comando Alimentazione elettrica *[6](#page-11-0)* Collegamento *[13–](#page-18-0)[15](#page-20-0)* Display *[9](#page-14-2)* Elementi di comando *[7](#page-12-5)* Montaggio *[13](#page-18-1)* Numero di serie della macchina *[15](#page-20-1)* Pannello di comando *[6](#page-11-1)* Panoramica *[6](#page-11-2)* Panoramica menu *[12](#page-17-0)* Schema dei collegamenti *[16–](#page-21-0)[18](#page-23-0)* Struttura *[5](#page-10-0)* Supporto *[6,](#page-11-3) [15](#page-20-2)* Versioni AXEO supportate *[5](#page-10-0)* Uso *[21–](#page-26-3)[66](#page-71-1)* dell'unità di comando *[21–](#page-26-3)[66](#page-71-1)*

# *V*

Velocità *[14,](#page-19-0) [35](#page-40-1)* Calibratura *[42](#page-47-0)* simulata ~ *[47,](#page-52-2) [77](#page-82-0)* Velocità simulata Simbolo *[10](#page-15-12)* [Vedi velocità](#page-15-12) Versione software *[21](#page-26-1)*

## **Garanzia**

Gli apparecchi RAUCH sono fabbricati con grande cura secondo metodi di produzione moderni e sono sottoposti a numerosi controlli.

Pertanto RAUCH concede una garanzia di 12 mesi, se sono rispettate le seguenti condizioni:

- La garanzia parte dalla data di acquisto.
- La garanzia include difetti di materiale e di fabbricazione. Per i prodotti di provenienza esterna (impianto idraulico, elettronica) la responsabilità rimane nell'ambito di garanzia del rispettivo produttore. Durante il periodo di garanzia, i difetti di fabbricazione e di materiale vengono eliminati gratuitamente sostituendo o riparando i componenti interessati. Sono esplicitamente esclusi altri ulteriori diritti, quali richieste di sostituzione, riduzioni o rimborso di danni non derivanti dall'oggetto della fornitura. La prestazione di garanzia viene fornita presso officine autorizzate, presso il rappresentante Rauch o presso la fabbrica.
- La garanzia non copre le conseguenze della normale usura, imbrattamento, corrosione e tutti i problemi provocati da un uso non corretto e da cause esterne. La garanzia decade in caso di riparazioni o modifiche arbitrarie dello stato originale. La richiesta di sostituzione in garanzia decade se non sono stati impiegati ricambi originali RAUCH. Consultare in merito il manuale d'uso. In tutti i casi di dubbio, rivolgersi alla nostra rappresentanza oppure direttamente alla fabbrica. Le richieste di intervento in garanzia devono pervenire in fabbrica al più tardi entro 30 giorni dopo il verificarsi del danno. Indicare la data di acquisto e il numero di macchina. Le riparazioni effettuate in garanzia possono essere eseguite presso l'officina autorizzata solo dopo consultazione con RAUCH o presso il concessionario ufficiale. I lavori coperti da garanzia non prolungano il periodo di garanzia. I difetti causati dal trasporto non sono difetti di fabbrica e pertanto non rientrano nell'obbligo di garanzia del costruttore.
- È escluso il risarcimento di danni diversi da quelli subiti da apparecchi RAU-CH. Ne deriva inoltre l'esclusione di qualsiasi responsabilità per danni conseguenti causati da errori nelle operazioni di spandimento. Modifiche arbitrarie agli apparecchi RAUCH possono causare danni ed escludono ogni responsabilità del fornitore per tali danni. L'esclusione di responsabilità del fornitore non si applica in caso di dolo o di grave negligenza del detentore o del suo personale e nei casi in cui, in base alla legge sulla responsabilità nei prodotti, è prevista la responsabilità per difetti dell'oggetto fornito nei confronti di persone o di danni materiali con oggetti utilizzati privatamente. Non si applica nemmeno nel caso di assenza delle caratteristiche che sono esplicitamente promesse, se la promessa ha propriamente lo scopo di assicurare l'ordinante contro danni non derivanti dall'oggetto fornito.

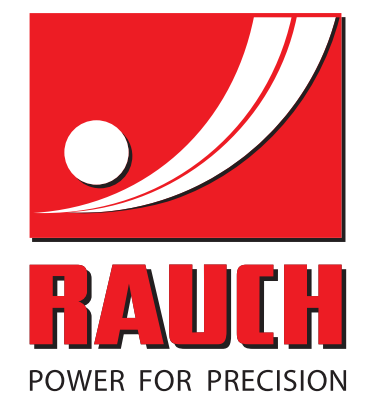

# **RAUCH Landmaschinenfabrik GmbH**

**HET** Landstraße 14 · D-76545 Sinzheim Victoria-Boulevard E200 · D-77836 Rheinmünster

Phone +49 (0) 7221/985-0 · Fax +49 (0) 7221/985-200 info@rauch.de · www.rauch.de · wap.rauch.de

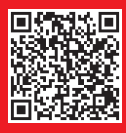